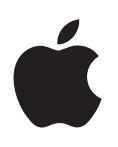

# **iPad uživatelská příručka**

pro software iOS 6

## **Obsah**

## **[Kapitola 1: iPad v kostce](#page-6-0)**

- [Celkový pohled na iPad](#page-6-0)
- [Příslušenství](#page-7-0)
- [Tlačítka](#page-8-0)
- [Zásuvka SIM karty](#page-10-0)
- [Stavové ikony](#page-11-0)

## **[Kapitola 2: Začínáme](#page-12-0)**

- [Co potřebujete](#page-12-0)
- [Nastavení iPadu](#page-12-0)
- [Apple ID](#page-12-0)
- [Nastavení pošty a dalších účtů](#page-13-0)
- [Správa obsahu na iPadu](#page-13-0)
- [Použití iCloudu](#page-14-0)
- [Připojení zařízení iPad k počítači](#page-15-0)
- [Synchronizace s iTunes](#page-15-0)
- [Prohlížení této příručky na iPadu](#page-16-0)

## **[Kapitola 3: Základy](#page-17-0)**

- [Používání aplikací](#page-17-0)
- [Vlastní nastavení iPadu](#page-20-0)
- [Psaní](#page-22-0)
- [Diktování](#page-25-0)
- [Hledání](#page-26-0)
- [Oznámení](#page-27-0)
- [Sdílení](#page-28-0)
- [Připojení iPadu k televizoru nebo jinému zařízení](#page-29-0)
- [Tisk pomocí funkce AirPrint](#page-30-0)
- [Zařízení Bluetooth](#page-32-0)
- [Sdílení souborů](#page-33-0)
- [Funkce zabezpečení](#page-33-0)
- [Baterie](#page-34-0)

## **[Kapitola 4: Siri](#page-35-0)**

- [Co je Siri?](#page-35-0)
- [Použití služby Siri](#page-36-0)
- [Restaurace](#page-39-0)
- [Filmy](#page-39-0)
- [Sport](#page-40-0)
- [Diktování](#page-40-0)
- [Oprava služby Siri](#page-40-0)

## **[Kapitola 5: Safari](#page-42-0)**

#### **[Kapitola 6: Mail](#page-45-0)**

- [Čtení pošty](#page-45-0)
- [Odeslání e-mailu](#page-46-0)
- [Uspořádání pošty](#page-47-0)
- [Tisk zpráv a příloh](#page-48-0)
- [Poštovní účty a nastavení](#page-48-0)

## **[Kapitola 7: Zprávy](#page-50-0)**

- [Odesílání a příjem zpráv](#page-50-0)
- [Správa konverzací](#page-51-0)
- [Odesílání fotografií, videa a dalšího obsahu](#page-51-0)
- [Nastavení Zpráv](#page-52-0)

## **[Kapitola 8: FaceTime](#page-53-0)**

## **[Kapitola 9: Fotoaparát](#page-55-0)**

- [V kostce](#page-55-0)
- [Prohlížení, sdílení a tisk](#page-56-0)
- [Úpravy fotografií a zkracování videa](#page-57-0)

## **[Kapitola 10: Obrázky](#page-58-0)**

- [Prohlížení fotografií a videí](#page-58-0)
- [Uspořádání fotografií a videí](#page-59-0)
- [Fotostream](#page-59-0)
- [Sdílení fotografií a videí](#page-61-0)
- [Tisk fotografií](#page-61-0)
- [Rámeček obrázku](#page-61-0)
- [Import fotografií a videa](#page-62-0)

## **[Kapitola 11: Photo Booth](#page-63-0)**

- [Pořizování fotografií](#page-63-0)
- [Správa fotografií](#page-64-0)
- **[Kapitola 12: Videa](#page-65-0)**

## **[Kapitola 13: Kalendář](#page-67-0)**

- [V kostce](#page-67-0)
- [Práce s více kalendáři](#page-68-0)
- [Sdílení kalendářů na iCloudu](#page-69-0)
- [Nastavení kalendáře](#page-69-0)

## **[Kapitola 14: Kontakty](#page-70-0)**

- [V kostce](#page-70-0)
- [Přidávání kontaktů](#page-71-0)
- [Nastavení Kontaktů](#page-72-0)

## **[Kapitola 15: Poznámky](#page-73-0)**

[V kostce](#page-73-0)

## **[Kapitola 16: Připomínky](#page-75-0)**

## **[Kapitola 17: Hodiny](#page-77-0)**

### **[Kapitola 18: Mapy](#page-78-0)**

- [Hledání míst](#page-78-0)
- [Zjištění trasy](#page-79-0)
- [3D a Flyover](#page-80-0)
- [Nastavení Map](#page-80-0)

#### **[Kapitola 19: Hudba](#page-81-0)**

- [Získávání hudby](#page-81-0)
- [Přehrávání hudby](#page-81-0)
- [Podcasty a audioknihy](#page-83-0)
- [Seznamy stop](#page-83-0)
- [Genius](#page-84-0)
- [Siri](#page-84-0)
- [iTunes Match](#page-85-0)
- [Domácí sdílení](#page-85-0)
- [Nastavení aplikace Hudba](#page-86-0)

## **[Kapitola 20: iTunes Store](#page-87-0)**

### **[Kapitola 21: App Store](#page-89-0)**

- [V kostce](#page-89-0)
- [Mazání aplikací](#page-90-0)
- **[Kapitola 22: Kiosek](#page-91-0)**

#### **[Kapitola 23: iBooks](#page-92-0)**

- [V kostce](#page-92-0)
- [Čtení knih](#page-93-0)
- [Interakce s multimédii](#page-94-0)
- [Studium poznámek a slovníků](#page-94-0)
- [Uspořádání poličky](#page-95-0)
- [Synchronizace knih a PDF](#page-95-0)
- [Tisk PDF a zaslání e-mailem](#page-96-0)
- [Nastavení iBooks:](#page-96-0)

## **[Kapitola 24: Podcasty](#page-97-0)**

## **[Kapitola 25: Game Center](#page-99-0)**

- [V kostce](#page-99-0)
- [Hra s přáteli](#page-100-0)
- [Nastavení pro Game Center](#page-100-0)

## **[Kapitola 26: Zpřístupnění](#page-101-0)**

- [Funkce zpřístupnění](#page-101-0)
- [VoiceOver](#page-101-0)
- Siri
- [Trojí stisknutí tlačítka plochy](#page-110-0)
- [Zvětšení](#page-110-0)
- [Velký text](#page-111-0)
- [Inverzní barvy](#page-111-0)
- [Předčítání výběru](#page-111-0)
- [Předčítání auto korektur](#page-111-0)
- [Mono audio](#page-112-0)
- [Přiřazení tónů](#page-112-0)
- [Asistovaný přístup](#page-112-0)
- [AssistiveTouch](#page-113-0)
- [Zpřístupnění v systému OS X](#page-113-0)
- [Nejmenší velikost písma v poštovních zprávách](#page-114-0)
- [Klávesnice na šířku obrazovky](#page-114-0)
- [Skryté titulky](#page-114-0)

#### **[Kapitola 27: Nastavení](#page-115-0)**

- [Letový režim](#page-115-0)
- [Wi-Fi](#page-115-0)
- [VPN](#page-116-0)
- [Osobní hotspot](#page-116-0)
- [Bluetooth](#page-117-0)
- [Mobilní data](#page-117-0)
- [Funkce Nerušit a Oznámení](#page-118-0)
- [Obecné](#page-119-0)
- [Zvuky](#page-124-0)
- [Jas a tapeta](#page-124-0)
- [Rámeček obrázku](#page-124-0)
- [Soukromí](#page-124-0)

#### **[Dodatek A: iPad v podnikání](#page-126-0)**

- [iPad v podnikovém prostředí](#page-126-0)
- [Použití konfiguračních profilů](#page-126-0)
- [Nastavení účtů Microsoft Exchange](#page-126-0)
- [Přístup přes VPN](#page-127-0)
- [Účty LDAP a CardDAV](#page-127-0)

#### **[Dodatek B: Národní klávesnice](#page-128-0)**

- [Použití národních klávesnic](#page-128-0)
- [Speciální metody zadávání](#page-129-0)

#### **[Dodatek C: Bezpečnost, zacházení a podpora](#page-131-0)**

- [Důležité informace o bezpečnosti](#page-131-0)
- [Důležité informace o zacházení se zařízením](#page-133-0)
- [Podpora pro iPad](#page-134-0)
- [Zobrazuje se obrázek vybité baterie nebo zpráva "Nenabíjí se"](#page-134-0)
- [iPad nereaguje](#page-134-0)
- [Restart a resetování iPadu](#page-135-0)
- [Zobrazí se hlášení "Chybný kód" nebo "iPad je uzamčený"](#page-135-0)
- [Zobrazí se hlášení "Toto příslušenství není zařízením iPad podporováno"](#page-135-0)
- [Aplikace nevyplní celou obrazovku](#page-135-0)
- [Neobjevuje se klávesnice na obrazovce](#page-136-0)
- [Zálohování iPadu](#page-136-0)
- [Aktualizace a obnova softwaru zařízení iPad](#page-138-0)
- [Odesílání, přijímání a prohlížení e-mailů](#page-138-0)
- [Zvuk, hudba a video](#page-139-0)
- [iTunes Store a App Store](#page-141-0)
- [Další informace, servis a podpora](#page-141-0)
- [Informace o likvidaci a recyklaci](#page-142-0)
- [Apple a životní prostředí](#page-143-0)

# <span id="page-6-0"></span>**iPad v kostce**

V této kapitole se seznámíte s funkcemi zařízení iPad, jeho ovládacími prvky a dalšími informacemi.

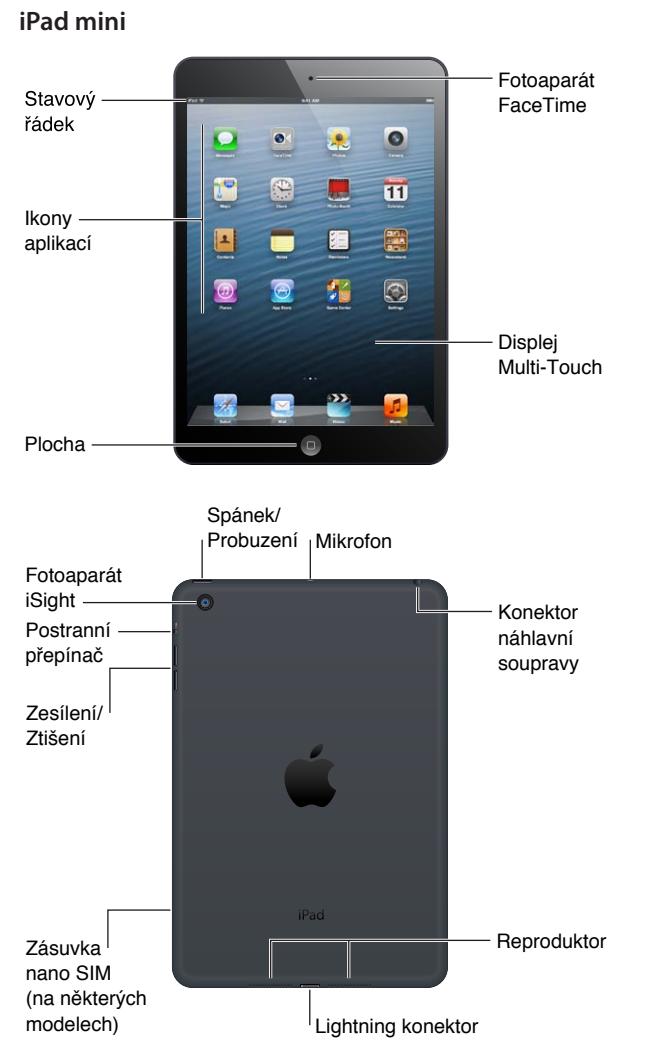

## Celkový pohled na iPad

1

#### <span id="page-7-0"></span>**iPad**

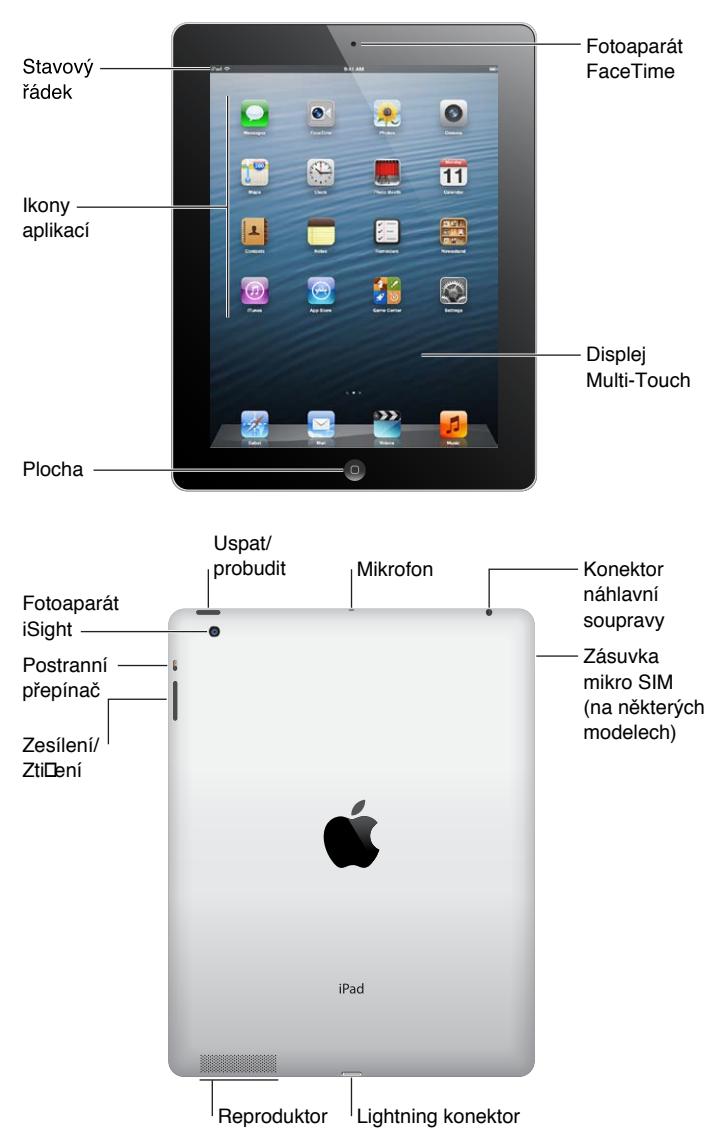

Je možné, že vzhled vašeho zařízení iPad a jeho plochy může být odlišný v závislosti na modelu zařízení iPad.

## Příslušenství

Se zařízením iPad se dodává následující příslušenství:

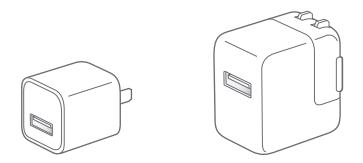

Síťový USB adaptér: Přiložený síťový USB adaptér slouží k napájení zařízení iPad a k dobíjení baterie.

<span id="page-8-0"></span>*Poznámka:* Typ dodávaného síťového adaptéru pro zařízení iPad závisí na modelu a regionu.

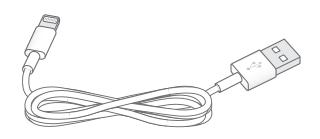

**Kabel Lightning-USB:** Tímto kabelem lze iPad a iPad mini připojit k síťovému USB adaptéru za účelem dobití nebo k počítači za účelem synchronizace. Tento kabel můžete použít se zvlášť dodávaným příslušenstvím iPad Dock nebo jej zapojit přímo do zařízení iPad.

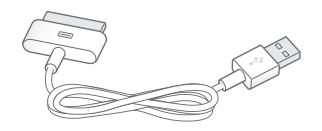

**Kabel Dokový konektor-USB:** Tímto kabelem lze iPad 2 a iPad 3. generace připojit k síťovému USB adaptéru za účelem dobití nebo k počítači za účelem synchronizace. Tento kabel můžete použít se zvlášť dodávaným příslušenstvím iPad Dock nebo jej zapojit přímo do zařízení iPad.

## Tlačítka

iPad je vybaven několika tlačítky, jimiž jej lze snadno uzamknout a nastavit hlasitost.

## <span id="page-8-1"></span>**Tlačítko Spánek/probuzení**

Pokud iPad nepoužíváte, můžete jej uzamknout tím, že jej uspíte. Když je iPad uzamčený, obrazovka nereaguje na dotyk, ale přehrávání hudby pokračuje a je možné používat tlačítko hlasitosti.

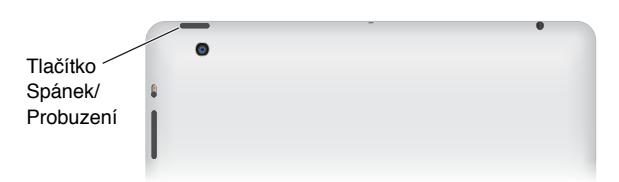

**Uzamčení zařízení iPad:** Stiskněte tlačítko Spánek/probuzení.

**Odemčení zařízení iPad:** Stiskněte tlačítko plochy □ nebo tlačítko Spánek/probuzení a posuňte jezdec.

**Vypnutí zařízení iPad:** Podržte na několik sekund tlačítko Spánek/probuzení, až se objeví červený jezdec. Poté jezdec přesuňte.

**Zapnutí zařízení iPad:** Podržte tlačítko Spánek/probuzení, dokud se nezobrazí logo Apple.

Pokud se minutu či dvě nedotknete obrazovky, iPad se automaticky uzamkne. Čas před uzamčením zařízení iPad můžete nastavit a také můžete nastavit kód, který bude požadován pro jeho odemčení.

**Nastavení doby automatického uzamčení:** Otevřete Nastavení > Obecné > Uzamčení.

**Nastavení přístupového kódu:** Otevřete Nastavení > Obecné > Kódový zámek.

K uzamčení zařízení iPad nebo novějšího můžete použít příslušenství iPad Smart Cover nebo iPad 2 Smart Case.

Použití příslušenství iPad Smart Cover nebo iPad Smart Case: Otevřete na zařízení iPad Nastavení > Obecné > Pouzdro: uzamčení/odemčení.

## **Tlačítko plochy**

Tlačítkem plochy □ se můžete kdykoli vrátit zpět na plochu. Zároveň toto tlačítko využívají některé praktické zkratky.

Zobrazení plochy: Stiskněte tlačítko plochy  $\Box$ .

Klepnutím na aplikaci na ploše tuto aplikaci otevřete. Viz [Otvírání aplikací a přepínání mezi](#page-17-1)  [nimi](#page-17-1) na stránce [18.](#page-17-0)

**Zobrazení naposledy použitých aplikací:** Odemkněte iPad a dvakrát stiskněte tlačítko plochy . V horní části obrazovky se nachází panel souběžných úloh, na kterém se zobrazují naposledy použité aplikace. Přejetím přes panel doleva zobrazíte další aplikace.

#### **Zobrazení ovládacích prvků pro přehrávání zvuku:**

- Je-li iPad uzamčen: Dvakrát stiskněte tlačítko plochy <sup>(</sup>D. Viz [Přehrávání hudby](#page-81-1) na stránce [82](#page-81-0).
- *Během používání jiné aplikace: Dvakrát stiskněte tlačítko plochy* Q a poté na panelu souběžných úloh švihněte zleva doprava.

Použití Siri (iPad 3. generace nebo novější): Stiskněte a přidržte tlačítko plochy O. Viz Kapitola [4,](#page-35-0) [Siri,](#page-35-0) na stránce [36](#page-35-0).

## **Tlačítko hlasitosti a postranní přepínač**

Pomocí postranního přepínače můžete vypnout zvukové výstrahy a upozornění. Také jej můžete využít k uzamčení otáčení obrazovky a k tomu, abyste zabránili přepínání displeje zařízení iPad mezi orientací na výšku a na šířku.

**Nastavení hlasitosti:** Stisknutím tlačítka hlasitosti nahoře nebo dole zvýšíte nebo snížíte hlasitost.

- *Vypnutí zvuku:* Podržte dolní konec tlačítka hlasitosti.
- *Nastavení limitu hlasitosti:* Otevřete Nastavení > Hudba > Limit hlasitosti.

**Vypnutí zvuku oznámení, upozornění a dalších zvukových efektů:** Přesuňte postranní přepínač směrem dolů:

Postranní přepínač neztlumí přehrávání zvukového obsahu, jako je hudba, podcasty, filmy a televizní pořady. Viz [Postranní přepínač](#page-122-0) na stránce [123.](#page-122-1)

**Uzamčení orientace obrazovky:** Vyberte Nastavení > Obecné > Použít postranní přepínač a klepněte na tlačítko Uzamknout rotaci.

Tlačítko hlasitosti slouží k úpravě hlasitosti hudby a jiných médií, upozornění a dalších zvukových efektů.

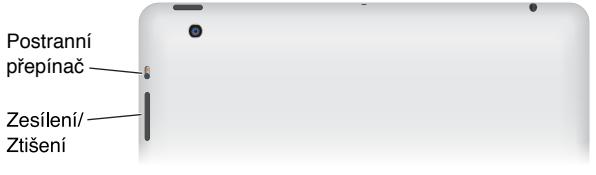

*VAROVÁNÍ:* Důležité informace o předcházení poškození sluchu najdete v části [Důležité](#page-131-1)  [informace o bezpečnosti](#page-131-1) na stránce [132.](#page-131-0)

Zvuk FaceTime hovorů, upozornění a oznámení můžete vypnout pomocí funkce Nerušit.

<span id="page-10-0"></span>**Nastavení zařízení iPad do režimu Nerušit:** Přejděte do Nastavení a zapněte funkci Nerušit. Funkce Nerušit zabraňuje přehrávání zvuků pro upozornění a oznámení i rozsvícení uzamčené obrazovky. Zvuk budíku není touto funkcí ovlivněn. V případě, že je obrazovka iPodu touch odemčena, funkce Nerušit nemá na funkce iPadu žádný vliv.

Chcete-li nastavit časové rozmezí, ve kterém nechcete být rušeni, umožnit vybraným lidem nebo vytrvalým volajícím, aby se vám dovolali, otevřete Nastavení > Oznámení > Nerušit. Viz [Funkce Nerušit a Oznámení](#page-118-1) na stránce [119](#page-118-0).

## Zásuvka SIM karty

V zařízení iPad (modely Wi-Fi + cellular) můžete použít SIM kartu pro mobilní data. Pokud vaše SIM karta nebyla předinstalována nebo změníte-li operátora mobilních datových služeb, je možné, že bude třeba SIM kartu nainstalovat nebo vyměnit.

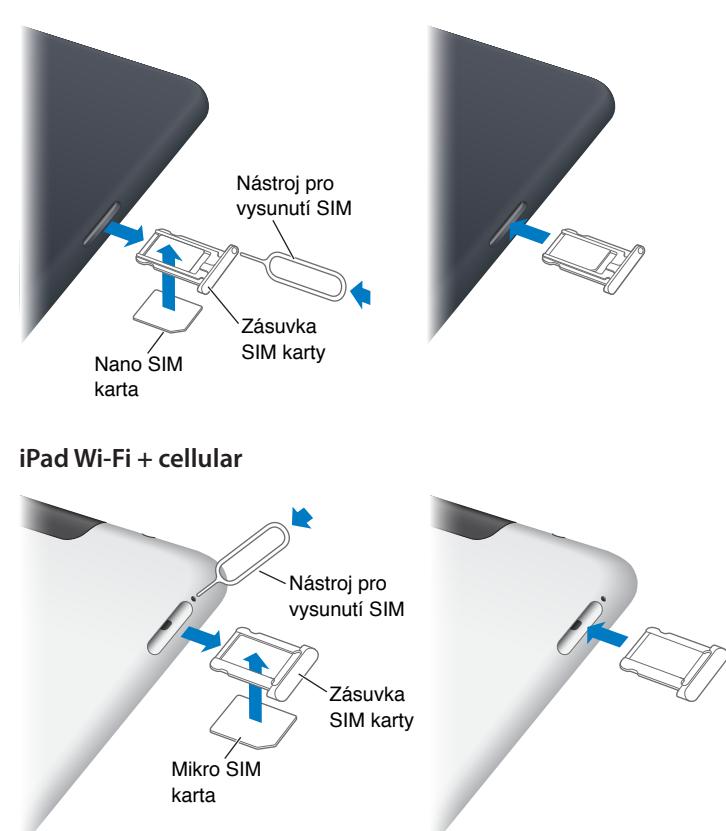

**iPad mini Wi-Fi + cellular**

**Otevření zásuvky SIM:** Vsuňte špičku nástroje na vysunutí karty SIM do otvoru v zásuvce SIM. Pevně jej stiskněte a zatlačte jej přímo dovnitř, dokud zásuvka nevyskočí. Zásuvku SIM vyjměte a nainstalujte nebo vyměňte SIM kartu. Pokud nemáte nástroj na vysunutí SIM karty, můžete místo něj někdy použít konec malé kancelářské sponky.

Více informací viz [Mobilní data](#page-117-1) na stránce [118](#page-117-0).

## <span id="page-11-0"></span>Stavové ikony

Ikony ve stavovém řádku na horním okraji obrazovky poskytují informace o zařízení iPad:

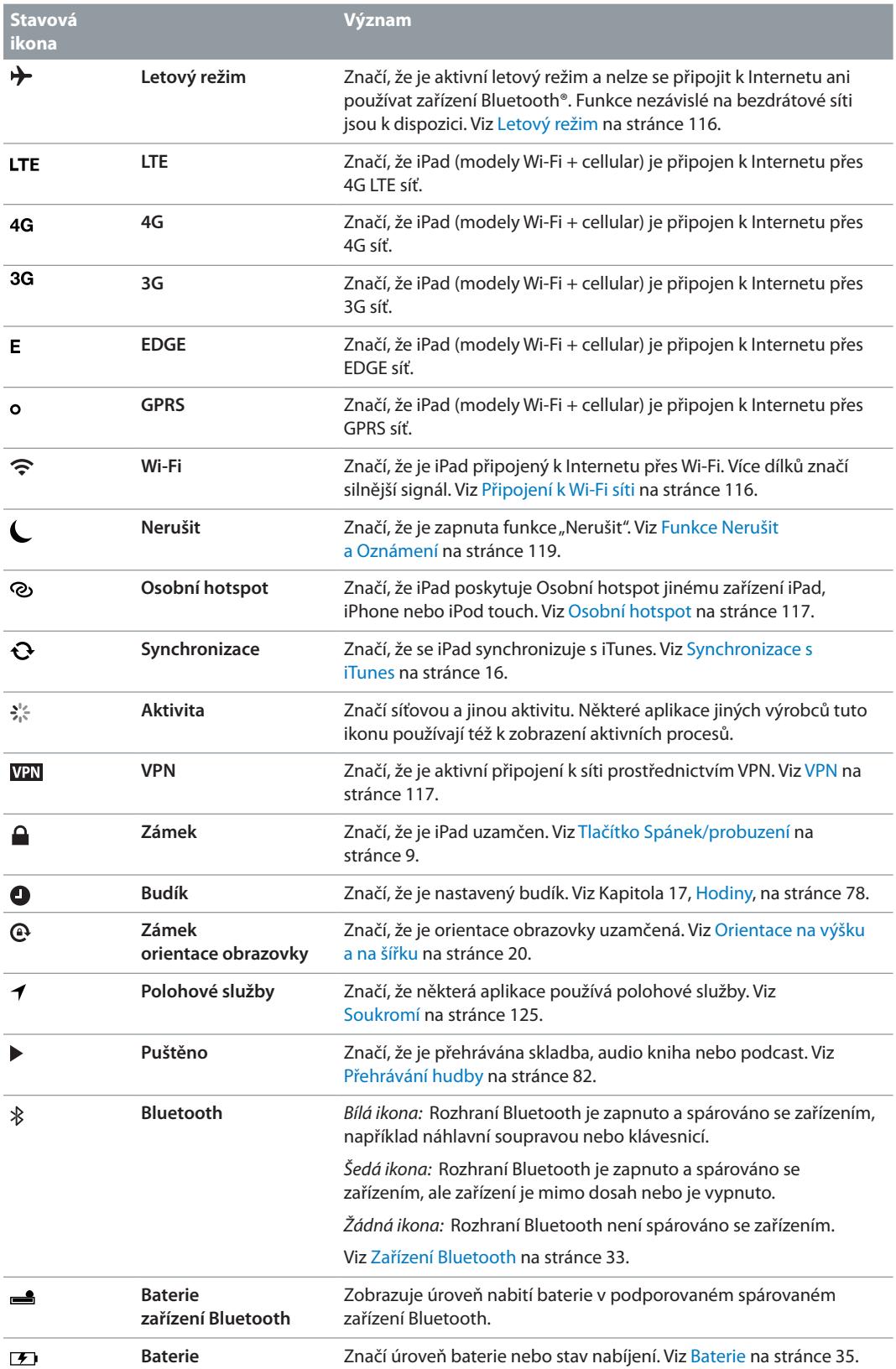

# <span id="page-12-0"></span>**Začínáme**

V této kapitole se mimo jiné dozvíte, jak nastavit iPad a poštovní účty nebo jak používat iCloud.

## Co potřebujete

· *VAROVÁNÍ:* Předcházejte úrazům a před použitím zařízení [Důležité informace o bezpečnosti](#page-131-1) na stránce [132](#page-131-0) si přečtěte iPad.

Pro použití zařízení iPad potřebujete:

- Připojení k Internetu (doporučena širokopásmová síť)
- Apple ID (pro některé funkce, například pro služby iCloud, App Store, iTunes Store a nakupování online) Apple ID si můžete vytvořit během počátečního nastavení.

Chcete-li iPad používat s počítačem, budete potřebovat:

- Mac nebo PC s rozhraním USB 2.0 nebo 3.0 a jedním z těchto operačních systémů:
	- Mac OS X verze 10.6.8 nebo novější
	- Windows 7, Windows Vista nebo Windows XP Home či Professional se softwarem Service Pack 3 nebo novějším
- iTunes 11 nebo novější (pro některé funkce), k dispozici na adrese [www.apple.com/cz/itunes/download/](http://www.apple.com/cz/itunes/download/)

## Nastavení iPadu

Chcete-li iPad, nastavit, zapněte jej a postupujte podle pokynů v Asistentu nastavení. Pokyny na obrazovce Asistentu nastavení vás provedou celým procesem včetně následujících kroků:

- Připojení k Wi-Fi síti
- Přihlášení pomocí Apple ID nebo vytvoření bezplatného Apple ID
- Nastavení iCloudu
- Zapnutí doporučených funkcí, například Polohových služeb a služby Hledat iPad

V rámci této přípravy můžete zkopírovat své aplikace, nastavení a obsah z jiného zařízení iPad – to lze provést obnovením ze zálohy na iCloudu nebo z iTunes. Viz [Zálohování iPadu](#page-136-1) na stránce [137.](#page-136-0)

## Apple ID

Apple ID je uživatelské jméno pro bezplatný účet, který vám umožňuje přístup ke službám společnosti Apple, například k obchodům iTunes Store a App Store nebo k iCloudu. K využívání všech služeb společnosti Apple vám stačí jediné Apple ID. Služby a produkty, které jeho prostřednictvím využíváte, kupujete nebo si pronajímáte, mohou být zpoplatněny.

<span id="page-13-0"></span>Máte-li Apple ID, použijte je při prvním nastavení zařízení iPad a dále pokaždé, když se budete chtít přihlásit k používání některé ze služeb společnosti Apple. Pokud Apple ID ještě nemáte, můžete si je vytvořit při zobrazení výzvy k přihlášení.

**Vytvoření Apple ID:** Otevřete Nastavení > iTunes a App Store a klepněte na Přihlásit se. (Pokud jste již přihlášeni a chcete vytvořit jiné Apple ID, klepněte nejprve na své aktuální Apple ID a poté na Odhlásit se.)

Další informace viz [support.apple.com/kb/he37?viewlocale=cs\\_CZ](http://support.apple.com/kb/he37?viewlocale=cs_CZ).

## Nastavení pošty a dalších účtů

iPad spolupracuje s iCloudem, Microsoft Exchange a mnoha dalšími oblíbenými internetovými poskytovateli pošty, kontaktů a kalendářových služeb.

Nemáte-li dosud poštovní účet, můžete si zřídit bezplatný účet iCloud během nastavování zařízení iPad nebo i později v Nastavení > iCloud. Viz [Použití iCloudu](#page-14-1) na stránce [15.](#page-14-0)

**Nastavení účtu iCloud:** Otevřete Nastavení > iCloud.

**Nastavení jiného účtu:** Vyberte Nastavení > Pošta, kontakty, kalendáře.

Pokud vaše firma nebo organizace podporuje LDAP nebo CardDAV, můžete přidat kontakty pomocí těchto služeb. Viz [Přidávání kontaktů](#page-71-1) na stránce [72.](#page-71-0)

Další informace o nastavení účtu Microsoft Exchange ve firemním prostředí viz [Nastavení účtů](#page-126-1)  [Microsoft Exchange](#page-126-1) na stránce [127](#page-126-0).

## Správa obsahu na iPadu

Informace a soubory můžete mezi zařízením iPad a vašimi dalšími zařízeními iOS a počítači přenášet pomocí iCloudu nebo iTunes.

- *iCloud* ukládá váš obsah, například hudbu, fotografie, kalendáře, kontakty, dokumenty a další data, a automaticky je prostřednictvím bezdrátové sítě přenáší do vašich ostatních iOS zařízení a počítačů a udržuje je tak v aktuálním stavu. Viz [Použití iCloudu](#page-14-1) níže.
- *iTunes* synchronizují hudbu, video, fotografie a další data mezi vaším počítačem a zařízením iPad. Změny, které provedete v jednom zařízení, budou při synchronizaci zkopírovány do druhého. Pomocí iTunes můžete také zkopírovat do zařízení iPad soubor, který chcete použít v určité aplikaci, nebo přenést do počítače dokument, který jste vytvořili na zařízení iPad. Viz [Synchronizace s iTunes](#page-15-1) na stránce [16.](#page-15-0)

Podle potřeby můžete použít iCloud, iTunes nebo obojí. Pomocí Fotostreamu služby iCloud můžete například automaticky přenášet fotografie, které jste pořídili pomocí zařízení iPad, do svých dalších zařízení a pomocí iTunes synchronizovat fotoalba mezi svým počítačem a zařízením iPad.

Poznámka: Nesynchronizujte položky na informačním panelu v iTunes (například kontakty, kalendáře a poznámky) a souběžně s aktualizací těchto dat ve svých zařízeních pomocí iCloudu. V opačném případě můžete v zařízení iPad vytvořit duplicitní data.

## <span id="page-14-1"></span><span id="page-14-0"></span>Použití iCloudu

Služba iCloud umožňuje uložení vašeho obsahu (například hudby, fotografií, kontaktů, kalendářů či podporovaných dokumentů). Obsah uložený na iCloudu se bezdrátovou sítí přenáší do vašich ostatních zařízení iOS a počítačů, na kterých je nastaven stejný účet iCloud.

iCloud je k dispozici na iOS zařízeních se systémem iOS 5 nebo novějším, na počítačích Mac se systémem OS X Lion verze 10.7.2 nebo novějším a také na počítačích PC s nainstalovaným Ovládacím panelem iCloud pro Windows (je nutné mít nainstalován systém Windows Vista s aktualizací Service Pack 2 nebo Windows 7).

Funkce iCloudu zahrnuj:

- *iTunes v Cloudu* Stahování hudby a TV pořadů dříve zakoupených pomocí iTunes do zařízení iPad. Stahování je bezplatné a je k dispozici ve dne v noci.
- *Aplikace a knihy* Stahování položek dříve zakoupených v obchodě App Store nebo iBookstore. Stahování je bezplatné a je k dispozici ve dne v noci.
- *Fotostream* Fotografie pořízené na jednom zařízení se automaticky zobrazí na všech vašich ostatních zařízeních. Viz [Fotostream](#page-59-1) na stránce [60](#page-59-0).
- *Dokumenty v Cloudu* Dokumenty a data aplikací podporujících iCloud jsou aktualizovány ve všech vašich zařízeních.
- *Pošta, kontakty, kalendáře* Průběžná aktualizace e-mailových kontaktů, kalendářů, poznámek a připomínek ve všech vašich zařízeních.
- *Zálohování* Automatické zálohování obsahu zařízení iPad na iCloud, pokud je iPhone připojen k napájení a k Wi-Fi síti. Viz [Zálohování pomocí iCloudu](#page-136-2) na stránce [137.](#page-136-0)
- *Hledat iPad* Pomocí této funkce můžete lokalizovat svůj iPad na mapě, zobrazit na něm zprávu, přehrát zvuk, uzamknout obrazovku nebo na dálku vymazat veškerá data. Viz [Hledat](#page-33-1)  [iPad](#page-33-1) na stránce [34](#page-33-0).
- *Hledat přátele* Udržujte si přehled o rodině a přátelích (při aktivním připojení k Wi-Fi nebo mobilní síti) pomocí aplikace Hledat přátele. Bezplatnou aplikaci si můžete stáhnout v obchodě App Store.
- *iTunes Match* Při zakoupení odběru služby iTunes Match můžete veškerou svou hudbu (včetně hudby importované z CD) nebo zakoupenou jinde než v iTunes, zpřístupnit na všech svých zařízeních a kdykoli ji stahovat a přehrávat. Viz [iTunes Match](#page-85-1) na stránce [86](#page-85-0).
- *Záložky iCloudu* V případě potřeby můžete zobrazit webové stránky, které jste již dříve otevřeli v jiných iOS zařízeních nebo v počítačích se systémem OS X Mountain Lion nebo novějším. Viz Kapitola [5](#page-42-0), [Safari,](#page-42-0) na stránce [43](#page-42-0).

S iCloudem získáte bezplatný poštovní účet a 5 GB volného místa pro uložení své pošty, dokumentů nebo záloh. Do tohoto úložného místa se nezapočítává zakoupená hudba, aplikace, televizní pořady a knihy ani váš Fotostream.

Poznámka: iCloud není k dispozici ve všech oblastech a také některé jeho funkce se mohou různit podle oblastí. Další informace najdete na adrese [www.apple.com/cz/icloud](http://www.apple.com/cz/icloud).

**Přihlášení k účtu iCloud nebo vytvoření nového:** Vyberte Nastavení > iCloud.

Spravování iCloudu: Otevřete Nastavení > iCloud.

- *Aktivace nebo deaktivace služeb:* Otevřete nastavení > iCloud a zapněte požadované služby, například Fotostream nebo Dokumenty a data.
- *Zapnutí zálohování na iCloud:* Vyberte Nastavení > iCloud > Úložiště a zálohy.
- *Přikoupení úložného místa na iCloudu:* Otevřete Nastavení > iCloud > Úložiště a zálohy > Spravovat úložiště > Změnit předplatné úložiště a zvolte upgrade.

<span id="page-15-0"></span>Informace o nakupování úložného místa na iCloudu naleznete na adrese [help.apple.com/icloud.](http://help.apple.com/icloud)

**Zapnutí funkce Automatická stahování pro hudbu, aplikace či knihy:** Vyberte Nastavení > Obchod.

#### **Zobrazení a stažení dřívějších nákupů:**

- *Nákupy v obchodě iTunes Store: Přejděte do iTunes a klepněte na Purchased*  $\odot$ .
- *Nákupy v obchodě App Store: Přejděte do obchodu App Store a klepněte na Purchased*  $\odot$ .
- *Nákupy v obchodě iBookstore: Přejděte do iBooks, klepněte na Store a poté na Purchased*  $\odot$ .

**Vyhledání vašeho zařízení iPad:** Navštivte webové stránky [www.icloud.com](http://www.icloud.com), přihlaste se pomocí svého Apple ID a vyberte položku Hledat iPad.

*Důležité:* Aby bylo možné váš iPad vyhledat, musí být v zařízení iPad aktivována služba Hledat iPad (Nastavení > iCloud).

Více informací o iCloudu naleznete na adrese [www.apple.com/cz/icloud.](http://www.apple.com/cz/icloud) Informace o podpoře najdete na adrese [www.apple.com/emea/support/icloud/.](http://www.apple.com/emea/support/icloud/)

## Připojení zařízení iPad k počítači

Připojte iPad k počítači pomocí přiloženého USB kabelu. Po připojení zařízení iPad k počítači, můžete synchronizovat data, hudbu a další obsah s iTunes. Synchronizaci s iTunes můžete provádět i bezdrátově. Viz [Synchronizace s iTunes](#page-15-1) na stránce 16.

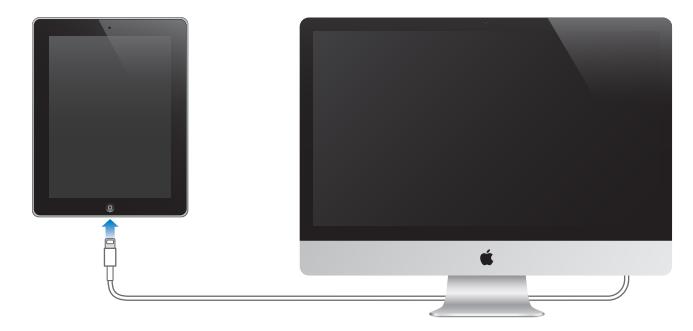

Pokud právě neprobíhá synchronizace, lze iPad od počítače kdykoliv odpojit. Odpojíte-li jej během synchronizace, mohou být některá data synchronizována až při příštím připojení zařízení iPad k počítači.

## <span id="page-15-1"></span>Synchronizace s iTunes

Synchronizace s iTunes kopíruje informace z vašeho počítače do zařízení iPad a opačně. Synchronizaci můžete provést připojením zařízení iPad k počítači přiloženým USB kabelem nebo můžete nastavit iTunes pro bezdrátovou synchronizaci přes Wi-Fi. iTunes lze nastavit pro synchronizaci hudby, fotografií, videí, podcastů, aplikací a dalších typů dat. Chcete-li získat další informace o synchronizaci zařízení iPad s počítačem, spusťte v počítači iTunes a použijte příkaz Nápověda pro iTunes z nabídky Nápověda.

Nastavení bezdrátové synchronizace v iTunes: Připojte iPad k počítači pomocí přiloženého USB kabelu. V iTunes na počítači vyberte iPad (v části Zařízení), klikněte na Souhrn a zapněte synchronizaci přes Wi-Fi.

<span id="page-16-0"></span>Je-li zapnutá synchronizace přes Wi-Fi, iPad se synchronizuje automaticky každý den. Přitom musí být připojen k napájecímu zdroji, iPad i počítač musí být připojeny ke stejné bezdrátové síti a v počítači musí být otevřeny iTunes. Více informací viz [Synchronizace iTunes přes Wi-Fi](#page-120-0) na stránce [121.](#page-120-1)

#### **Tipy pro synchronizaci s iTunes**

- Používáte-li k ukládání kontaktů, kalendářů, záložek a poznámek službu iCloud, nesynchronizujte je se zařízením iPad zároveň pomocí iTunes.
- Nákupy z iTunes Store nebo App Store provedené na zařízení iPad jsou synchronizovány zpět do vaší knihovny iTunes. Můžete si též koupit nebo stáhnout obsah a aplikace z iTunes Store do svého počítače a pak je synchronizovat do zařízení iPad.
- Na souhrnném panelu zařízení můžete nastavit iTunes tak, aby váš iPad automaticky synchronizovaly vždy, když jej připojíte k počítači. Chcete-li toto nastavení dočasně potlačit, podržte klávesy Cmd a Alt (Mac) nebo Shift a Ctrl (PC) dokud se váš iPad neobjeví na bočním panelu.
- Pokud chcete při pořízení zálohy v iTunes šifrovat data uložená do počítače, vyberte na souhrnné stránce zařízení iPad volbu "Šifrovat zálohy iPhonu". Šifrované zálohy jsou označeny ikonou visacího zámku  $\bigoplus$  a před obnovou dat je požadováno heslo. Pokud tuto volbu nevyberete, nebudou do zálohy zahrnuta další hesla (například ta, která používáte pro poštovní účty) a pokud později iPad z této zálohy obnovíte, budete muset hesla zadat znovu.
- Na informačním panelu zařízení je při synchronizaci poštovních účtů z vašeho počítače do zařízení iPad přeneseno pouze nastavení. Změny provedené na poštovním účtu v zařízení iPad neovlivní účet ve vašem počítači.
- Na informačním panelu zařízení klikněte na Pokročilé. Zobrazí se volby, pomocí nichž můžete při příští synchronizaci *nahradit* informace v zařízení iPad informacemi z počítače.
- Pokud si poslechnete část podcastu nebo audioknihy, při synchronizaci s iTunes se přenese i místo, kde jste přestali. Pokud jste začali poslouchat na zařízení iPad, můžete v iTunes v počítači pokračovat tam, kde jste skončili – nebo naopak.
- Na panelu Fotografie v zařízení můžete synchronizovat fotografie a video ze složky ve vašem počítači.

## Prohlížení této příručky na iPadu

*Uživatelskou příručku pro iPad* si můžete prohlédnout na zařízení iPad v Safari a v bezplatné aplikaci iBooks.

**Prohlížení uživatelské příručky v Safari:** V Safari klepněte na a poté na záložku Příručka pro iPad. Nebo navštivte webové stránky [help.apple.com/ipad](http://help.apple.com/ipad).

**Přidání ikony uživatelské příručky na plochu: Klepněte na <b>a** a poté na "Přidat na plochu".

Prohlížení uživatelské příručky v iBooks: Pokud jste si iBooks dosud nenainstalovali, otevřete App Store a poté vyhledejte a nainstalujte aplikaci iBooks. Otevřete iBooks a klepněte na Store. Vyhledejte text "Příručka pro iPad", vyberte uživatelskou příručku a stáhněte ji.

Další informace o iBooks viz Kapitola [23, iBooks](#page-92-0), na stránce [93.](#page-92-0)

# <span id="page-17-0"></span>**Základy**

## Používání aplikací

Pro interakci se zařízením iPad se používá klepání prsty, poklepávání, přejíždění a svírání či rozvírání prstů na objektech na dotykové obrazovce.

## <span id="page-17-1"></span>**Otvírání aplikací a přepínání mezi nimi**

Na plochu přejdete stisknutím tlačítka plochy  $\Box$ .

**Otevření aplikace:** Klepněte na ni.

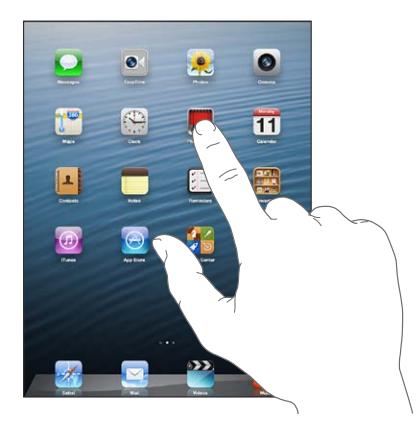

Na plochu se vrátíte dalším stisknutím tlačítka plochy O.

Zobrazení posledních použitých aplikací: Dvojím stisknutím tlačítka plochy <sup>O</sup>zobrazte panel souběžných úloh.

Klepněte na aplikaci, kterou chcete opět použít. Přejetím doleva zobrazíte další aplikace.

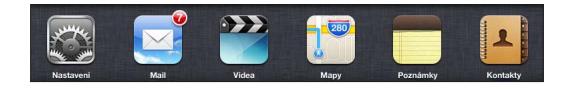

Pokud máte aplikací hodně, můžete je pohodlněji hledat a otevírat pomocí Spotlightu. Viz [Hledání](#page-26-1) na stránce [27.](#page-26-0)

## **Posuv**

Posuňte obsah obrazovky tažením nahoru nebo dolů. Na některých obrazovkách, jako jsou webové stránky, můžete též posouvat obsah ze strany na stranu. Tažením prstu po obrazovce nebude při posuvu nic vybráno ani aktivováno.

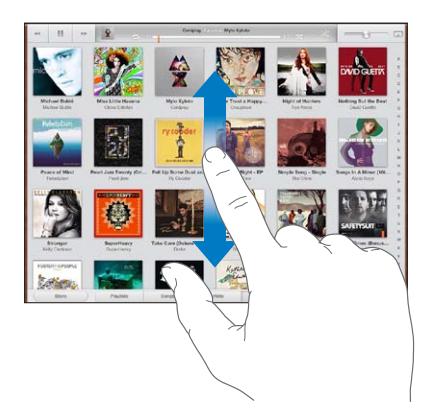

Švihněte pro rychlý posuv.

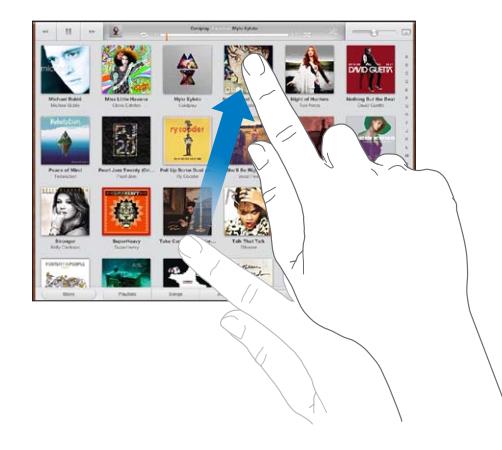

Můžete počkat, dokud se posuv nezastaví, nebo se dotknout obrazovky a zastavit posuv okamžitě.

Chcete-li rychle přejít na začátek stránky, klepněte na stavový řádek u horního okraje obrazovky.

#### **Seznamy**

V závislosti na konkrétním seznamu může výběr položky vyvolat různou odezvu – může se například otevřít jiný seznam, přehrát skladba, otevřít e-mail nebo zobrazit něčí kontaktní údaje.

**Výběr položky v seznamu:** Klepněte na ni.

Některé seznamy jsou po straně opatřeny indexem, který vám pomůže s rychlejším pohybem v seznamu.

**Hledání položek v indexovaném seznamu:** Klepnutím na nějaké písmeno zobrazíte položky začínající vybraným písmenem. Nebo můžete seznam rychle posunout tažením v indexu.

**Návrat do předchozího seznamu nebo na předchozí obrazovku:** Klepněte na návratové tlačítko v levém horním rohu.

#### <span id="page-19-1"></span>**Zvětšení nebo zmenšení**

Aplikace může umožňovat přiblížení (zvětšení) nebo oddálení (zmenšení) obrázku na obrazovce. Například při prohlížení fotografií, webových stránek, pošty a map můžete zobrazení oddálit sevřením dvou prstů nebo přiblížit jejich rozevřením. Fotografie a webové stránky můžete přiblížit také poklepáním (dvojím klepnutím rychle za sebou) a pak dalším poklepáním opět oddálit. Na mapách můžete poklepáním zvětšit a jedním klepnutím dvěma prsty zmenšit zobrazení.

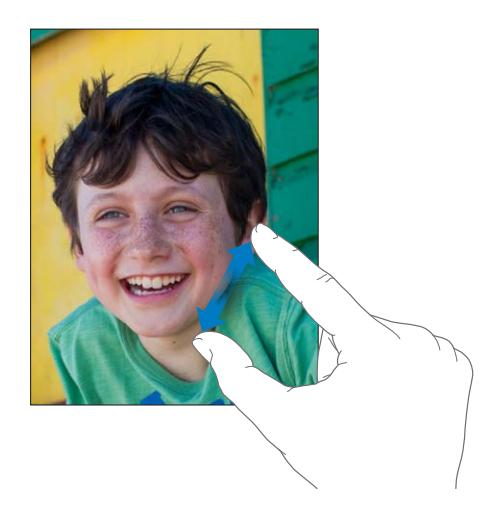

Zvětšení je také speciální funkce zpřístupnění, která vám umožňuje zvětšit celou obrazovku jakékoli aplikace a pomáhá vám vidět, co je na displeji. Viz [Zvětšení](#page-110-1) na stránce [111](#page-110-0).

#### **Gesta souběžných úloh**

Pomocí gest pro souběžné úlohy se můžete na zařízení iPad vrátit na plochu, zobrazit panel souběžných úloh nebo přepnout do jiné aplikace.

Návrat na plochu: Sevřete čtyři nebo pět prstů.

**Zobrazení panelu souběžných úloh:** Přejeďte nahoru čtyřmi nebo pěti prsty.

Přepnutí aplikací: Přejeďte doleva nebo doprava čtyřmi nebo pěti prsty.

Zapnutí nebo vypnutí gest pro souběžné úlohy: Otevřete Nastavení > Obecné > Gesta souběžných úloh.

## <span id="page-19-0"></span>**Orientace na výšku a na šířku**

Mnohé aplikace můžete na zařízení iPad zobrazit na výšku i na šířku. Otočíte-li iPad na šířku, obrazovka se otočí také a přizpůsobí se nové orientaci.

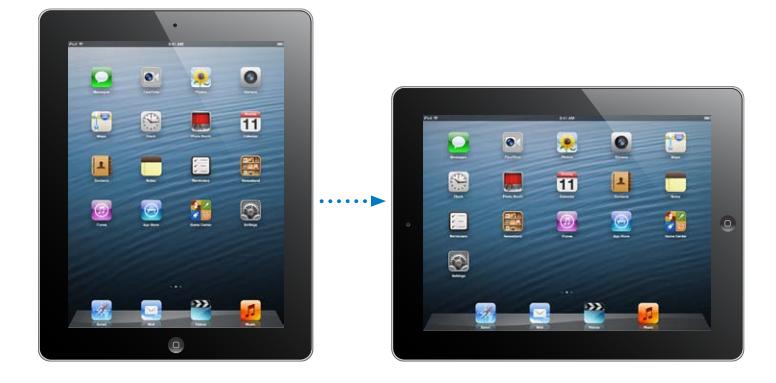

<span id="page-20-0"></span>Uzamčení orientace obrazovky: Dvakrát stiskněte tlačítko plochy O, poté přejeďte přes panel souběžných úloh zleva doprava a klepněte na .

Je-li orientace obrazovky uzamčená, ve stavovém řádku se objeví ikona uzamčení  $\mathbf{\Theta}$ .

Můžete též nastavit Postranní přepínač na uzamykání orientace obrazovky místo vypnutí zvukových efektů a oznámení. Vyberte Nastavení > Obecné a v části "Použít postranní přepínač" klepněte na tlačítko Uzamknout rotaci. Viz [Postranní přepínač](#page-122-0) na stránce [123.](#page-122-1)

## **Úprava jasu obrazovky**

Jas obrazovky můžete nastavit ručně nebo můžete zapnout automatický jas, který mění jas na zařízení iPad automaticky podle vestavěného čidla okolního osvětlení.

**Úprava jasu obrazovky:** Dvakrát stiskněte tlačítko plochy , přejeďte přes panel souběžných úloh zleva doprava a přetáhněte jezdec jasu.

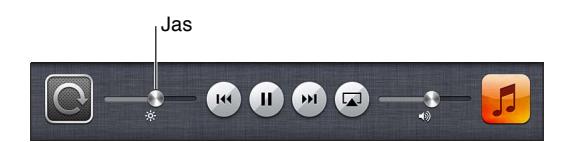

**Zapnutí nebo vypnutí automatického jasu:** Otevřete Nastavení > Jas a tapeta.

Viz [Jas a tapeta](#page-124-2) na stránce [125](#page-124-0).

## Vlastní nastavení iPadu

Rozložení aplikací na ploše můžete upravit podle potřeby, uspořádat je do složek a změnit tapetu.

## **Změna uspořádání aplikací**

Plochu můžete přizpůsobit změnou uspořádání aplikací, přesunutím aplikací do Docku u dolního okraje obrazovky a vytvořením dalších ploch.

**Změna uspořádání aplikací:** Dotkněte se kterékoli aplikace na ploše a držte na ní prst, dokud se nezačne třást. Poté můžete aplikace přesouvat tažením. Stiskem tlačítka plochy uspořádání uložte.

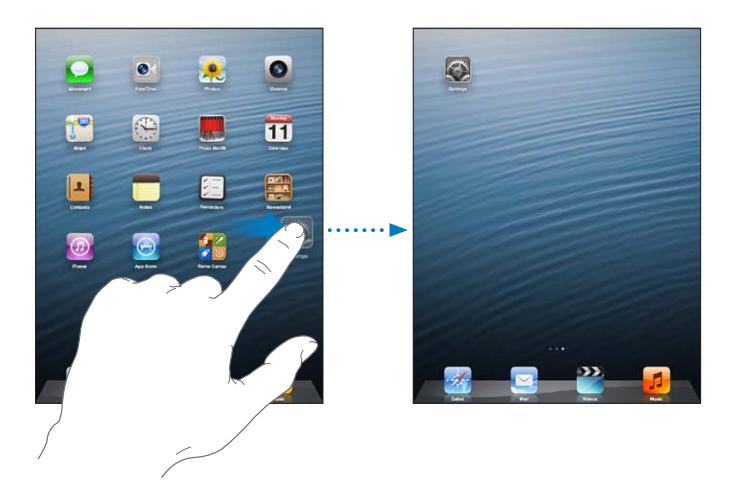

**Vytvoření nové plochy:** Při uspořádávání aplikací přidržte některou aplikaci u pravého okraje poslední plochy, dokud se neobjeví nová plocha.

Můžete vytvořit až 11 ploch. Tečky nad Dockem ukazují, kolik ploch právě máte a která z nich je zobrazena.

- *Přepínání mezi plochami:* Přejeďte doleva nebo doprava.
- *Zobrazení první plochy: Stiskněte tlačítko plochy*  $\Box$ *.*

**Přesunutí aplikace na jinou plochu:** Třesoucí se ikonu aplikace odtáhněte na okraj obrazovky.

Přizpůsobení plochy pomocí iTunes: Připojte iPad k počítači. Vyberte iPad na bočním panelu v iTunes na svém počítači a poté klepnutím na tlačítko Aplikace otevřete obrázek plochy zařízení iPad.

**Obnovení původního rozložení plochy:** Otevřete Nastavení > Obecné > Obnovit a klepněte na Obnovit uspořádání plochy. Obnova plochy odstraní všechny vytvořené složky a nastaví výchozí tapetu.

#### **Uspořádání pomocí složek**

Aplikace na plochách můžete uspořádat pomocí složek. Uspořádání složek můžete měnit stejně jako u aplikací – tažením po plochách nebo do Docku.

**Vytvoření složky:** Dotkněte se aplikace, přidržte ji, dokud se ikony na ploše nezačnou třást, a poté ji odtáhněte na jinou aplikaci.

iPad vytvoří novou složku obsahující obě aplikace a pojmenuje ji podle typu aplikací. Chcete-li zadat jiný název, klepněte na pole názvu.

**Otevření složky:** Klepněte na složku. Chcete-li složku zavřít, klepněte mimo ni nebo stiskněte tlačítko plochy □.

**Uspořádání pomocí složek:** V režimu změny uspořádání aplikací (když se ikony třesou):

- *Přidání aplikace do složky:* Přetáhněte aplikaci na složku.
- *Odstranění aplikace ze složky:* Otevřete složku, pokud už není otevřena, a poté přetáhněte aplikaci mimo ni.
- *Smazání složky:* Přesuňte všechny aplikace mimo složku. Složka bude smazána automaticky.
- *Přejmenování složky:* Klepnutím složku otevřete, potom klepněte na její název a zadejte nový.

Po dokončení stiskněte tlačítko plochy  $\Box$ .

#### **Změna tapety**

Vzhled zamčené obrazovky a plochy můžete upravit výběrem obrázku nebo fotografie, které mají být použity jako tapeta. Vyberte některý z dodaných obrázků nebo fotografii z vašeho alba Fotoaparát nebo z jiného alba v zařízení iPad.

**Změna tapety:** Otevřete Nastavení > Jas a tapeta.

## <span id="page-22-0"></span>Psaní

Potřebujete-li zadat text, můžete použít klávesnici na obrazovce.

## **Zadávání textu**

K zadávání textu, jako jsou kontaktní údaje, e-maily nebo webové adresy, můžete použít klávesnici na obrazovce. V závislosti na použité aplikaci a jazyku může klávesnice opravovat překlepy, předvídat slova, která chcete napsat, a dokonce se od vás průběžně učit.

K psaní lze použít i bezdrátovou klávesnici Apple. Viz [Bezdrátová klávesnice Apple](#page-25-1) na stránce [26.](#page-25-0) Chcete-li místo psaní diktovat, přečtěte si informace v části [Diktování](#page-25-2) na stránce [26](#page-25-0).

**Zadání textu:** Klepnutím na textové pole zobrazte klávesnici a poté klepejte na její klávesy.

Při psaní se každé písmeno zobrazí nad vaším prstem. Pokud se dotknete chybné klávesy, můžete posunout prst na správnou klávesu. Písmeno není zadáno, dokud klávesu nepustíte.

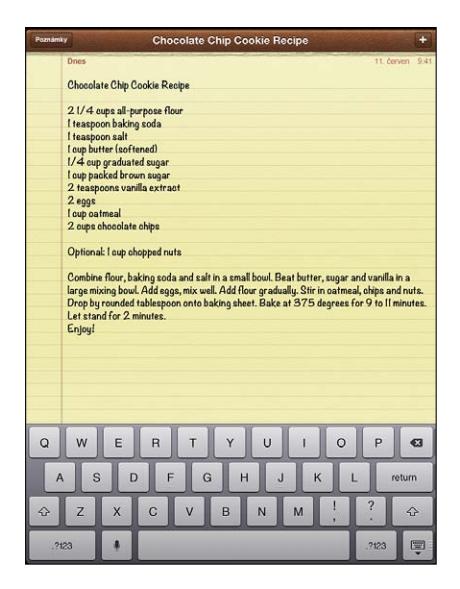

- *Psaní velkých písmen:* Klepněte na klávesu Shift  $\hat{\varphi}$  a poté na písmeno. Nebo se dotkněte a přidržte na klávese Shift a sklouzněte na písmeno.
- *Rychlý zápis tečky a mezery:* Poklepejte na mezerník.
- · Zapnutí zámku velkých písmen: Poklepejte na klávesu Shift & Chcete-li zámek velkých písmen vypnout, klepněte na klávesu Shift.
- · Zadávání čísel, interpunkce a symbolů: Klepněte na klávesu čísel **GP3**. Chcete-li zobrazit další interpunkční znaménka a symboly, klepněte na klávesu Symbol ...
- *Zadávání znaků s diakritikou a jiných alternativních znaků:* Dotkněte se klávesy, podržte ji a poté vyberte přetažením některou z voleb.

**Skrytí klávesnice na obrazovce:** Klepněte na tlačítko klávesnice .

**Nastavení voleb pro psaní:** Otevřete Nastavení > Obecné > Klávesnice.

#### **Úpravy textu**

Chcete-li upravit text, můžete kurzor umístit tam, kam potřebujete, pomocí lupy na obrazovce. Text můžete vybírat, vyjímat, kopírovat a vkládat. V některých aplikacích můžete vyjímat, kopírovat a vkládat také fotografie a video.

**Umístění kurzoru:** Dotkněte se prstem obrazovky a přidržte jej, dokud se nezobrazí lupa. Poté tažením umístěte kurzor.

**Výběr textu:** Klepnutím na kurzor zobrazte tlačítka výběru. Klepnutím na Vybrat vyberete sousední slovo. Klepnutím na Vybrat vše vyberete celý text.

Slovo můžete vybrat také poklepáním. Tažením značek vyberte více nebo méně textu. V dokumentech pouze ke čtení, jako jsou webové stránky, vyberete slovo dotekem a přidržením.

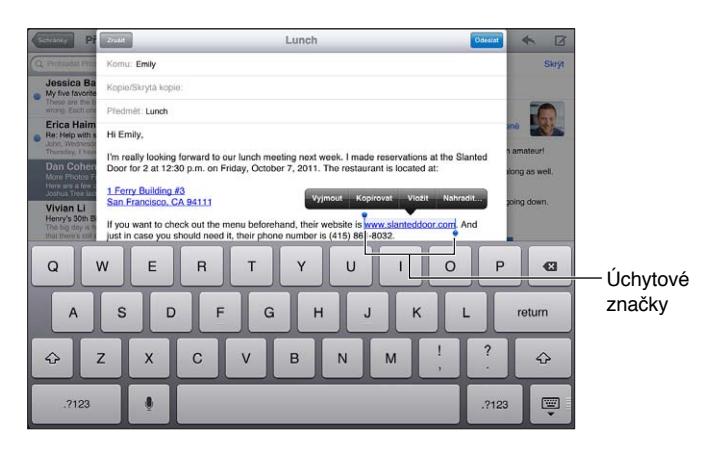

**Vyjmutí a zkopírování textu:** Vyberte text a klepněte na Vyjmout nebo Zkopírovat.

**Vložení textu:** Klepněte na kurzor a poté klepnutím na Vložit vložte naposledy vyjmutý nebo zkopírovaný text. Chcete-li část textu nahradit, vyberte ji před klepnutím na Vložit.

**Odvolání poslední úpravy:** Zatřeste zařízením iPad a klepněte na Zpět.

Použití tučného písma, kurzívy nebo podtržení v textu: Vyberte text, klepněte na ba poté na písmeno B/I/U (není k dispozici vždy).

**Vyhledání definice slova:** Vyberte slovo a poté klepněte na Definovat (není k dispozici vždy).

**Nalezení alternativních slov:** Vyberte slovo a poté klepněte na Nahradit (není k dispozici vždy).

**Zarovnání textu:** Vyberte text a klepněte na levou nebo pravou šipku (není vždy k dispozici).

#### **Automatické opravy a kontrola pravopisu**

iPad používá v moha jazycích aktivní slovník k opravám překlepů a navrhování slov během psaní. Pokud vám iPad nabídne dokončení slova, můžete návrh přijmout, aniž byste přestávali psát. Seznam podporovaných jazyků najdete na adrese [www.apple.com/cz/ipad/specs.html](http://www.apple.com/cz/ipad/specs.html).

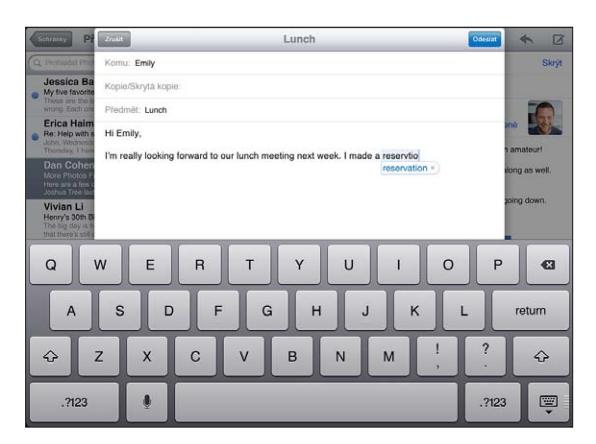

**Přijetí návrhu:** Napište mezeru, interpunkční znaménko nebo znak konce odstavce. **Odmítnutí návrhu:** Klepněte na "x" u návrhu.

Po každém odmítnutí doporučení pro stejné slovo se v zařízení iPad zvýší pravděpodobnost přijetí slova, které jste zadali.

iPad může také podtrhávat již zadaná slova, která by mohla obsahovat chyby.

**Nahrazení nesprávně napsaného slova:** Klepněte na podtržené slovo a poté na správnou verzi. Pokud se požadovaná varianta slova nezobrazí, přepište slovo sami.

**Zapnutí a vypnutí automatických oprav nebo kontroly pravopisu:** Otevřete Nastavení > Obecné > Klávesnice.

## **Zkratky a váš osobní slovník**

Zkratky vám umožňují zadat místo dlouhého slova či fráze jen několik znaků. Vždy, když napíšete zkratku, zobrazí se celý odpovídající text. Zkratka "njn" je například nahrazována textem: "No jo, no."

Vytvoření zkratky: Otevřete Nastavení > Obecné > Klávesnice a poté klepněte na Přidat novou zkratku.

**Zabránění zařízení iPad v navrhování oprav určitého slova nebo fráze:** Vytvořte zkratku, ale pole Zkratka ponechte prázdné.

**Úprava zkratky:** Otevřete Nastavení > Obecné > Klávesnice a poté klepněte na zkratku.

**Aktualizace osobního slovníku na vašich iOS zařízeních pomocí iCloudu:** Otevřete Nastavení > iCloud a zapněte Dokumenty a data.

## **Rozložení klávesnice**

Na zařízení iPad můžete psát na rozdělené klávesnici umístěné dole na obrazovce nebo na volné klávesnici uprostřed obrazovky.

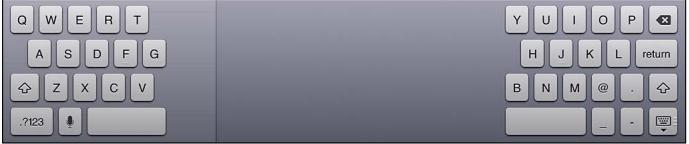

**Úprava klávesnice:** Dotkněte se va poté proveďte některou z následujících akcí:

- *Použití rozdělené klávesnice:* Sklouzněte prstem na Rozdělit a uvolněte jej.
- *Přesunutí klávesnice do prostřední části obrazovky:* Sklouzněte prstem na Odemknout a uvolněte jej.
- *Návrat k úplné klávesnici:* Sklouzněte prstem na Ukotvit a spojit a uvolněte jej.
- *Vrácení úplné klávesnice do dolní části obrazovky:* Sklouzněte prstem na Ukotvit a uvolněte jej.

**Zapnutí nebo vypnutí rozdělené klávesnice:** Vyberte Nastavení > Obecné > Klávesnice > Rozdělená klávesnice.

V Nastavení můžete vybrat rozložení klávesnice na obrazovce nebo na bezdrátové klávesnici Apple, kterou se zařízením iPad používáte. Dostupná rozložení závisí na jazyku klávesnice. Viz [Bezdrátová klávesnice Apple](#page-25-1) níže. a Dodatek [B, Národní klávesnice,](#page-128-0) na stránce [129](#page-128-0).

**Výběr rozložení klávesnice:** Otevřete Nastavení > Obecné > Národní volby > Klávesnice, vyberte jazyk a poté rozložení.

## <span id="page-25-1"></span><span id="page-25-0"></span>**Bezdrátová klávesnice Apple**

Na zařízení iPad můžete psát pomocí bezdrátové klávesnice Apple (prodává se zvlášť). Bezdrátová klávesnice Apple se připojuje přes Bluetooth, takže ji musíte nejprve se zařízením iPad spárovat. Viz [Párování zařízení Bluetooth](#page-32-2) na stránce [33.](#page-32-0)

Pokud je klávesnice se zařízením iPad spárovaná, připojí se, kdykoli bude v dosahu (přibližně do 10 metrů). Když je klávesnice připojená, po klepnutí na textové pole se neobjeví klávesnice na obrazovce. Pokud klávesnici nepoužíváte, vypněte ji, abyste zbytečně nevybíjeli baterii.

**Přepnutí jazyka při práci s hardwarovou klávesnicí:** Stisknutím kláves Cmd-mezerník zobrazte seznam dostupných jazyků. Dalším stisknutím Mezerníku vyberete jazyk.

**Vypnutí bezdrátové klávesnice:** Podržte zapínací tlačítko na klávesnici, dokud nezhasne zelené světlo.

Vypnete-li klávesnici nebo se vzdálíte z jejího dosahu, iPad se od ní odpojí.

Zrušení spárování bezdrátové klávesnice: Otevřete Nastavení > Bluetooth, klepněte na u názvu klávesnice a poté klepněte na "Ignorovat zařízení".

## <span id="page-25-2"></span>Diktování

Na podporovaných zařízeních iPad můžete text místo psaní diktovat. Abyste mohli diktování použít, musí být zapnutá funkce Siri a iPad musí být připojen k Internetu. Diktovat můžete i interpunkci a dávat příkazy k formátování textu.

Poznámka: Diktování nemusí být dostupné ve všech jazycích a oblastech a jeho funkce se mohou podle oblastí lišit. Mobilní datové služby mohou být zpoplatněny.

**Zapnutí diktování:** Otevřete Nastavení > Obecné > Siri a zapněte Siri.

**Diktování textu:** Na klávesnici na obrazovce klepněte na a poté začněte diktovat. Až budete s diktováním hotovi, znovu klepněte na .

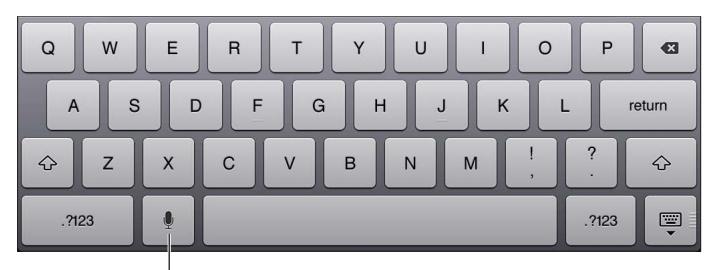

 $^{\mathsf{I}}$ Klepnutím zahájíte diktování.

Chcete-li přidat text, klepněte znovu na symbol  $\bullet$  a pokračujte v diktování. Chcete-li vkládat text, nejprve umístěte kurzor klepnutím. Diktováním můžete také nahradit vybraný text.

**Přidání interpunkce nebo formátování textu:** Vyslovte název interpunkčního znaménka nebo formátovací příkaz.

Nadiktujete-li například větu "Dear Mary comma the check is in the mail exclamation mark", zapíše se "Dear Mary, the check is in the mail!"

<span id="page-26-0"></span>K dispozici jsou tato interpunkční znaménka a formátovací příkazy:

- quote … end quote uvozovky dole … uvozovky nahoře
- new paragraph nový odstavec
- cap následující slovo začne velkým písmenem
- caps on … caps off zapnutí a vypnutí psaní každého slova s velkým písmenem na začátku
- all caps následující slovo bude celé psáno velkými písmeny
- all caps on … all caps off všechna slova mezi těmito dvěma příkazy budou psána jen velkými písmeny
- no caps on … no caps off všechna slova mezi těmito dvěma příkazy budou psána jen malými písmeny
- no space on … no space off psaní posloupnosti slov bez mezer
- smiley vložení :-)
- frowny vložení :-(
- winky vložení ;-)

## <span id="page-26-1"></span>Hledání

Hledat můžete v mnoha aplikacích na zařízení iPad a také na Wikipedii a na webu. Hledat lze v konkrétní aplikaci nebo ve všech aplikacích najednou pomocí Spotlightu. Spotlight též prohledává na zařízení iPad názvy aplikací. Máte-li velké množství aplikací, můžete použít Spotlight k jejich vyhledání a otevření.

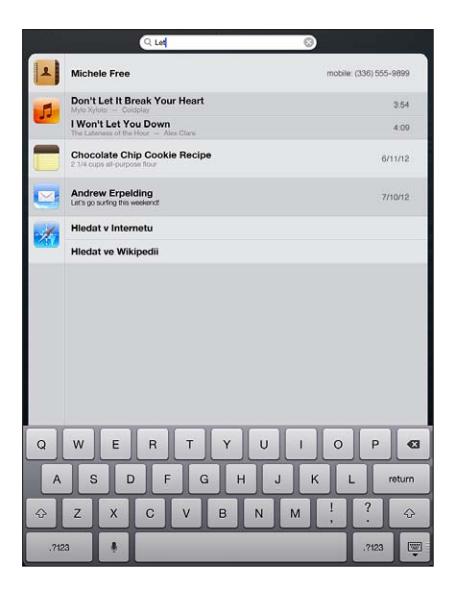

**Hledání v konkrétní aplikaci:** Zadejte text do pole hledání.

**Prohledávání zařízení iPad pomocí Spotlightu:** Přejeďte na první ploše doprava nebo stiskněte tlačítko plochy  $\Box$  na kterékoli ploše. Zadejte text do pole hledání.

Při psaní se začnou objevovat nalezené výsledky. Klepnutím na Hledat skryjete klávesnici a zobrazíte více výsledků. Klepnutím do seznamu otevřete vybranou položku. Podle ikon poznáte, z kterých aplikací jednotlivé výsledky pocházejí.

iPad může zobrazit nejčastější shodu založenou na předchozích hledáních.

<span id="page-27-0"></span>Spotlight prohledává následující položky:

- Kontakty veškerý obsah
- Aplikace názvy
- Hudba názvy skladeb a alb, jména umělců a názvy podcastů a videí
- Podcasty názvy
- Videa názvy
- Audioknihy názvy
- Poznámky text poznámek
- Kalendář (Události) názvy událostí, pozvaní účastníci, místa a poznámky
- Mail Pole Od, Komu a Předmět ve všech účtech (není prohledáván text zpráv)
- Připomínky názvy
- Zprávy názvy a text zpráv

**Hledání na webu nebo na Wikipedii pomocí Spotlightu:** Přejděte na konec výsledků hledání a poté klepněte na Hledat v Internetu nebo Hledat ve Wikipedii.

**Otevření aplikace z Hledání:** Zadejte celý název aplikace nebo jeho část a poté na aplikaci klepněte.

**Výběr prohledávaných položek a pořadí, ve kterém jsou prohledávány:** Otevřete Nastavení > Obecné > Hledání ve Spotlight.

## Oznámení

Chcete-li mít jistotu, že nezmeškáte důležité události, můžete v mnoha aplikacích na zařízení iPad nastavit upozornění. Upozornění se může zobrazit jako banner u horního okraje obrazovky, který po chvilce zmizí, pokud na něj nezareagujete, nebo jako oznámení uprostřed obrazovky, jež zůstane zobrazeno, dokud nepotvrdíte jeho přečtení. Některé aplikace také mohou na svých ikonách na ploše zobrazovat odznaky, které vás informují o počtu nových položek, například e-mailových zpráv. Vyskytne-li se nějaký problém, například nebude možné odeslat zprávu, na aplikaci se objeví odznak s vykřičníkem  $\bigcirc$ . Odznak s číslem na složce udává celkový počet upozornění pro všechny aplikace v dané složce.

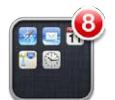

Upozornění se také mohou zobrazovat na uzamčené obrazovce.

**Odpověď na upozornění na uzamčeném zařízení iPad:** Přejeďte přes upozornění zleva doprava.

Oznamovací centrum zobrazuje všechna vaše upozornění na jednom místě. Pokud jste nemohli na některé upozornění reagovat při jeho prvním zobrazení, můžete tak učinit později v Oznamovacím centru. Upozornění mohou zahrnovat:

- zmeškané FaceTime hovory,
- nové e-maily,
- nové textové zprávy,
- připomínky,
- události v kalendáři,
- žádosti o přátelství (Game Center),

<span id="page-28-0"></span>Také můžete přijímat informace o místním počasí a nechat si zobrazit svůj osobní burzovní telegraf. Pokud jste přihlášeni ke svým účtům na Twitteru a Facebooku, můžete z oznamovacího centra posílat tweety a zveřejňovat příspěvky.

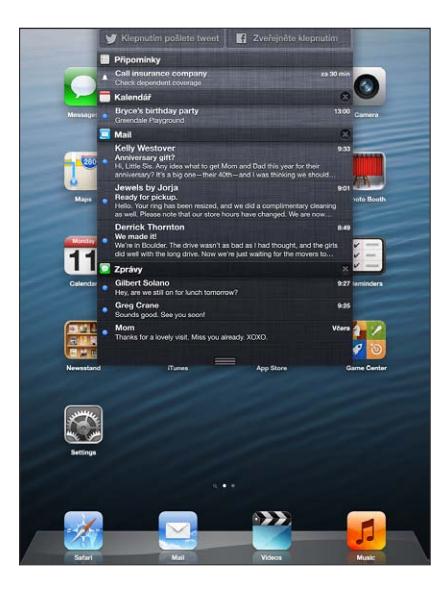

**Zobrazení Oznamovacího centra:** Přejeďte dolů od horního okraje obrazovky.

- *Reakce na upozornění:* Klepněte na ně.
- *Smazání upozornění:* Klepněte na @ a poté na Smazat.

**Správa upozornění pro vaše aplikace:** Otevřete Nastavení > Oznámení. Viz [Funkce Nerušit](#page-118-1)  [a Oznámení](#page-118-1) na stránce [119](#page-118-0).

**Výběr zvuků upozornění, nastavení jejich hlasitosti nebo zapnutí či vypnutí vibrací:**  Otevřete Nastavení > Zvuk.

## Sdílení

iPad vám poskytuje řadu způsobů sdílení dat a informací s jinými uživateli.

## **Sdílení v aplikacích**

V mnoha aplikacích můžete klepnutím na  $\blacksquare$  zobrazit volby sdílení i dalších akcí, například tisku nebo kopírování. Dostupné volby závisí na použité aplikaci.

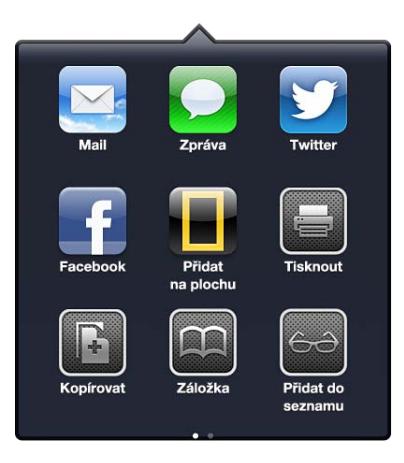

## <span id="page-29-0"></span>**Facebook**

Přihlášením ke svému účtu na Facebooku (nebo vytvořením nového účtu) v Nastavení aktivujete zveřejňování příspěvků z mnoha aplikací na zařízení iPad.

Přihlášení k účtu na Facebooku nebo vytvoření nového účtu: Otevřete Nastavení > Facebook.

**Zveřejňování příspěvků příspěvku z Oznamovacího centra:** Klepněte na "Zveřejněte klepnutím". Chcete-li tuto funkci zapnout, vyberte Nastavení > Oznámení > Widget sdílení.

Zveřejňování příspěvků pomocí Siri: Řekněte "Post to Facebook..."

Zveřejňování příspěvků z aplikací: Ve většině aplikací můžete klepnout na **a**. V Mapách klepněte na  $\odot$ , na Sdílet polohu a poté na Facebook.

**Nastavení voleb pro Facebook:** Vyberete-li Nastavení > Facebook, můžete:

- Aktualizovat Kontakty na zařízení iPad pomocí jmen a fotografií na Facebooku
- Povolit službě App Store a aplikacím kalendář, Kontakty nebo iTunes používání vašeho účtu

**Instalace aplikace Facebook:** Otevřete Nastavení > Facebook a klepněte na Instalovat.

#### **Twitter**

Přihlášením ke svému účtu na Twitteru (nebo vytvořením nového účtu) v Nastavení aktivujete posílání tweetů s přílohami z mnoha aplikací na zařízení iPad.

**Přihlášení k účtu na Twitteru nebo vytvoření nového:** Otevřete Nastavení > Twitter.

Posílání tweetu z Oznamovacího centra: Klepněte na "Klepnutím pošlete tweet." Chcete-li tuto funkci zapnout, vyberte Nastavení > Oznámení > Widget sdílení.

Posílání tweetů pomocí Siri: Řekněte "Tweet ...."

**Posílání tweetů z aplikací:** Zobrazte požadovanou položku, klepněte na **a** a poté klepněte na Twitter. Pokud není ikona  $\mathbf{z}$  zobrazena, klepněte na obrazovku. Chcete-li přidat svou polohu, klepněte na Přidat polohu.

**Odeslání polohy v Mapách jako tweetu:** Klepněte na polohový špendlík, na **O**, na Sdílet polohu a poté na Twitter.

Při psaní tweetu vidíte v levém dolním rohu obrazovky počet znaků, které ještě můžete zadat. Část ze 140 znaků dostupných v tweetu mohou zabrat přílohy.

**Přidání jmen uživatelů Twitteru a jejich fotografií k vašim kontaktům:** Otevřete Nastavení > Twitter a poté klepněte na Aktualizovat kontakty.

**Nastavení voleb pro Twitter:** Otevřete Nastavení > Twitter.

**Instalace aplikace Twitter:** Otevřete Nastavení > Twitter a klepněte na Instalovat.

## Připojení iPadu k televizoru nebo jinému zařízení

Obsah můžete do HD televizoru streamovat přes AirPlay a Apple TV nebo svůj iPad připojit k televizoru pomocí kabelů.

## <span id="page-29-1"></span>**AirPlay**

Pomocí AirPlay můžete streamovat hudbu, fotografie a videa bezdrátově do Apple TV a dalších zařízení s podporou funkce AirPlay. Pokud se ve Wi-Fi síti, ke které je iPhone připojen, objeví zařízení s podporou AirPlay, zobrazí se na zařízení iPad ovládací prvky AirPlay. AirPlay vám také umožňuje zrcadlit obsah obrazovky zařízení iPad na televizoru.

**Streamování obsahu do zařízení s podporou AirPlay: Klepněte na a vyberte zařízení.** 

<span id="page-30-0"></span>**Zobrazení ovládacích prvků hlasitosti AirPlay při práci v libovolné aplikaci:** Při zapnuté obrazovce dvakrát stiskněte tlačítko plochy  $\Box$  a posuňte panel souběžných úloh na levý okraj.

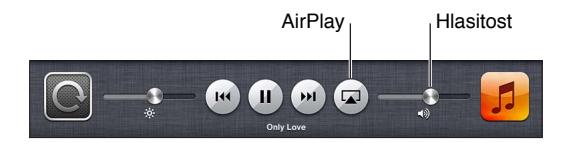

Přepnutí přehrávání zpět na iPad: Klepněte na **a** a vyberte iPad.

Zrcadlení obrazovky zařízení iPad na televizoru: Klepněte na **A** na levém konci panelu souběžných úloh, vyberte Apple TV a poté klepněte na Zrcadlení. Při zapnutém zrcadlení AirPlay se nahoře na obrazovce zařízení iPad zobrazuje modrý pruh. Na televizní obrazovce uvidíte všechno, co se zobrazuje na displeji zařízení iPad.

## **Připojení iPadu k televizoru pomocí kabelu**

Pro připojení zařízení iPad k TV projektoru nebo jinému externímu monitoru je nutné použít kabely a adaptéry od společnosti Apple (prodávané samostatně). Další informace najdete v článku [support.apple.com/kb/HT4108?viewlocale=cs\\_CZ.](http://support.apple.com/kb/HT4108?viewlocale=cs_CZ)

## Tisk pomocí funkce AirPrint

AirPrint umožňuje bezdrátový tisk na tiskárnách s podporou AirPrintu z následujících aplikací systému iOS:

- Mail e-mailové zprávy a přílohy, které lze otevřít v Rychlém náhledu
- Obrázky a Fotoaparát fotografie
- Safari webové stránky, soubory PDF a další přílohy, které lze otevřít v Rychlém náhledu
- iBooks soubory PDF
- Mapy část mapy zobrazená na obrazovce
- Poznámky aktuálně zobrazená poznámka

Další aplikace, které jsou k dispozici v App Store, mohou také podporovat AirPrint.

iPad a tiskárna musí být připojeny ke stejné Wi-Fi síti. Další informace o AirPrintu naleznete v článku [support.apple.com/kb/HT4356?viewlocale=cs\\_CZ.](http://support.apple.com/kb/HT4356?viewlocale=cs_CZ)

**Tisk dokumentu:** Klepněte na ← nebo **z** (podle toho, kterou aplikaci používáte) a poté na Tisknout.

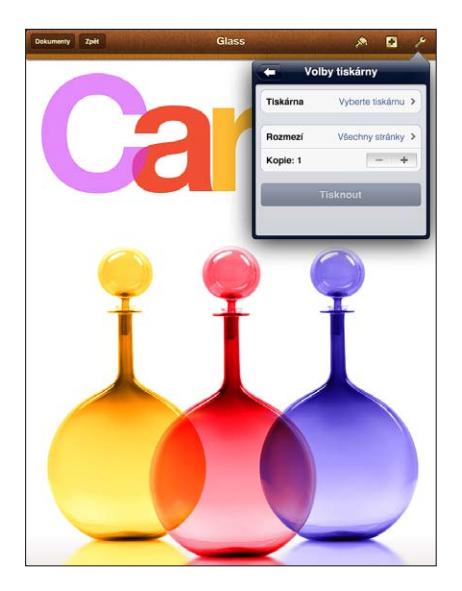

Zobrazení stavu tiskové úlohy: Dvakrát stiskněte tlačítko plochy  $\Box$  a poté klepněte na Tiskové centrum na panelu souběžných úloh. Odznak na ikoně ukazuje, kolik dokumentů včetně aktuálního je připraveno k tisku.

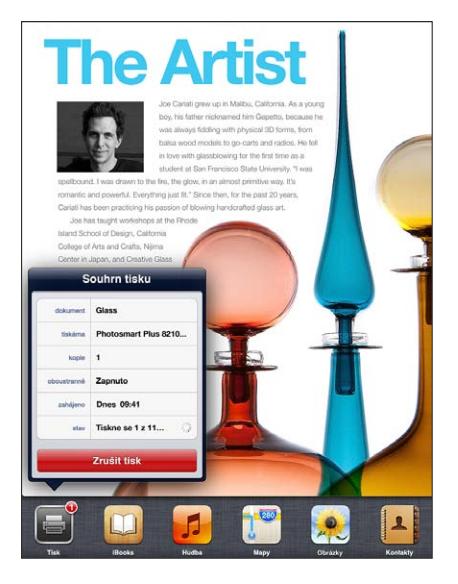

**Zrušení tiskové úlohy:** V případě potřeby vyberte v Tiskovém centru tiskovou úlohu a poté klepněte na Zrušit tisk.

## <span id="page-32-1"></span><span id="page-32-0"></span>Zařízení Bluetooth

iPad můžete používat s bezdrátovou klávesnicí Apple a dalšími zařízeními Bluetooth, například s náhlavní soupravou Bluetooth. Podporované profily Bluetooth naleznete v článku na adrese [support.apple.com/kb/HT3647?viewlocale=cs\\_CZ](http://support.apple.com/kb/HT3647?viewlocale=cs_CZ).

## <span id="page-32-2"></span>**Párování zařízení Bluetooth**

Zařízení Bluetooth musíte ped použitím se zařízením iPad nejprve se zařízením iPad spárovat.

#### **Párování zařízení Bluetooth se zařízením iPad:**

**1** Nastavte zařízení do zjistitelného režimu.

Viz dokumentace přiložená k zařízení. U bezdrátové klávesnice Apple stiskněte zapínací tlačítko.

- **2** Otevřete Nastavení > Bluetooth a zapněte Bluetooth.
- **3** Vyberte zařízení a pokud k tomu budete vyzváni, zadejte přístupový kód nebo PIN. Viz pokyny pro přístupový kód nebo číslo PIN v dokumentaci zařízení.

Informace o používání bezdrátové klávesnice Apple viz [Bezdrátová klávesnice Apple](#page-25-1) na stránce [26.](#page-25-0)

Chcete-li se zařízením iPad používat náhlavní soupravu Bluetooth, postupujte podle dokumentace dodané se zařízením.

**Přepnutí zvukového výstupu zpět do zařízení iPad při připojené náhlavní soupravě Bluetooth:** Zařízení vypněte, zrušte jeho spárování nebo vypněte Bluetooth v Nastavení > Bluetooth. Kdykoli se zařízení vzdálí z dosahu, bude zvukový výstup přepnut zpět do zařízení iPad. K přepnutí zvukového výstupu do zařízení iPad můžete použít také AirPlay . Viz [AirPlay](#page-29-1) na stránce [30](#page-29-0).

## **Stav rozhraní Bluetooth**

Po spárování zařízení se zařízením iPad se ve stavovém řádku na horním okraji obrazovky zobrazí ikona Bluetooth:

- • *(bílá):* Rozhraní Bluetooth je zapnuto a spárováno se zařízením.
- • *(šedá):* Rozhraní Bluetooth je zapnuto a spárováno se zařízením, ale zařízení je mimo dosah nebo je vypnuto.
- *Žádná ikona Bluetooth:* Rozhraní Bluetooth není spárováno se zařízením.

## **Zrušení spárování zařízení Bluetooth s iPadem**

Pokud nechcete některé zařízení Bluetooth se zařízením iPad nadále používat, můžete zrušit jejich spárování.

**Zrušení spárování zařízení Bluetooth:** Otevřete Nastavení > Bluetooth a zapněte volbu Bluetooth. Klepněte na tlačítko v u názvu zařízení a poté na "Ignorovat zařízení".

## <span id="page-33-0"></span>Sdílení souborů

Mezi zařízením iPad a svým počítačem můžete soubory přenášet pomocí iTunes. Na zařízení iPad můžete také zobrazit soubory přijaté jako e-mailové přílohy. Viz [Čtení pošty](#page-45-1) na stránce [46.](#page-45-0) V případě, že používáte na více zařízeních tytéž aplikace, jež spolupracují s iCloudem, můžete pomocí iCloudu udržovat své dokumenty na všech těchto zařízeních v aktuálním stavu. Viz [Použití iCloudu](#page-14-1) na stránce [15](#page-14-0).

**Přenos souborů pomocí iTunes:** Připojte iPad k počítači pomocí přiloženého kabelu. V iTunes na svém počítači vyberte iPad a poté klikněte na Aplikace. V sekci Sdílení souborů můžete přenášet dokumenty mezi zařízením iPad a počítačem. Aplikace podporující sdílení souborů jsou uvedeny v seznamu aplikací sdílejících soubory v iTunes. Chcete-li některý soubor smazat, vyberte jej v seznamu souborů a poté stiskněte klávesu Delete.

## Funkce zabezpečení

Funkce zabezpečení napomáhají ochránit data v zařízení iPad před nepovolaným přístupem.

## **Přístupové kódy a ochrana dat**

Pro lepší zabezpečení můžete nastavit přístupový kód, který je nutné zadat při každém zapnutí nebo probuzení zařízení iPad a při přístupu k nastavení kódového zámku.

Nastavením přístupového kódu zapnete ochranu dat, která použije váš přístupový kód jako klíč pro šifrování e-mailových zpráv a příloh uložených v zařízení iPad. (Některé aplikace, které jsou k dispozici v App Store, mohou také používat ochranu dat). Při zapnuté ochraně dat se u dolního okraje obrazovky Kódový zámek v Nastavení zobrazí oznámení.

**Nastavení přístupového kódu:** Otevřete Nastavení > Obecné > Kódový zámek, potom klepněte na Zapnout kódový zámek a nastavte čtyřmístný kód.

**Použití bezpečnějšího přístupového kódu:** Chcete-li zvýšit zabezpečení, vypněte Jednoduchý kód a použijte delší přístupový kód s kombinací čísel, písmen, interpunkce a speciálních znaků.

iPad chráněný kombinovaným přístupovým kódem odemknete zadáním kódu z klávesnice. Dáváte-li přednost odemykání zařízení iPad pomocí číselníku, můžete nastavit delší heslo složené pouze z číslic.

Viz [Kódový zámek](#page-120-2) na stránce [121](#page-120-1).

## <span id="page-33-1"></span>**Hledat iPad**

Služba Hledat iPad vám pomůže vyhledat a zabezpečit váš iPad pomocí bezplatné aplikace Hledat iPhone z jiného iPadu, iPhonu nebo iPodu touch či Macu nebo PC s webovým prohlížečem, přihlášených ke službě [www.icloud.com.](https://www.icloud.com/)

Funkce Hledat iPad zahrnuje:

- *Přehrání zvuku:* Zvuk bude přehráván minimálně dvě minuty.
- *Režim ztraceného zařízení:* Svůj ztracený iPad můžete ihned uzamknout pomocí přístupového kódu a odeslat na něj zprávu s kontaktním číslem. iPad také sleduje a oznamuje svoji polohu, takže se v aplikaci Hledat iPhone můžete podívat, kde se nachází.
- *Smazání obsahu zařízení iPad:* Chrání vaše soukromí smazáním veškerých dat a médií v zařízení iPad a obnovením jeho původního továrního nastavení.

*Důležité:* Tyto funkce je možné použít pouze v případě, že byla před ztracením zařízení iPad v nastaveních iCloudu zapnuta služba Hledat iPad a ztracený iPad je připojen k Internetu.

**Zapnutí služby Hledat iPad:** Otevřete Nastavení > iCloud a poté zapněte funkci Hledat iPad.

## <span id="page-34-1"></span><span id="page-34-0"></span>Baterie

iPad je vybaven interní lithium-iontovou dobíjecí baterií. Další informace o této baterii včetně tipů pro prodloužení její životnosti najdete na adrese [www.apple.com/cz/batteries](http://www.apple.com/cz/batteries/).

*VAROVÁNÍ:* Důležité bezpečnostní informace o baterii a dobíjení zařízení iPad najdete v části [Důležité informace o bezpečnosti](#page-131-1) na stránce [132](#page-131-0).

Nabití baterie: *iPad se nejlépe dobíjí, připojíte-li jej k elektrické síti pomocí kabelu a síťového* USB adaptéru z příslušenství zařízení iPad.

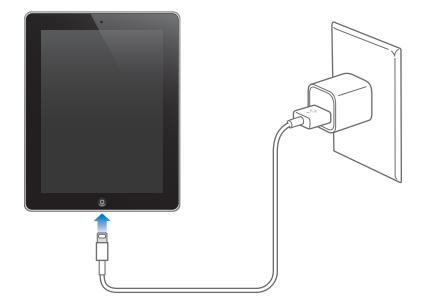

Připojíte-li iPad k rozhraní USB 2.0 na vašem počítači, může se stát, že se bude dobíjet pomalu. Pokud váš Mac nebo PC neposkytuje dostatek energie pro dobití zařízení iPad, ve stavovém řádku se objeví zpráva Nenabíjí se.

*Důležité:* V případě, že je iPad připojen k počítači, který je vypnutý nebo v režimu spánku či nečinnosti, k rozbočovači USB nebo k USB rozhraní na klávesnici, může se baterie zařízení iPad místo nabíjení vybíjet.

Ikona baterie v pravém horním rohu stavového řádku ukazuje úroveň nebo stav dobíjení baterie.

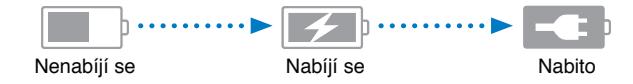

**Zobrazení procentuální úrovně nabití baterie:** Vyberte Nastavení > Obecné > Využití a zapněte nastavení v části Využití baterie.

*Důležité:* Pokud je v zařízení iPad málo energie, může se na displeji objevit jeden z těchto obrázků, které indikují, že je iPad třeba před dalším použitím nabíjet až dvacet minut. Pokud je v zařízení iPad velmi málo energie, displej může být prázdný až dvě minuty před tím, než se ukáže obrázek informující o nedostatku energie.

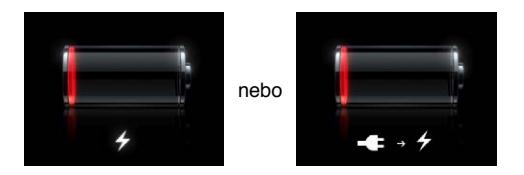

Baterii lze dobíjet po omezený počet cyklů a poté ji bude třeba vyměnit.

**Výměna baterie:** Baterie v není určena ke svépomocné uživatelské výměně. Může ji vyměnit pouze poskytovatel servisu autorizovaný společností Apple. Viz [www.apple.com/cz/batteries/](http://www.apple.com/cz/batteries/).

# <span id="page-35-0"></span>**Siri**

## Co je Siri?

Siri je inteligentní osobní asistentka, s jejíž pomocí můžete provádět různé úkony pouze prostřednictvím hlasu. Siri rozumí přirozené řeči, takže není nutné se učit žádné specifické příkazy ani si pamatovat klíčová slova. Otázky můžete klást různými způsoby. Můžete například říci "Set the alarm for 6:30 a.m." nebo "Wake me at 6:30 in the morning". Siri požadavku porozumí v obou případech.

*VAROVÁNÍ:* Důležité informace o udržování pozornosti při řízení najdete v části [Důležité](#page-131-1)  [informace o bezpečnosti](#page-131-1) na stránce [132.](#page-131-0)

Díky Siri můžete pomocí hlasových pokynů v běžném jazyce napsat a odeslat zprávu, naplánovat schůzku, někomu zavolat pomocí FaceTime, vyhledat trasu, nastavit připomínku, procházet web a mnoho dalšího. Pokud bude Siri potřebovat upřesnění nebo další informace, zeptá se vás. Aby dokázala lépe pochopit, o čem mluvíte, využívá Siri také údaje uložené ve vašich kontaktech, hudební knihovně, kalendářích, připomínkách atd.

Siri bezproblémově spolupracuje s většinou aplikací předinstalovaných v zařízení iPad a v případě potřeby využívá funkci Hledat a Polohové služby. Můžete ji také požádat, aby pro vás otevřela aplikaci.

Se Siri můžete mluvit o mnoha věcech. Zde je pro začátek několik příkladů:

- "FaceTime Joe"
- "Set the timer for 30 minutes"
- "Directions to the nearest Apple Store"
- "Is it going to rain tomorrow?"
- "Post to Facebook"
- "Tweet"

Poznámka: Siri je k dispozici na zařízení iPad 3. generace nebo novějších a vyžaduje připojení k Internetu. Nemusí být dostupná ve všech jazycích a oblastech a také její funkce se mohou podle oblastí lišit. Mobilní datové služby mohou být zpoplatněny.
## Použití služby Siri

### **Spuštění služby Siri**

Siri lze aktivovat stisknutím tlačítka.

Spuštění služby Siri: Službu Siri zobrazíte stisknutím tlačítka plochy <sup>O</sup>. Pokud jste Siri nezapnuli při nastavováni zařízení iPad, otevřete Nastavení > Obecné > Siri.

Ozvou se dvě rychle za sebou jdoucí pípnutí a na displeji se zobrazí zpráva "What can I help you with?".

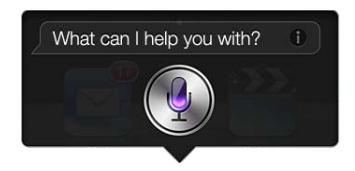

Můžete začít mluvit. Aktivovaná ikona mikrofonu oznamuje, že Siri vás slyší. Pokud jste se Siri již zahájili dialog, můžete v hovoru pokračovat po klepnutí na ikonu mikrofonu.

Siri vyčká na konec vaší řeči. Na konec řeči můžete Siri také upozornit klepnutím na ikonu mikrofonu. To je užitečné zejména na místech s velmi hlučným zvukovým pozadím. Tímto způsobem lze také urychlit komunikaci se Siri, protože Siri nemusí čekat na odmlku.

Poté, co přestanete mluvit, Siri zobrazí, co slyšela, a nabídne odpověď. Siri často přidá související informace, které pro vás mohou být užitečné. Pokud jsou informace vázány na některou aplikaci (například zadání textové zprávy nebo dotaz na trasu), můžete tuto aplikaci otevřít jednoduše klepnutím na displej. Poté můžete provádět další akce.

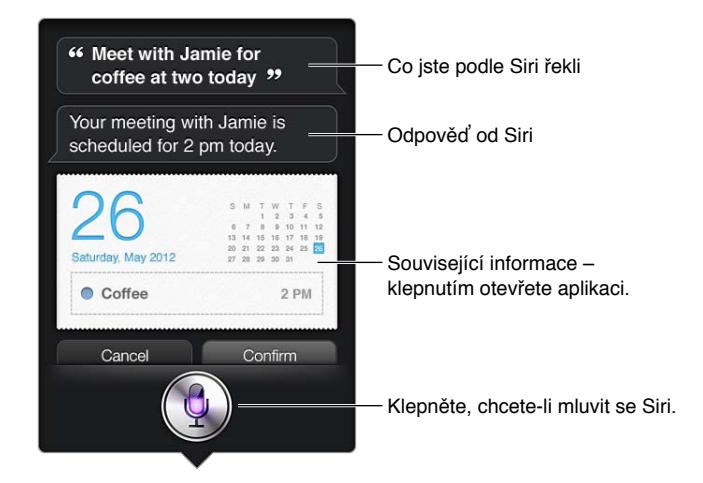

V případě potřeby vás Siri požádá objasnění vašeho požadavku, aby jej mohla splnit. Řeknete-li Siri například "Remind me to call mom", Siri se pravděpodobně zeptá "What time would you like me to remind you?".

Zrušení požadavku: Řekněte: "Cancel," klepněte na ® nebo stiskněte tlačítko plochy O.

#### <span id="page-37-1"></span><span id="page-37-0"></span>**Řekněte Siri něco o sobě**

Čím víc toho Siri o vás ví, tím více informací může využívat k tomu, aby vám pomohla. Siri získá informace o vás z vaší vizitky ("Moje info") v Kontaktech.

**Řekněte Siri, kdo jste:** Otevřete Nastavení > Obecné > Siri > Moje info a poté klepněte na své jméno.

Přidejte adresu domů a do zaměstnání na svoji vizitku. Poté budete moci Siri říci: "Tell me how to get home."

Siri také chce znát důležité lidi ve vašem životě. Z tohoto důvodu uveďte na svoji vizitce informace o vztazích, aby vám mohla Siri lépe pomáhat. Pokud například Siri požádáte o odeslání textové zprávy vaší sestře, Siri se zeptá, kdo je vaše sestra (není-li tento údaj dosud na vizitce zadán). Siri poté údaj o tomto příbuzenském vztahu přidá na vizitku, aby se příště již nemusela ptát.

Vytvořte si v Kontaktech vizitky pro všechny osoby, které jsou s vámi v důležitém vztahu, a uveďte na nich údaje, jako jsou telefonní čísla, e-mailové adresy, adresa domů a do zaměstnání nebo přezdívky.

#### **Průvodce na obrazovce**

Siri vám přímo na obrazovce ukáže příklady frází, které můžete používat. Při prvním zobrazení služby Siri se můžete zeptat "what can you do" nebo klepnout na tlačítko  $\bigcirc$ . Siri zobrazí seznam podporovaných aplikací spolu s ukázkovým požadavkem. Klepnutím na položku zobrazíte další příklady.

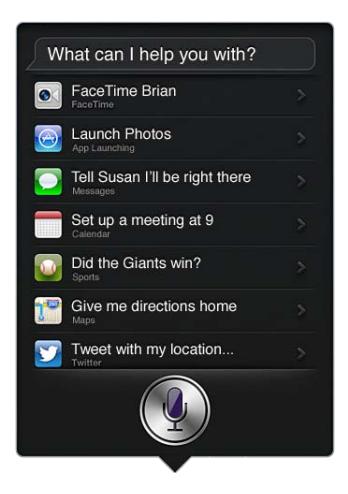

#### **Siri v režimu handsfree**

Siri můžete používat spolu s kompatibilní náhlavní soupravou, například Apple EarPods s ovladačem a mikrofonem (prodává se samostatně), nebo s jinými kabelovými či Bluetooth náhlavními soupravami.

**Rozhovor se Siri pomocí náhlavní soupravy:** Přidržte prostřední tlačítko (nebo tlačítko volání na náhlavní soupravě Bluetooth).

Chcete-li pokračovat v konverzaci se Siri, stiskněte a přidržte tlačítko pokaždé, když chcete mluvit.

Při použití náhlavní soupravy vám Siri bude odpovídat hlasem. Nadiktované textové a e-mailové zprávy Siri před odesláním znovu přečte. Díky tomu máte možnost zprávu v případě potřeby změnit. Siri zopakuje také předměty připomínek, které mají být vytvořeny.

#### **Polohové služby**

Vzhledem k tomu, že Siri zná místa jako "current", "home" nebo "work" (pokud váš model zařízení iPad Wi-Fi + cellular tuto funkci podporuje) může vám například připomenout různé úkoly, jakmile opustíte určité místo nebo naopak na určité místo dorazíte. Řekněte Siri "Remind me to call my daughter when I leave the office" a Siri to udělá. Při odchodu z práce vám připomene, že jste chtěli zatelefonovat dceři.

Údaje o vaší poloze nejsou sledovány ani se neukládají nikam jinam než do zařízení iPad. Službu Siri můžete používat i při vypnutí polohových služeb, ale Siri nebude provádět žádné úkoly, při nichž je nutné znát údaje o poloze.

**Vypnutí polohových služeb pro službu Siri:** Otevřete Nastavení > Soukromí > Polohové služby.

#### **Zpřístupnění**

Nevidomí uživatelé a uživatelé s poruchami zraku mohou službu Siri ovládat pomocí funkce VoiceOver, což je čtečka obrazovky, vestavěná přímo v systému iOS. Funkce VoiceOver nahlas popisuje jednotlivé prvky na obrazovce, včetně všech textových odpovědí služby Siri. Díky tomu lze iPad používat i bez toho, že byste jej viděli.

**Zapnutí funkce VoiceOver:** Otevřete Nastavení > Obecné > Zpřístupnění.

Při aktivované funkci VoiceOver budou nahlas čtena i všechna oznámení. Více informací viz [VoiceOver](#page-101-0) na stránce [102.](#page-101-1)

#### **Nastavení voleb pro Siri**

**Zapnutí nebo vypnutí služby Siri:** Otevřete Nastavení > Obecné > Siri.

Poznámka: Při vypnutí se služba Siri resetuje a Siri zapomene veškeré naučené poznatky o vašem způsobu mluvy.

**Nastavení voleb pro Siri:** Otevřete Nastavení > Obecné > Siri.

- *Jazyk:* Vyberte jazyk, který chcete používat ke komunikaci se Siri.
- *Hlasová odezva:* Ve výchozím nastavení Siri sděluje své odpovědi hlasem pouze tehdy, je-li iPod touch přiložen k uchu nebo Siri používáte spolu s náhlavní soupravou. Chcete-li, aby Siri reagovala vždy hlasem, nastavte tuto volbu na hodnotu Vždy.
- *Moje info:* Ukažte Siri vizitku v Kontaktech, která obsahuje informace o vás. Viz [Řekněte Siri](#page-37-0)  [něco o sobě](#page-37-0) na stránce [38.](#page-37-1)

**Povolení nebo zákaz přístupu ke službě Siri, je-li iPad uzamčen pomocí kódu:** Otevřete Nastavení > Obecné > Kódový zámek.

Službu Siri můžete vypnout také tak, že aktivujete omezení. Viz [Omezení](#page-121-0) na stránce [122.](#page-121-1)

#### **Restaurace**

Siri spolupracuje s Yelpem, OpenTable a dalšími službami, aby vám mohla poskytnout informace o restauracích a pomohla vám zarezervovat si stůl. Požádejte o vyhledání restaurací podle typu kuchyně, ceny, polohy, sezení na zahrádce nebo pomocí kombinace těchto kritérií. Siri vám může ukázat dostupné fotografie, hodnocení na Yelpu, cenové rozmezí a recenze. Další informace můžete získat pomocí aplikací Yelp a OpenTable. Pokud jste si je ještě nenainstalovali, iPad vás vyzve k jejich stažení.

Zobrazení podrobných informací o restauraci: Klepněte na restauraci, kterou vám Siri doporučí.

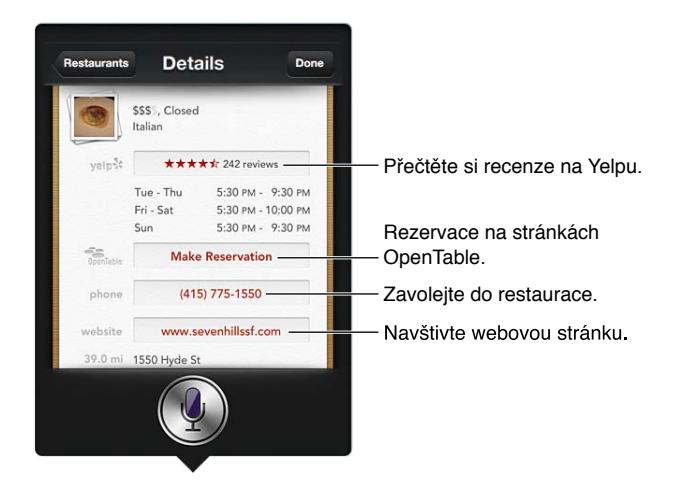

## Filmy

Zeptejte se Siri, které filmy právě promítají v kinech, nebo kde můžete zhlédnout určitý film. Zjistěte, kdy měl film premiéru, kdo jej režíroval a jaká ocenění film získal. Siri vám udá polohu kina, zobrazí časy představení a hodnocení na serveru Rotten Tomato.

**Zobrazení podrobných informací o filmu:** Klepněte na film, který vám Siri doporučí.

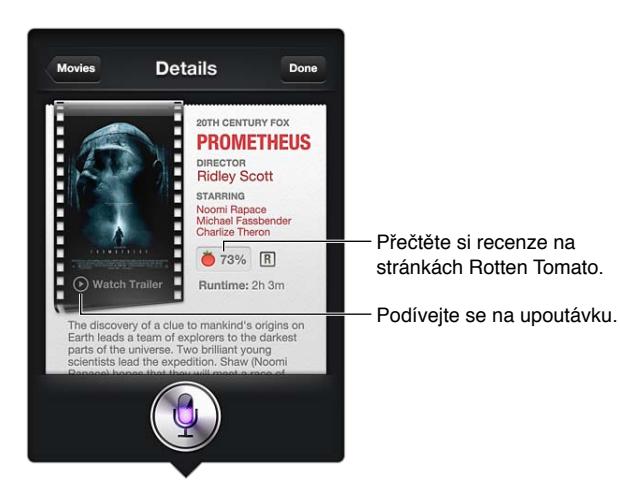

#### Sport

Siri toho o sportu ví opravdu hodně, včetně baseballu, basketbalu, fotbalu a hokeje. Zeptejte se Siri na časy utkání, skóre z her v letošní lize nebo aktuální skóre v právě probíhajících zápasech. Požádejte Siri o statistiky hráčů a jejich vzájemné porovnání. Siri má přehled i o týmových záznamech. Následuje několik příkladů toho, na co se můžete zeptat:

- "What was the score of the last Giants game?"
- "What are the National League standings?"
- "When is the Chicago Cubs first game of the season?"

#### Diktování

Je-li Siri zapnutá, můžete jí také diktovat text. Viz [Diktování](#page-25-0) na stránce [26](#page-25-1).

I když můžete vytvořit e-mail, textovou zprávu nebo jiný text přímou komunikací se Siri, můžete také upřednostnit diktování. Při diktování můžete zprávu upravit, namísto nahrazení celého textu. Při diktování máte také více času promyslet si, co píšete.

Siri obvykle odmlky chápe tak, že jste svou řeč pro daný okamžik ukončili, a využije příležitosti k vlastní reakci. Ačkoli tato funkce umožňuje se Siri přirozeně konverzovat, může se stát, že vás při delší pomlce Siri přeruší. V režimu diktování se naopak můžete odmlčet na libovolně dlouhou dobu a pokračovat až poté, co si utřídíte myšlenky.

Můžete také nejprve vytvořit text pomocí Siri a poté pokračovat v režimu diktování. Příklad: Můžete vytvořit e-mail pomocí Siri a poté koncept e-mailu klepnutím otevřít v aplikaci Mail. V aplikaci Mail můžete zprávu dokončit nebo upravit a provést případně další změny, jako je například přidání nebo odebrání adresátů, kontrola předmětu e-mailu nebo změna účtu, ze kterého e-mail odesíláte.

## Oprava služby Siri

#### **Když má Siri potíže**

Je možné, že někdy bude mít Siri potíže vám porozumět, například v hlučném prostředí. Mluvíte-li s přízvukem, může službě Siri trvat určitou dobu, než si na vaši dikci zvykne. Pokud vás neslyší dobře, můžete rozpoznaný text opravit.

Siri zobrazí rozpoznaný text spolu se svou odpovědí.

**Oprava textu, který Siri slyšela:** Klepněte na bublinu s textem, který vás Siri slyšela říkat. Přepište požadavek nebo klepněte na  $\oint$  na klávesnici a diktujte.

Informace o použití diktování viz [Diktování](#page-25-0) na stránce [26.](#page-25-1)

Jsou-li některé části textu podtrženy modře, klepněte na ně a Siri navrhne alternativní možnosti. Klepněte na některý z návrhů nebo nahraďte text psaním nebo diktováním.

Oprava Siri hlasem: Klepněte na **l**a poté zopakujte nebo upřesněte svůj požadavek. Příklad: "I meant Boston."

Při opravě Siri neříkejte, co jste *nechtěli* říci – ale jednoduše řekněte, co jste říci *chtěli*.

**Oprava poštovní nebo textové zprávy:** Dotáže-li se Siri, zda chcete odeslat zprávu, můžete odpovědět například:

- "Change it to: Call me tomorrow.
- "Add: See you there question mark."
- "No, send it to Bob."
- "No." (Zpráva bude zachována, ale neodešle se.)
- "Cancel."

Chcete-li, aby vám Siri zprávu zopakovala, řekněte například "Read it back to me" nebo "Read me the message". Je-li zpráva v pořádku, řekněte například: "Yes, send it."

#### **Hlučná prostředí**

V hlučném prostředí si přidržujte iPad blízko u úst, ale nemluvte přímo do dolní části přístroje. Nadále vyslovujte jasně a přirozeně. Po skončení promluvy klepněte na .

#### **Připojení k síti**

Siri vás může informovat, že má potíže s připojením k síti. Vzhledem k tomu, že Siri pro rozpoznávání hlasu využívá servery Apple a další služby, potřebujete připojení k Internetu pomocí mobilní datové sítě 3G, 4G, LTE nebo Wi-Fi.

# **Safari**

5

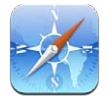

Safari nabízí tyto funkce:

- Čtečka umožňuje číst články bez reklam a rušivých prvků
- Seznam četby sbírka článků, které si chcete přečíst později
- Celoobrazovkový režim při prohlížení webových stránek v orientaci na šířku

Díky iCloudu si můžete prohlížet stránky, které jste původně otevřeli na jiných zařízeních, a průběžně aktualizovat záložky a seznam četby na všech svých zařízeních.

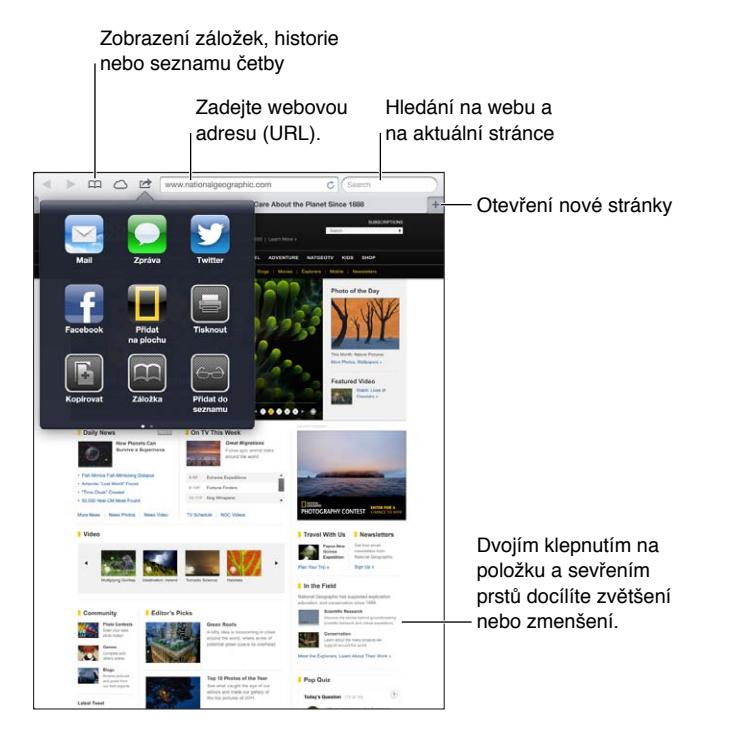

**Zobrazení webové stránky:** Klepněte na pole adresy (v titulním řádku), zadejte URL a klepněte na Otevřít.

- *Posouvání webové stránky:* Táhněte nahoru, dolů nebo do stran.
- *Posouvání v rámečku:* Táhněte dvěma prsty uvnitř rámečku.
- *Nové načtení webové stránky: Klepněte na Č v poli adresy.*

Zavření webové stránky: Klepněte na **x** na panelu stránky.

**Zobrazení jiné webové stránky, jež jste otevřeli:** Klepněte na panel u horního okraje stránky.

Opětovné otevření nedávno zavřené stránky: Přidržte + a klepněte na položku v seznamu.

**Zobrazení webových stránek, které jste otevřeli na jiných zařízeních: Klepněte na**  $\bigcirc$ **.** Chcete-li pomocí funkce Panely na iCloudu sdílet se svými ostatními zařízeními webové stránky, jež jste otevřeli na zařízení iPad, otevřete Nastavení > iCloud a zapněte volbu Safari.

**Následování odkazu na webové stránce:** Klepněte na odkaz.

- *Zobrazení cílové adresy odkazu:* Dotkněte se a přidržte prst na odkazu.
- *Otevření odkazu na nové záložce:* Dotkněte se odkazu, podržte prst na místě a pak klepněte na "Otevřít na novém panelu".

Jako odkazy se mohou na webových stránkách zobrazovat také detekovaná data, například telefonní čísla a e-mailové zprávy. Dotknete-li se odkazu a podržíte prst na místě, zobrazí se dostupné volby.

**Zobrazení článku ve Čtečce:** Klepněte na tlačítko Čtečka v poli adresy, pokud je zde zobrazeno.

- *Nastavení velikosti písma:* Klepněte na  $_A$ **A**.
- *Sdílení článku*: Klepněte na d.

*Poznámka:* Když odešlete článek z Čtečky e-mailem, bude dodatečně k odkazu na článek odeslána i jeho fulltextová verze.

• *Návrat do normálního zobrazení:* Klepněte na tlačítko Čtečka.

#### **Do seznamu četby můžete přidávat webové stránky, které chcete navštívit později.**

- *Přidání aktuální webové stránky: Klepněte na lapoté klepněte na "Přidat do seznamu* četby". Na zařízení iPad 2 a novějších se společně s odkazem ukládá i webová stránka, takže si ji můžete přečíst, i když nejste připojeni k Internetu.
- *Přidání cíle odkazu:* Dotkněte se odkazu, podržte na něm prst a poté klepněte na "Přidat do seznamu četby".
- *Zobrazení vašeho seznamu četby:* Klepněte na  $\Box$ a poté na  $\leftrightarrow$ .
- *Smazání položky ze seznamu četby:*  Přejeďte přes položku a poté klepněte na Smazat.

**Vyplnění formuláře:** Klepnutím na textové pole vyvolejte klávesnici.

- *Přechod do jiného textového pole:* Klepněte do dalšího textového pole nebo klepněte na tlačítko Následující nebo Předchozí.
- *Odeslání formuláře:* Klepněte na Přejít nebo Hledat nebo na odkaz na webové stránce, který slouží k odeslání formuláře.
- *Povolení funkce automatického vyplňování:* Otevřete Nastavení > Safari > Vyplňování.

**Hledání na webu, na aktuální webové stránce nebo v PDF souboru s možností**  prohledávání: Zadejte text do pole hledání.

- *Hledání na webu:* Klepněte na některý ze zobrazených návrhů nebo na tlačítko Hledat.
- *Hledání textu na aktuální webové stránce nebo v PDF souboru:* Posuňte obrazovku na konec a poté klepněte na položku pod textem Na této stránce.

Bude zvýrazněn první výskyt hledaného textu. Chcete-li najít další výskyty, klepněte na .

Přidání záložky pro aktuální webovou stránku: Klepněte na tlačítko **a** a poté na Záložka.

Při ukládání záložky můžete upravit její název. Ve výchozím nastavení jsou záložky ukládány na nejvyšší úroveň složky Záložky. Chcete-li vybrat jinou složku, klepněte na Záložky.

**Zobrazení panelu záložek:** Klepněte na pole adresy. Chcete-li panel záložek zobrazit trvale, vyberte Nastavení > Safari v části Obecné.

**Vytvoření ikony na ploše: Klepněte na <b>a** a poté na "Přidat na plochu". Safari přidá na plochu ikonu aktuální webové stránky. Pokud nemá webová stránka vlastní ikonu, bude tentýž obrázek použit také jako ikona webového klipu na ploše. Webové klipy jsou zálohovány pomocí iCloudu a iTunes, ale nejsou odesílány přes iCloud do dalších zařízení ani synchronizovány pomocí iTunes.

**Aktualizace záložek a seznamu četby ve vašich ostatních zařízeních pomocí iCloudu:**  Otevřete Nastavení > iCloud a poté zapněte volbu Safari. Viz [Použití iCloudu](#page-14-0) na stránce [15.](#page-14-1)

**Nastavení voleb pro Safari:** Otevřete Nastavení > Safari. Volby zahrnují:

- Vyhledávací službu
- Automatické vyplňování formulářů
- Otvírání odkazů na nové stránce nebo na pozadí
- Anonymní prohlížení na ochranu soukromí a blokování funkcí některých webových stránek sledujících vaše aktivity na Internetu
- Vymazání historie, cookies a dat
- Mobilní datové připojení pro Seznam četby
- Varování před podvodnými stránkami

# **Mail**

# 6

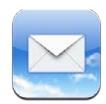

# Čtení pošty

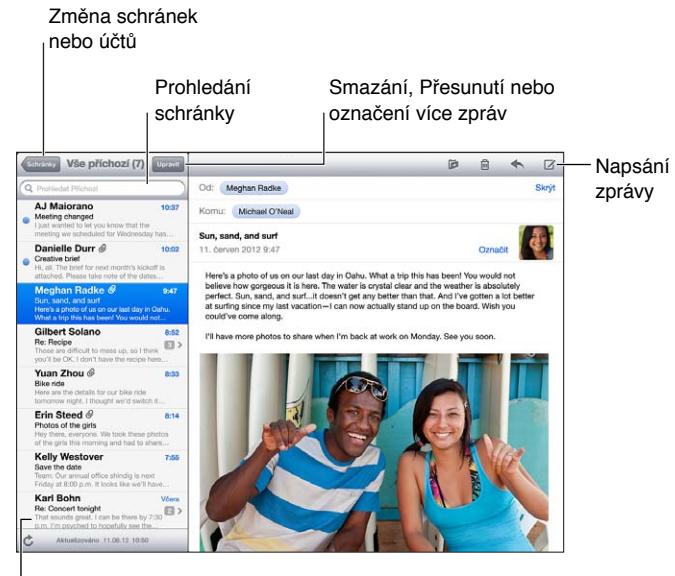

V Nastavení > Pošta, kontakty, kalendáře můžete změnit velikost náhledu

**Označení zprávy příznakem nebo jako nepřečtené: Klepněte na P. Chcete-li označit více** zpráv najednou, klepněte při prohlížení seznamu zpráv na Upravit.

**Identifikace zpráv, určených speciálně vám:** Otevřete Nastavení > Pošta, kontakty, kalendáře a poté zapněte nebo vypněte volbu Zobrazit Komu/Kopie. Zprávy obsahující vaši adresu v poli Komu nebo Kopie jsou v seznamu zpráv označeny ikonou.

**Zobrazení všech adresátů zprávy:** V poli Od klepněte na Vše. Chcete-li zobrazit kontaktní údaje příjemce, přidat jej do Kontaktů nebo seznamu VIP, klepněte na jeho jméno nebo e-mailovou adresu.

**Vypnutí stahování obrázků:** Otevřete Nastavení > Pošta, kontakty, kalendáře a poté zapněte nebo vypněte volbu Načíst obrázky.

**Otevření odkazu:** Chcete-li s odkazem provést výchozí akci, klepněte na něj. Dotykem a přidržením zobrazíte další akce. U adresy můžete například zobrazit příslušné místo na mapě nebo adresu přidat do kontaktů. Webový odkaz můžete přidat do Seznamu četby.

**Otevření pozvánky ke schůzce nebo přílohy:** Klepněte na položku. Pokud lze přílohu použít ve více aplikacích, můžete na ní podržet prst a vybrat aplikaci, v níž chcete se souborem pracovat.

**Uložení přiložené fotografie nebo videa:** Dotkněte se fotografie nebo videa, přidržte na nich prst a poté klepněte na Uložit obrázek nebo Uložit video. Položka bude uložena do vašeho alba Fotoaparát v aplikaci Obrázky.

**Načtení nových zpráv:** Aktualizujte seznam zpráv nebo schránek přetažením směrem dolů.

• *Nastavení počtu starších načtených zpráv:* Otevřete Nastavení > Pošta, kontakty, kalendáře > Zobrazit.

**Vypnutí oznamování nových zpráv v účtu:** Otevřete Nastavení > Oznámení > Mail > *název účtu* a poté vypněte Oznamovací centrum.

**Změna zvuků přehrávaných aplikací Mail:** Otevřete Nastavení > Zvuk.

- *Změna zvuku přehrávaného při přijetí nové pošty v jednotlivých účtech:* Otevřete Nastavení > Oznámení > Mail > *název účtu* > Zvuk nové pošty.
- *Změna zvuku přehrávaného při přijetí nové pošty od VIP kontaktu:* Otevřete Nastavení > Oznámení > Pošta > VIP > Zvuk nové pošty.

### Odeslání e-mailu

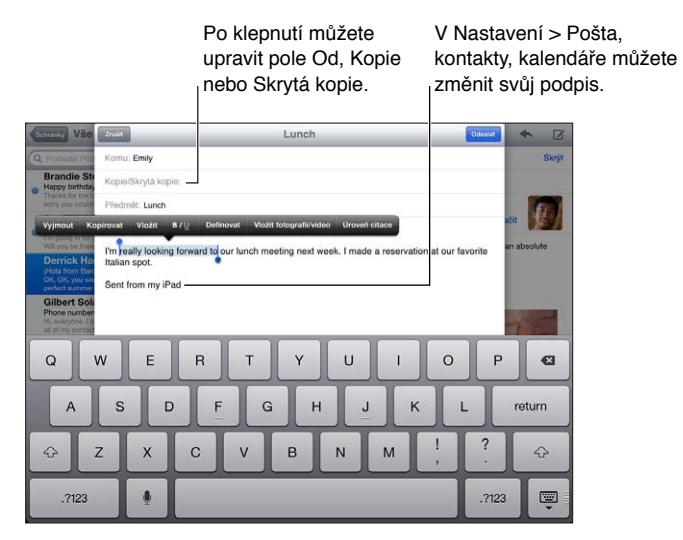

Sestavení zprávy: Klepněte na Ø a poté zadejte jméno nebo e-mailovou adresu. Po zadání můžete příjemce tažením přesouvat mezi jednotlivými poli, například z pole Komu do pole Kopie. Pokud máte více poštovních účtů, můžete klepnout na Od a změnit účet, z kterého zprávu odesíláte.

**Automatické zasílání skrytých kopií odesílaných zpráv na vlastní adresu:** Otevřete Nastavení > Pošta, kontakty, kalendáře > Skrytá kopie sobě.

**Uložení konceptu zprávy:** Klepněte na Zrušit a poté na Uložit koncept. Přidržením tlačítka zobrazíte uložené koncepty zpráv.

**Odpověď na zprávu: Klepněte na ← a poté na Odpovědět. Soubory a obrázky přiložené k** původní zprávě nebudou poslány zpět. Chcete-li přílohy zahrnout, neodpovídejte na zprávu, ale předejte ji dál.

**Předání zprávy:** Otevřete zprávu, klepněte na  $\triangle$  a poté na Přesměrovat. Se zprávou budou předány i její přílohy.

**Citování části zprávy, na kterou odpovídáte nebo nebo kterou předáváte:** Dotykem a přidržením vyberte text. Tažením úchytů vyberte text, který chcete zahrnout do své odpovědi, a poté klepněte na  $\spadesuit$ .

- *Změna úrovně odsazení:* Otevřete text, který chcete odsadit, minimálně dvakrát klepněte na a poté klepněte na volbu Úroveň citace.
- *Automatické zvýšení úrovně citace:* Vyberte Nastavení > Pošta, kontakty, kalendáře a aktivujte volbu Zvýšit úroveň citace.

**Odeslání fotografie nebo videa ve zprávě:** Klepnutím na kurzor zobrazte tlačítka výběru, poté klepněte na Vložit fotografii/video a vyberte fotografii nebo video z některého alba. K odeslání více fotografií e-mailem můžete také použít aplikaci Obrázky. Viz [Sdílení fotografií a videí](#page-61-0) na stránce [62.](#page-61-1)

**Změna podpisu zpráv:** Otevřete Nastavení > Pošta, kontakty, kalendáře > Podpis. V případě, že máte více poštovních účtů, můžete po klepnutí na tlačítko "Na účet" zadat různé podpisy pro jednotlivé účty.

## Uspořádání pošty

**Zobrazení zpráv od VIP:** Přejděte do seznamu schránek (klepnutím na Schránky) a poté klepněte na VIP.

• *Přidání osoby do seznamu VIP:* Klepněte na jméno osoby nebo na její adresu v poli OD, Komu nebo Kopie/Skrytá kopie a poté klepněte na Přidat k VIP.

**Seskupení souvisejících zpráv:** Otevřete Nastavení > Pošta, kontakty, kalendáře a poté zapněte nebo vypněte volbu Uspořádat do vláken.

**Hledání ve zprávách:** Otevřete některou schránku a poté zadejte text do vyhledávacího pole. V aktuálně otevřené schránce můžete prohledávat pole Od, Komu nebo Předmět. V případě poštovních účtů, které podporují prohledávání zpráv na serveru, můžete klepnutím na Vše prohledávat pole Od, Komu, Předmět i text zpráv.

**Smazání zprávy: Je-li zpráva otevřená, klepněte na <sup>m</sup>.** 

- *Smazání zprávy bez jejího otevření:* Přejeďte přes název zprávy a poté klepněte na Smazat.
- *Smazání více zpráv najednou:* Při prohlížení seznamu zpráv klepněte na Upravit.
- *Vypnutí potvrzení před smazáním:* Otevřete Nastavení > Pošta, kontakty, kalendáře > Dotaz před smazáním.

Obnovení zprávy: Otevřete schránku Koš, otevřete zprávu, klepněte na **já** a poté přesuňte zprávu do schránky Příchozí v daném účtu nebo do jiné složky.

• *Nastavení doby, po kterou jsou smazané zprávy uschovány v Koši před definitivním odstraněním:*  Otevřete Nastavení > Pošta, kontakty, kalendáře > *název účtu* > Účet > Ostatní.

**Zapnutí nebo vypnutí archivování:** Otevřete Nastavení > Pošta, kontakty, kalendáře > *název účtu* > Účet > Ostatní. Při archivování se zpráva přesune do schránky Všechna pošta. Ne všechny účty archivování podporuj.

Přesunutí zprávy do jiné schránky: Při prohlížení zprávy klepněte na **p**a poté vyberte cílové umístění.

**Přidání, přejmenování nebo smazání schránky:** V seznamu schránek klepněte na Upravit. Některé schránky není možné přejmenovat ani smazat.

## Tisk zpráv a příloh

Tisk zprávy: Klepněte na **a** a poté na Tisknout.

**Tisk vloženého obrázku:** Dotkněte se a přidržte prst na obrázku a poté klepněte na Uložit obrázek. Poté otevřete Obrázky a vytiskněte obrázek ze svého alba Fotoaparát.

Tisk přílohy: Klepnutím otevřete přílohu v Rychlém náhledu a poté klepněte na **z**a na Tisknout.

Více informací viz [Tisk pomocí funkce AirPrint](#page-30-0) na stránce [31.](#page-30-1)

# Poštovní účty a nastavení

**Změna nastavení Mailu a poštovních účtů:** Otevřete Nastavení > Pošta, kontakty, kalendáře. Nastavit můžete:

- iCloud
- Microsoft Exchange a Outlook
- Google
- Yahoo!
- AOL
- Microsoft Hotmail
- Další účty POP a IMAP

Použité položky nastavení závisí na typu nastavovaného účtu. Požadované údaje vám může poskytnout váš poskytovatel internetových služeb nebo správce systému.

**Dočasné přerušení používání účtu:** Otevřete Nastavení > Pošta, kontakty, kalendáře, vyberte účet a vypněte v něm doručování pošty. Pokud je služba vypnuta, iPad její data nezobrazí a nesynchronizuje, dokud ji znovu nezapnete. Tímto způsobem lze například snadno zastavit příjem pracovních e-mailů po dobu, kdy jste na dovolené.

**Smazání účtu:** Otevřete Nastavení > Pošta, kontakty, kalendáře, vyberte účet, posuňte zobrazení dolů a klepněte na Smazat účet. Odstraněny budou všechny informace synchronizované s daným účtem, například záložky, pošta a poznámky.

**Nastavení voleb funkce Push:** Otevřete Nastavení > Pošta, kontakty, kalendáře > Doručování dat. Funkce Push vyzvedává při aktivním připojení k Internetu nová data, kdykoli se objeví na serveru (může dojít k prodlevám). Je-li funkce Push vypnuta, můžete nastavením funkce Vyzvedávání dat určit, jak často bude odesílána žádost o nová data. Nastavení, které vyberete zde, má přednost před individuálním nastavením účtu. Pro zachování životnosti baterie nevyzvedávejte data příliš často. Ne všechny účty funkci Push podporují.

**Odesílání podepsaných a šifrovaných zpráv:** Vyberte Nastavení > Pošta, kontakty, kalendáře, vyberte účet a klepněte na Ostatní. Zapněte funkci S/MIME a poté extrahujte certifikáty pro podepisování a šifrování odchozích zpráv. Chcete-li instalovat certifikáty, obstarejte si od správce systému konfigurační profil a stáhněte certifikáty z webu vydavatele pomocí Safari nebo požádejte o jejich zaslání formou poštovních příloh.

**Nastavení dalších voleb:** Otevřete Nastavení > Pošta, kontakty, kalendáře > *název účtu* > Účet > Ostatní. Volby závisí na typů účtu a mohou zahrnovat:

- Ukládání konceptů, odeslaných a smazaných zpráv na iPadu
- Nastavení doby, po kterou jsou uchovávány smazané zprávy před definitivním odstraněním.
- Úprava nastavení poštovního serveru
- Úprava nastavení SSL a hesla

Pokud nevíte, jaké nastavení pro svůj účet použít, obraťte se na poskytovatele internetových služeb nebo správce systému.

# **Zprávy**

7

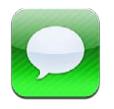

# Odesílání a příjem zpráv

*VAROVÁNÍ:* Důležité informace o tom, jak se vyhnout rozptylování při řízení, najdete v části [Důležité informace o bezpečnosti](#page-131-0) na stránce [132](#page-131-1).

Pomocí aplikace Zprávy a integrované služby iMessage můžete prostřednictvím Wi-Fi nebo mobilní datové sítě bez omezení odesílat textové zprávy jiným uživatelům zařízení se systémy iOS nebo OS X Mountain Lion. Zprávy mohou obsahovat fotografie, videa a další data. Vidíte, kdy lidé na druhé straně píšou, a můžete ostatním oznámit, že jste si přečetli jejich zprávy. Zprávy iMessage se zobrazují na všech zařízeních se systémem iOS 5 přihlášených ke stejnému účtu, takže můžete konverzaci zahájit z jednoho zařízení a pokračovat v ní na jiném zařízení. Zprávy iMessage jsou s ohledem na zachování soukromí šifrovány.

Poznámka: Mobilní datové služby mohou být zpoplatněny.

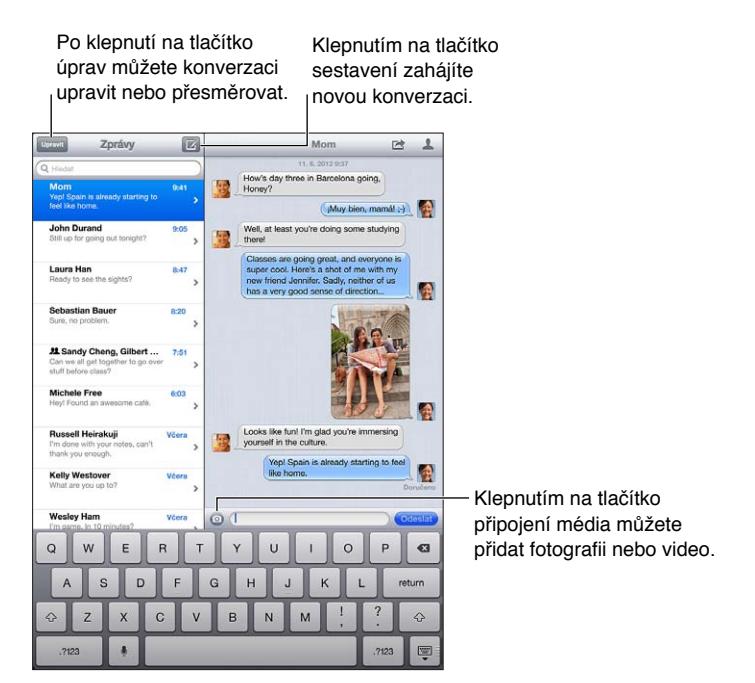

Zahájení textové konverzace: Klepněte na Zi, potom na  $\bigodot$  a vyberte kontakt, vyhledejte kontakty podle jména, které zadáte, nebo ručně zadejte telefonní číslo či e-mailovou adresu. Zadejte zprávu a poté klepněte na Odeslat.

Poznámka: Pokud zprávu nelze odeslat, zobrazí se výstraha **.** Klepněte na výstrahu a zobrazte další informace nebo se pokuste o nové odeslání zprávy.

**Obnovení konverzace:** Klepněte na konverzaci v seznamu Zpráv.

**Skrytí klávesnice:** Klepněte na v pravém dolním rohu.

**Použití obrázkových znaků:** Vyberte Nastavení > Obecné > Klávesnice > Klávesnice > Přidat novou klávesnici a poté klepnutím aktivujte klávesnici Emodži. Při psaní zprávy pak klepnutím na @ otevřete klávesnici Emodži. Viz [Speciální metody zadávání](#page-129-0) na stránce [130.](#page-129-1)

Zobrazení kontaktních údajů některé osoby: Klepněte na . Posuňte informační panel k dolnímu okraji, kde najdete dostupné akce, například zahájení hovoru FaceTime.

**Zobrazení starších zpráv v konverzaci:** Posuňte seznam na začátek (klepnutím na stavový řádek). V případě potřeby klepněte na Načíst starší zprávy.

**Zasílání zpráv skupině:** Klepněte na **Ø** a poté zadejte více příjemců.

#### Správa konverzací

Vaše konverzace se ukládají do seznamu Zprávy. Modrá tečka  $\bullet$  označuje nepřečtené zprávy. Klepněte na konverzaci, kterou si chcete prohlédnout nebo v ní pokračovat.

**Přesměrování konverzace:** Vyberte konverzaci, klepněte na **@**, vyberte části, které chcete přidat, a klepněte na Přeposlat.

**Úpravy konverzace:** Vyberte konverzaci, klepněte na , vyberte části, které chcete přidat, a klepněte na Smazat. Chcete-li smazat veškerý text a přílohy, ale konverzaci zachovat, klepněte na Smazat vše.

**Smazání konverzace:** V seznamu Zprávy přejeďte přes konverzaci a poté klepněte na Smazat.

**Hledání v konverzaci:** Posunutím seznamu Zprávy na začátek zobrazte vyhledávací pole a poté zadejte text. Konverzace můžete prohledávat také z plochy. Viz [Hledání](#page-26-0) na stránce [27](#page-26-1).

**Přidání osoby do seznamu kontaktů nebo sdílení kontaktu:** Klepněte na telefonní číslo nebo e-mailovou adresu v seznamu zpráv a poté klepněte na ...

#### Odesílání fotografií, videa a dalšího obsahu

Můžete odesílat fotografie, videa, místa, kontaktní údaje a hlasové záznamy. Limit velikosti příloh stanovuje váš poskytovatel služeb. iPad může fotografie a videa v přílohách podle potřeby komprimovat.

**Odeslání fotografie nebo videa: Klepněte na .** 

**Odeslání údajů o poloze:** V Mapách zobrazte polohu klepnutím na  $\bullet$ , klepněte na Sdílet polohu a potom na Zpráva.

**Odeslání kontaktních údajů:** V Kontaktech vyberte kontakt, klepněte na Sdílet kontakt (pod sekcí Poznámky) a poté na Zpráva.

**Uložení fotografické přílohy nebo videopřílohy do alba Fotoaparát:** Klepněte na fotografii nebo video, na **co** a poté na Uložit obrázek.

**Zkopírování fotografie nebo videa:** Dotkněte se a přidržte prst na příloze a poté klepněte na Kopírovat.

**Uložení obdržených kontaktních údajů:** Klepněte na bublinu s kontaktem a poté na Vytvořit kontakt nebo Přidat ke kontaktu.

**Přidání osoby ze seznamu zpráv do seznamu kontaktů:** Klepněte na telefonní číslo nebo e-mailovou adresu a poté na "Přidat do kontaktů".

### Nastavení Zpráv

Vyberete-li Nastavení > Zprávy, můžete nastavit volby Zpráv, k nimž patří:

- Zapnutí nebo vypnutí služby iMessage
- Zasílání oznámení o přečtení zpráv ostatním uživatelům
- Určení telefonního čísla, Apple ID nebo e-mailové adresy, kterou chcete v aplikaci Zprávy používat
- Zobrazení pole Předmět

**Správa oznamování pro zprávy:** Viz [Funkce Nerušit a Oznámení](#page-118-0) na stránce [119.](#page-118-1)

**Nastavení zvuku upozornění pro příchozí textové zprávy:** Viz [Zvuky](#page-124-0) na stránce [125](#page-124-1).

# **FaceTime**

8

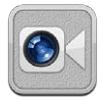

Na zařízení iPad 2 nebo novějším můžete použít FaceTime k zahajování videohovorů s jinými iOS zařízeními a počítači, které FaceTime podporují. Fotoaparát FaceTime umožňuje hovory "tváří v tvář". Pokud chcete ostatním ukázat okolní prostředí, použijte fotoaparát iSight na zadní straně.

Poznámka: Funkce FaceTime nemusí být k dispozici ve všech oblastech. Na modelech iPad Wi-Fi + cellular je možné navazovat hovory FaceTime přes mobilní datovou síť. Mobilní datové služby mohou být zpoplatněny.

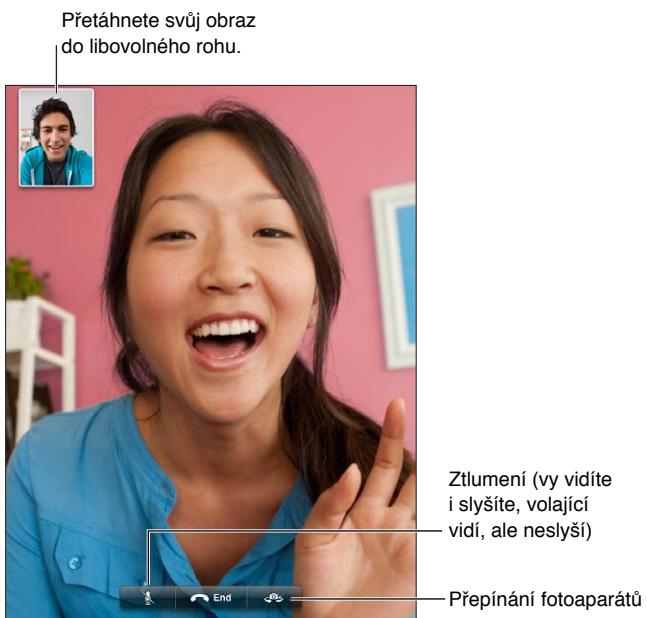

Ztlumení (vy vidíte<br>i slyšíte, volající i slyšíte, volající vidí, ale neslyší) vidí, ale neslyší)

Chcete-li používat FaceTime, potřebujete Apple ID a připojení k Internetu přes Wi-Fi. Když FaceTime otevřete, může se zobrazit výzva k přihlášení pomocí Apple ID nebo vytvoření nového účtu.

**Zahájení hovoru FaceTime:** Klepněte na Kontakty, vyberte jméno a poté klepněte na telefonní číslo nebo e-mailovou adresu, které daná osoba používá pro FaceTime.

Hovory FaceTime můžete zahajovat také z aplikace Kontakty.

Rozhodněte se, zda chcete použít FaceTime v orientaci na šířku či na výšku, a otočte iPad do příslušné polohy. Chcete-li zabránit nechtěným změnám orientace, uzamkněte iPad v orientaci na výšku. Viz [Orientace na výšku a na šířku](#page-19-0) na stránce [20.](#page-19-1)

**Opakování nedávného hovoru:** Klepněte na Historie a poté vyberte jméno nebo číslo.

**Použití Oblíbených položek:** Klepněte na Oblíbené.

- *Přidání oblíbené položky:* Klepněte na + a vyberte kontakt.
- *Volání oblíbené osoby:* Klepněte na jméno v seznamu.

Přidání kontaktu: Klepněte na Kontakty, klepněte na + a poté zadejte jméno osoby a e-mailovou adresu nebo telefonní číslo, které používá pro FaceTime. Při zadávání kontaktu mimo vaši oblast nezapomeňte zadat celé číslo, včetně místních předvoleb.

**Použití jiné aplikace během hovoru:** Stiskněte tlačítko plochy ○ a poté klepněte na ikonu aplikace. S volanou osobou můžete nadále hovořit, ale neuvidíte se. Chcete-li se vrátit k videu, klepněte na zelený řádek u horního okraje obrazovky.

**Nastavení voleb pro FaceTime:** Otevřete Nastavení > FaceTime.

K možnostem nastavení patří určení telefonního čísla, Apple ID nebo e-mailové adresy, kterou chcete v aplikaci FaceTime používat.

# **Fotoaparát**

# 9

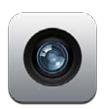

## V kostce

Pokud máte iPad 2 nebo novější, můžete pořizovat fotografie i zaznamenávat videa. Dodatečně k fotoaparátu iSight na zadní straně máte k dispozici fotoaparát FaceTime na čelní straně pro hovory FaceTime a autoportréty.

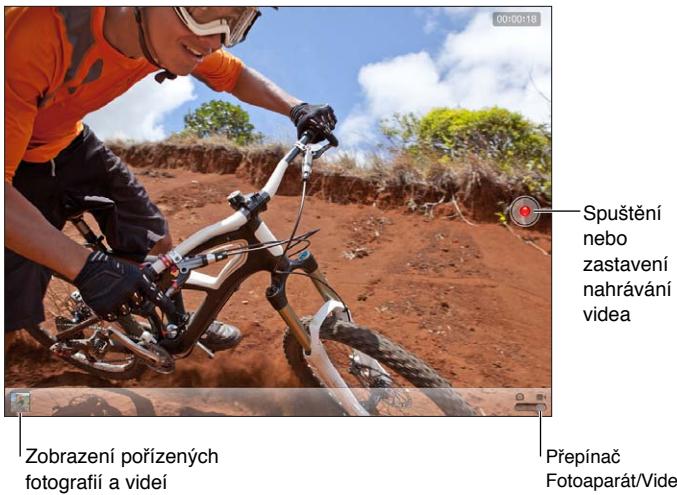

Zobrazení pořízených fotografií a videí

Přepínač<br>Fotoaparát/Video

Na chvilku se zobrazí obdélník, který ukazuje, kam je fotoaparát zaostřen a jak je nastavena expozice. Při fotografování osob využívá iPad (3. generace) funkci detekce tváří, která automaticky zaostřuje až na 10 různých tváří a zároveň pro ně vyváží expozici. Na každé detekované tváři se zobrazí obdélník.

Pořízení fotografie: Klepněte na **O**nebo stiskněte jedno z tlačítek hlasitosti. Chcete-li na obrazovce zobrazit mřížku, klepněte na Volby.

• *Zvětšení nebo zmenšení:* Sevřete nebo rozevřete prsty na obrazovce (pouze fotoaparát iSight).

**Záznam videa:** Přepněte na ■ a poté spusťte nebo zastavte záznam klepnutím na ● nebo stisknutím jednoho z tlačítek hlasitosti.

Když pořídíte fotografii nebo spustíte záznam videa, iPad přehraje zvuk závěrky fotoaparátu. Hlasitost můžete ovládat pomocí tlačítek hlasitosti a postranního přepínače.

*Poznámka:* V některých zemích není možné vypnutím zvuku zařízení iPad ztišit zvuk závěrky.

Pokud jsou zapnuté polohové služby, jsou nově pořízené fotografie a videa opatřeny polohovými daty, která lze využívat v jiných aplikacích a na webových stránkách pro sdílení fotografií. Viz [Soukromí](#page-124-2) na stránce [125.](#page-124-1)

#### **Nastavení ostření a expozice:**

- *Zaostření a nastavení expozice dalšího záběru:* Klepněte na objekt na obrazovce. Detekce tváří je dočasně vypnuta.
- *Zámek ostření a expozice:* Držte prst na obrazovce, dokud obdélník nezačne pulzovat. V dolní části obrazovky se objeví nápis Zámek AE/AF a ostření a expozice zůstanou uzamčeny, dokud na obrazovku neklepnete znovu.

**Pořízení snímku obrazovky:** Stiskněte a uvolněte tlačítko Spánek/probuzení současně s tlačítkem plochy  $\Box$ . Snímek obrazovky bude přidán do alba Fotoaparát.

Poznámka: Na zařízeních iPad bez fotoaparátu jsou snímky obrazovky přidávány do alba Uložené obrázky.

## Prohlížení, sdílení a tisk

Fotografie a videa z Fotoaparátu se ukládají do vašeho alba Fotoaparát. Pokud máte v Nastavení > iCloud zapnutý Fotostream, budou se nové fotografie zobrazovat také ve vašem albu Fotostream a budou streamována do vašich ostatních zařízení iOS a počítačů. Viz [Použití](#page-14-0)  [iCloudu](#page-14-0) na stránce [15](#page-14-1) a [Fotostream](#page-59-0) na stránce [60.](#page-59-1)

**Zobrazení vašeho alba Fotoaparát:** Přejeďte doprava nebo klepněte na miniaturu. Vaše album Fotoaparát můžete zobrazit také v aplikaci Obrázky.

- *Zobrazení nebo skrytí ovládacích prvků při zobrazení fotografií nebo videa:* Klepněte na obrazovku.
- *Sdílení fotografie nebo videa:* Klepněte na . Chcete-li odeslat více fotografií nebo videí, klepněte při prohlížení miniatur na **te**, vyberte požadované položky a poté klepněte na Sdílet.
- *Tisk fotografie: Klepněte na &. Viz [Tisk pomocí funkce AirPrint](#page-30-0) na stránce [31.](#page-30-1)*
- *Smazání fotografie nebo videa: Klepněte na* fil.

**Návrat k fotoaparátu:** Klepněte na Hotovo.

**Zkopírování fotografií a videí do počítače:** Připojte iPad k počítači.

- *Mac:* Vyberte fotografie a videa a poté klikněte na tlačítko Importovat nebo Stáhnout v iPhotu nebo jiné kompatibilní aplikaci ve vašem počítači.
- *PC*: Postupujte podle pokynů v dokumentaci fotoaparátu nebo foto aplikace.

Pokud fotografie nebo videa po zkopírování do počítače ze zařízení iPad smažete, budou odstraněny z vašeho alba Fotoaparát. Pro synchronizaci fotografií a videa s aplikací Obrázky v zařízení iPad můžete použít panel Fotografie v iTunes (video lze synchronizovat pouze s Macem). Viz [Synchronizace s iTunes](#page-15-0) na stránce [16](#page-15-1).

# Úpravy fotografií a zkracování videa

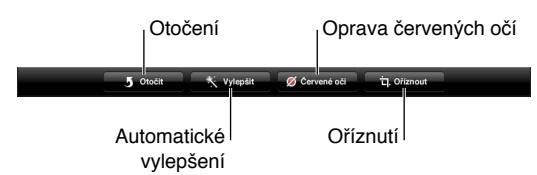

**Úprava fotografie:** Při prohlížení fotografie na celé obrazovce klepněte na Upravit a poté klepněte na některý nástroj.

- *Automatické vylepšení:* Vylepšením se rozumí optimalizace celkové světlosti nebo tmavosti fotografie, barevné sytosti a dalších parametrů. Pokud se rozhodnete úpravu nepoužít, klepněte na nástroj ještě jednou (funguje i v případě, že jste už změny uložili).
- *Oprava červených očí:* Klepněte na každé oko, které chcete opravit.
- *Ořez:* Přetáhnete rohy rámečku, tažením nastavte jeho polohu a poté klepněte na Oříznout. Chcete-li nastavit určitý poměr stran, klepněte na Poměr stran.

**Oříznutí videa:** Při prohlížení videa zobrazte klepnutím na obrazovku ovládací prvky. Tažením upravte konce videa v prohlížeči snímků na horním okraji videa a klepněte na Oříznout.

*Důležité:* Pokud vyberete Uložit originál, budou oříznuté snímky trvale smazány z původního videa. Pokud vyberete Uložit jako nový klip, bude oříznutý klip uložen jako nový klip do vašeho alba Fotoaparát a původní video zůstane nezměněné.

# <span id="page-58-1"></span>**Obrázky**

# 10

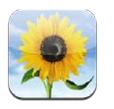

# <span id="page-58-0"></span>Prohlížení fotografií a videí

V aplikaci Obrázky si můžete na zařízení iPad prohlížet fotografie a videa z těchto zdrojů:

- Album Fotoaparát fotografie a videa, která jste pořídili pomocí zařízení iPad nebo uložili z e-mailu, textové zprávy, webové stránky nebo snímky obrazovky
- Alba Fotostream fotografie v albu Můj Fotostream a vašich sdílených fotostreamech (viz [Fotostream](#page-59-0) na stránce [60\)](#page-59-1)
- Album Poslední import fotografie a videa importovaná z digitálního fotoaparátu, zařízení iOS nebo paměťové karty SD (viz [Import fotografií a videa](#page-62-0) na stránce [63](#page-62-1))
- Knihovna fotografií a další alba synchronizovaná z vašeho počítače (viz [Synchronizace s](#page-15-0)  [iTunes](#page-15-0) na stránce [16](#page-15-1))

Poznámka: Na zařízení iPad bez fotoaparátu je místo alba Fotoaparát k dispozici album Uložené obrázky.

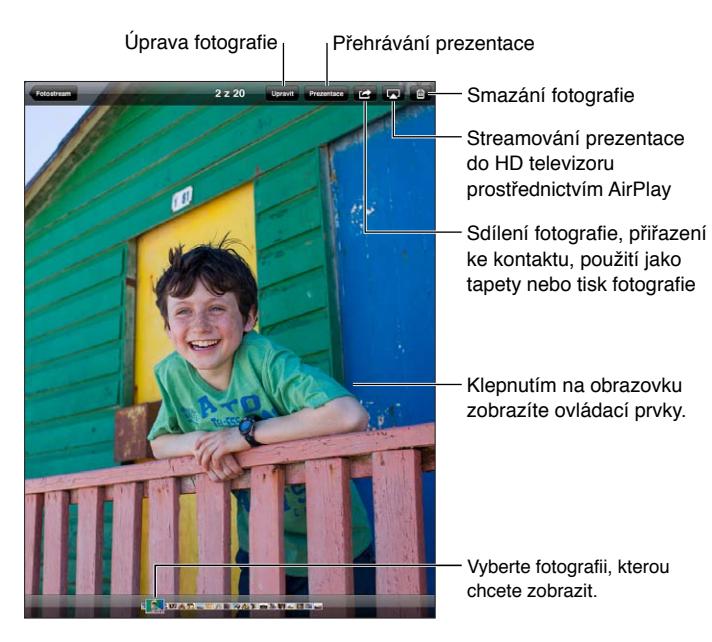

<span id="page-59-1"></span>**Prohlížení fotografií a videí:** Klepněte na některé z tlačítek na horním okraji obrazovky. Klepněte například na položku Album a poté klepnutím na album zobrazte jeho miniatury. Klepnutím na miniaturu zobrazíte fotografii nebo video na celé obrazovce.

- *Zobrazení následující nebo předchozí fotografie nebo videa:* Přejeďte doleva nebo doprava.
- *Zvětšení nebo zmenšení:* Poklepejte nebo sevřete prsty.
- *Posouvání po fotografii:* Přetáhněte fotografii na požadované místo.
- Přehrání videa Klepněte na **>** uprostřed obrazovky.

K otevření nebo zavření alba, zobrazení fotografie nebo videa na celé obrazovce a k návratu do zobrazení miniatur můžete také použít gesta rozevření a sevření prstů.

Alba, která synchronizujete s iPhotem 8.0 (iLife '09) nebo novějším, případně s Aperture v3.0.2 nebo novější, si můžete prohlížet podle událostí nebo podle tváří. Fotografie pořízené fotoaparátem podporujícím polohové značky si můžete prohlížet také podle místa, kde vznikly.

**Zobrazení prezentace:** Klepněte na Prezentace. Vyberte volby prezentace a poté klepněte na Spustit prezentaci. Chcete-li prezentaci zastavit, klepněte na obrazovku. Chcete-li nastavit další volby, vyberte Nastavení > Obrázky a Fotoaparát.

**Streamování videa nebo prezentace do televizoru:** Viz [AirPlay](#page-29-0) na stránce [30.](#page-29-1)

### Uspořádání fotografií a videí

Vytvoření alba: Klepněte na Alba, na + zadejte název a poté klepněte na Uložit. Vyberte položky, které chcete do nového alba přidat, a poté klepněte na Hotovo.

Poznámka: Alba vytvořená v zařízení iPad se při synchronizaci nepřenášejí zpět do počítače.

Přidání položek do alba: Při prohlížení miniatur klepněte na **<a>**, vyberte položky a poté klepněte na Hotovo.

**Správa alb:** Klepněte na Upravit.

- *Přejmenování alba:* Klepněte na název alba a poté zadejte nový název.
- *Změna uspořádání alb:* Přetáhněte některé z alb na jiné místo.
- *Smazání alba: Klepněte na* **.**

Přejmenovat nebo smazat lze pouze alba vytvořená na zařízení iPad.

#### <span id="page-59-0"></span>Fotostream

Díky Fotostreamu, funkci iCloudu (viz [Použití iCloudu](#page-14-0) na stránce [15\)](#page-14-1), se fotografie, které pořídíte na zařízení iPad, automaticky objeví na vašich ostatních zařízeních nastavených pro používání Fotostreamu, včetně vašeho Macu nebo PC. Fotostream vám také umožňuje sdílet vybrané fotografie s přáteli a rodinou přímo na jejich zařízeních nebo na webu.

#### **Co je Fotostream**

Pokud je Fotostream zapnutý, fotografie, které pořídíte na zařízení iPad (i další fotografie přidané do alba Fotoaparát), budou odeslány do vašeho fotostreamu poté, co zavřete aplikaci Obrázky a iPad se připojí k Internetu přes Wi-Fi. Tyto fotografie se objeví v albu Můj Fotostream na zařízení iPad a na vašich ostatních zařízeních nastavených pro používání funkce Fotostream. Zapnutí Fotostreamu: Otevřete Nastavení > iCloud > Fotostream.

V albu Můj Fotostream se objeví také fotografie přidané do vašeho fotostreamu z vašich ostatních zařízení s nastavenou funkcí iCloud. V albu Můj Fotostream může být z těchto zdrojů uchováváno až 1000 fotografií. Ve svých počítačích můžete mít uloženy všechny fotografie z alba Fotostream natrvalo.

*Poznámka:* Fotografie ve Fotostreamu se nezapočítávají do úložného místa na iCloudu.

**Správa obsahu fotostreamu:** V albu Fotostream klepněte na Upravit.

- *Uložení fotografií do zařízení iPad:* Vyberte fotografie a poté klepněte na Uložit.
- *Sdílení, tisk, kopírování nebo uložení fotografií do vašeho alba Fotoaparát:* Vyberte fotografie a poté klepněte na Sdílet.
- *Smazání fotografií:* Vyberte fotografie a poté klepněte na Smazat.

*Poznámka:* Fotografie budou odstraněny z fotostreamů ve vašich zařízeních, původní fotografie však zůstanou uloženy v albu Fotoaparát na zařízení, s jehož pomocí byly pořízeny. Fotografie uložené do zařízení nebo počítačů z fotostreamů budou také zachovány. Chcete-li z fotostreamu mazat fotografie, musíte mít na zařízení iPad a na svých ostatních iOS zařízeních nainstalován systém iOS 5.1 nebo novější. Další informace naleznete na adrese [support.apple.com/kb/HT4486?viewlocale=cs\\_CZ](http://support.apple.com/kb/HT4486?viewlocale=cs_CZ).

#### **Sdílené fotostreamy**

Sdílené fotostreamy vám umožňují sdílet vybrané fotografie s vybranými lidmi. Uživatelé systémů iOS 6 a OS X Mountain Lion se mohou k odběru vašich sdílených fotostreamů přihlásit a prohlížet si nejnovější přidané fotografie, komentovat je a přidávat k nim označení "to se mi líbí" přímo ze svých zařízení. Pro sdílené fotostreamy můžete také vytvořit veřejné webové stránky a sdílet je s ostatními prostřednictvím Internetu.

Poznámka: Sdílené fotostreamy je možné odebírat přes Wi-Fi i mobilní síť (iPad Wi-Fi + cellular). Mobilní datové služby mohou být zpoplatněny.

Zapnutí Sdílených fotostreamů: Otevřete Nastavení > iCloud > Fotostream.

**Vytvoření sdíleného fotostreamu:** Klepněte na Fotostream a poté na  $\pm$ . Chcete-li pozvat další uživatele systému iOS 6 a OS X Mountain Lion k odběru svého sdíleného fotostreamu, zadejte jejich e-mailové adresy. Pokud chcete fotostream zveřejnit na icloud.com, zapněte volbu Veřejná stránka. Pojmenujte album a klepněte na Vytvořit.

Přidání fotografií do sdíleného fotostreamu: Vyberte fotografii, klepněte na **&**, dále na Fotostream a poté vyberte sdílený fotostream. Chcete-li z některého alba vybrat více fotografií, klepněte na Upravit, vyberte fotografie a poté klepněte na Sdílet.

Smazání fotografií ze sdíleného fotostreamu: Klepněte na sdílený fotostream, klepněte na Upravit, vyberte fotografie a poté klepněte na Smazat.

**Úpravy sdíleného fotostreamu:** Klepněte na Fotostream, klepněte na Upravit a poté na sdílený fotostream. Máte tyto možnosti:

- Přejmenovat fotostream
- Přidat nebo odstranit odběratele a znovu rozeslat pozvánky
- Vytvořit veřejnou webovou stránku a sdílet odkaz
- Smazat fotostream

### <span id="page-61-1"></span><span id="page-61-0"></span>Sdílení fotografií a videí

Fotografie můžete sdílet v e-mailových nebo textových zprávách, fotostreamech, tweetech a na Facebooku. Videa můžete sdílet v e-mailových nebo textových zprávách a na YouTube.

**Sdílení nebo zkopírování fotografie či videa:** Vyberte fotografii nebo video a poté klepněte na  $\mathbf{a}$ . Pokud nevidíte  $\mathbf{a}$ , zobrazte ovládací prvky klepnutím na obrazovku.

Limit velikosti příloh stanovuje váš poskytovatel služeb. iPad může fotografie a video v přílohách podle potřeby komprimovat.

Fotografie a videa můžete také zkopírovat a poté je vložit do e-mailové nebo textové zprávy.

**Sdílení nebo kopírování více fotografií a videí:** Při prohlížení náhledů klepněte na Upravit, vyberte fotografie nebo videa a poté klepněte na Sdílet.

#### **Uložení fotografie nebo videa z:**

- *E-mailu:* V případě potřeby položku klepnutím stáhněte, klepněte na fotografii nebo se dotkněte videa a podržte na něm prst a poté klepněte na Uložit.
- · *Textové zprávy:* Klepněte na položku v konverzaci, klepněte na **z**i a potom na Uložit.
- *Webové stránky (pouze fotografie):* Dotkněte se a přidržte prst na fotografii a poté klepněte na Uložit obrázek.

Fotografie a videa, jež obdržíte nebo uložíte z webové stránky, se ukládají do vašeho alba Fotoaparát (na zařízeních iPad bez fotoaparátu do alba Uložené obrázky).

## Tisk fotografií

**Tisk na tiskárnách podporujících AirPrint:** 

- *Tisk jedné fotografie:* Klepněte na **a** a poté na Tisknout.
- *Tisk většího počtu fotografií:* Při prohlížení fotoalba klepněte na Upravit, vyberte fotografie, klepněte na Sdílet a poté na Tisk.

Viz [Tisk pomocí funkce AirPrint](#page-30-0) na stránce [31](#page-30-1).

#### Rámeček obrázku

V době, kdy je iPad uzamčen, můžete na jeho displeji zobrazovat prezentaci všech nebo pouze vybraných alb s vašimi fotografiemi.

**Spuštění funkce Rámeček obrázku:** Stisknutím tlačítka Spánek/probuzení iPad zamkněte, dalším stisknutím zapněte obrazovku a klepněte na  $\mathbb{E}$ .

- *Pozastavení prezentace:* Klepněte na obrazovku.
- *Zastavení prezentace:* Pozastavte prezentaci a poté klepněte na **.**

**Výběr alb k zobrazení:** Vyberte Nastavení > Rámeček obrázku.

**Nastavení dalších voleb pro Rámeček obrázku:** Vyberte Nastavení > Rámeček obrázku.

**Vypnutí Rámečku obrázku:** Otevřete Nastavení > Obecné > Kódový zámek.

## <span id="page-62-1"></span><span id="page-62-0"></span>Import fotografií a videa

S příslušenstvím iPad Camera Connection Kit (k dostání zvlášť) můžete importovat fotografie a videa přímo z digitálního fotoaparátu, z jiného zařízení iOS vybaveného fotoaparátem nebo z paměťové SD karty.

#### **Import fotografií:**

- **1** K rozhraní dokového konektoru zařízení iPad připojte čtečku SD karet nebo konektor fotoaparátu z příslušenství iPad Camera Connection Kit.
	- *Připojení fotoaparátu nebo zařízení iOS:* Použijte USB kabel dodaný s fotoaparátem nebo zařízením iOS a připojte jej do USB rozhraní na konektoru fotoaparátu. Pokud používáte zařízení iOS, ujistěte se, že je zapnuté a odemčené. Chcete-li připojit fotoaparát, ujistěte se, že je zapnutý a v přenosovém režimu. Další informace najdete v dokumentaci k fotoaparátu.
	- *Použití paměťové SD karty:* Vložte kartu do čtečky SD karet. Nezatlačujte kartu do štěrbiny silou, lze ji zasunout pouze v jedné poloze.

Další informace najdete v dokumentaci k příslušenství iPad Camera Connection Kit.

- **2** Odemkněte iPad.
- **3** Aplikace Obrázky automaticky otevře a zobrazí fotografie a videa, která jsou k dispozici pro import.
- **4** Vyberte fotografie a videa, která chcete importovat.
	- *Import všech položek:* Klepněte na Importovat vše.
	- *Import pouze vybraných položek:* Vyberte klepnutím položky, které chcete importovat (na každé by se měla objevit značka zaškrtnutí), klepněte na Importovat a poté vyberte Importovat vybrané.
- **5** Po dokončení importu můžete fotografie a videa na kartě, ve fotoaparátu nebo v zařízení iOS uchovat nebo smazat.
- **6** Odpojte čtečku SD karet nebo konektor fotoaparátu.

Chcete-li si fotografie prohlédnout, otevřete album Poslední import. Nová událost obsahuje všechny fotografie, které jste vybrali pro import.

Chcete-li přenést fotografie do svého počítače, připojte iPad k počítači a importujte obrázky pomocí aplikace pro práci s fotografiemi, jako je iPhoto nebo Adobe Elements.

# **Photo Booth**

# 11

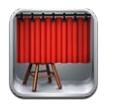

## Pořizování fotografií

Máte-li iPad 2 nebo novější, můžete pomocí aplikace Photo Booth jednoduše pořídit fotografii a ozvláštnit ji s využitím některého z efektů.

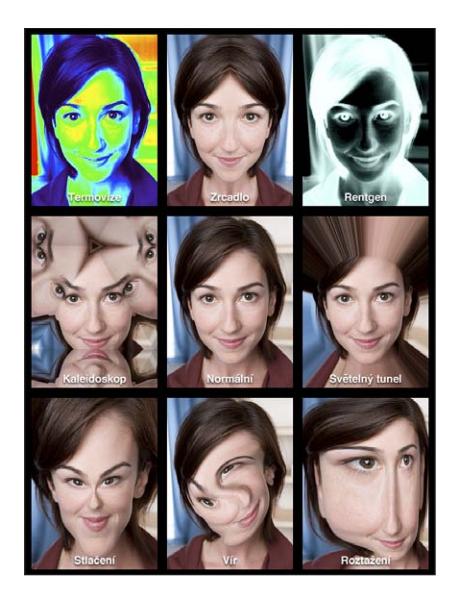

Ze zařízení iPad se při fotografování ozývá zvuk závěrky. Hlasitost zvuku závěrky můžete ovládat tlačítky hlasitosti po straně zařízení iPad. Pokud je Postranní přepínač v poloze tichého režimu, nic neuslyšíte. Viz [Tlačítka](#page-8-0) na stránce [9](#page-8-1).

Poznámka: V některých oblastech jsou zvukové efekty přehrávány i v případě, kdy je postranní přepínač nastaven na tichý režim.

Pořízení fotografie: Zaměřte iPad na požadovanou scénu a klepněte na **@**.

Výběr efektu: Klepněte na **a** a pak klepněte na požadovaný efekt.

- *Změna zkreslovacího efektu:* Táhněte prstem přes obrazovku.
- *Úprava zkreslení:* Sevřete nebo rozevřete na obrázku prsty, přejeďte přes něj nebo jej otočte.

**Kontrola právě pořízené fotografie:** Klepněte na miniaturu svého posledního záběru. Chcete-li znovu zobrazit ovládací prvky, klepněte na obrazovku.

Přepnutí mezi předním a zadním fotoaparátem: Klepněte na **D**ole na obrazovce.

## Správa fotografií

Fotografie, které pořídíte ve Photo Booth, budou v aplikaci Obrázky v zařízení iPad uloženy do vašeho alba Fotoaparát.

**Smazání fotografie:** Vyberte miniaturu a poté klepněte na  $\odot$ .

**Smazání více fotografií: Klepněte na <a>
<sub><a</sub>

,<a>
klepněte na jednu nebo více miniatur a poté** na Smazat.

Odeslání fotografií e-mailem nebo jejich zkopírování: Klepněte na **schoulení a kontenál** nebo více miniatur a poté na Poslat e-mailem nebo Kopírovat.

**Zobrazení fotografií ve vašem albu Fotoaparát:** V aplikaci Obrázky klepněte na album a poté na miniaturu. Předchozí nebo další fotografii zobrazíte přejetím doleva nebo doprava. Viz [Prohlížení fotografií a videí](#page-58-0) na stránce [59.](#page-58-1)

**Odeslání fotografií vašeho do počítače:** Připojte iPad k počítači pomocí kabelu Lightning-USB.

- *Mac:* Vyberte fotografie k odeslání a poté klikněte na tlačítko Importovat nebo Stáhnout v iPhoto nebo jiné kompatibilní aplikaci ve vašem počítači.
- *PC*: Postupujte podle pokynů v dokumentaci fotoaparátu nebo foto aplikace.

Pokud po zkopírování do počítače smažete fotografie ze zařízení iPad, budou odstraněny z vašeho alba Fotoaparát. Chcete-li synchronizovat fotografie s aplikací Obrázky v zařízení iPad, použijte panel Fotografie v iTunes.

# **Videa**

# 12

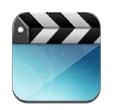

Aplikaci Videa můžete použít ke sledování videí, TV pořadů a videoklipů. Chcete-li zhlédnout videopodcasty, nainstalujte si z obchodu App Store bezplatnou aplikaci Podcasty. Viz Kapitola [24,](#page-97-0) [Podcasty](#page-97-0), na stránce [98](#page-97-0). Chcete-li se podívat na videa, která jste zaznamenali pomocí fotoaparátu zařízení iPad, otevřete aplikaci Obrázky.

#### **Získávání videí:**

- *Videa si můžete koupit nebo vypůjčit v obchodě iTunes Store (nemusí být dostupný ve všech oblastech):* Otevřete na zařízení iPad aplikaci iTunes a klepněte na Videa. Viz Kapitola [20,](#page-87-0) [iTunes Store,](#page-87-0) na stránce [88.](#page-87-0)
- *Přenos videa z počítače:* Připojte iPad a poté proveďte synchronizaci videa z iTunes v počítači. Viz [Synchronizace s iTunes](#page-15-0) na stránce [16.](#page-15-1)
- *Streamování videa z počítače:* Zapněte v iTunes na svém počítači Domácí sdílení. Poté na zařízení iPad otevřete Nastavení > Videa a zadejte Apple ID a heslo, které jste použili k nastavení Domácího sdílení v počítači. Poté na zařízení iPad otevřete Videa a klepněte na Sdílené nad seznamem videí.

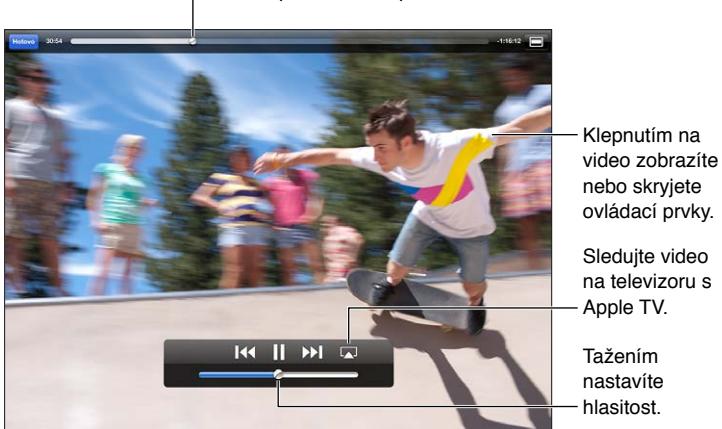

Tažením přeskočíte dopředu nebo dozadu.

VAROVÁNÍ: [Důležité](#page-131-0) informace o předcházení poškození sluchu najdete v části Důležité [informace o bezpečnosti](#page-131-0) na stránce [132.](#page-131-1)

**Sledování videa:** Klepněte na Filmy nebo TV pořady a poté klepněte na video, které chcete zhlédnout.

- *Nastavení videa na vyplnění celé obrazovky nebo zobrazení celého videa:* Klepněte na nebo · Také můžete poklepat na obrazovku a změnit velikost videa bez zobrazení ovládacích prvků.
- *Spuštění přehrávání znovu od začátku:* Pokud video obsahuje kapitoly, přetáhněte přehrávací hlavu po liště zrychleného přehrávání zcela doleva. Pokud video kapitoly neobsahuje, klepněte na **14.**
- *Skok na následující nebo předcházející kapitolu (je-li k dispozici)*: Klepněte na  $\mathcal{N}$ l nebo  $\mathcal{M}$ . Můžete také dvakrát stisknout prostřední (nebo ekvivalentní) tlačítko na kompatibilní náhlavní soupravě (přechod na další položku) nebo je stisknout třikrát (přechod na předchozí položku).
- Rychlé přetáčení zpět nebo vpřed: Dotkněte se K4 nebo > a přidržte prst.
- *Výběr jiného jazyka zvukové stopy (je-li k dispozici)*: Klepněte na  $\Theta$  a poté vyberte jazyk ze seznamu Audio.
- *Zobrazení nebo skrytí titulků (jsou-li k dispozici)*: Klepněte na 甲 a poté vyberte ze seznamu Titulky požadovaný jazyk nebo položku Vypnuto.
- *Zobrazení nebo skrytí skrytých titulků (je-li k dispozici):* Otevřete Nastavení > Videa.
- *Sledování videa na televizoru:* Viz [Připojení iPadu k televizoru nebo jinému zařízení](#page-29-2) na stránce [30.](#page-29-1)

**Smazání videa:** V knihovně klepněte na video a přidržte na něm prst, dokud se nezobrazí mazací tlačítko, a poté klepněte na  $\bigcirc$ . Pokud chcete smazat několik videí, klepněte na Upravit.

*Důležité:* Pokud ze zařízení iPad smažete vypůjčený film, bude smazán trvale a nebude jej možné přenést zpět do počítače.

Pokud ze zařízení iPad smažete video (s výjimkou vypůjčených filmů), nebude toto video smazáno z knihovny iTunes v počítači a později je můžete při synchronizaci do zařízení iPad znovu přenést. Pokud nechcete při synchronizaci přenést video znovu do zařízení iPad, nastavte iTunes tak, aby video nesynchronizovaly. Viz [Synchronizace s iTunes](#page-15-0) na stránce [16](#page-15-1).

# **Kalendář**

# 13

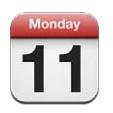

### V kostce

Se zařízením iPad snadno zvládnete svůj program. Své kalendáře si můžete prohlížet jednotlivě nebo ve skupinách.

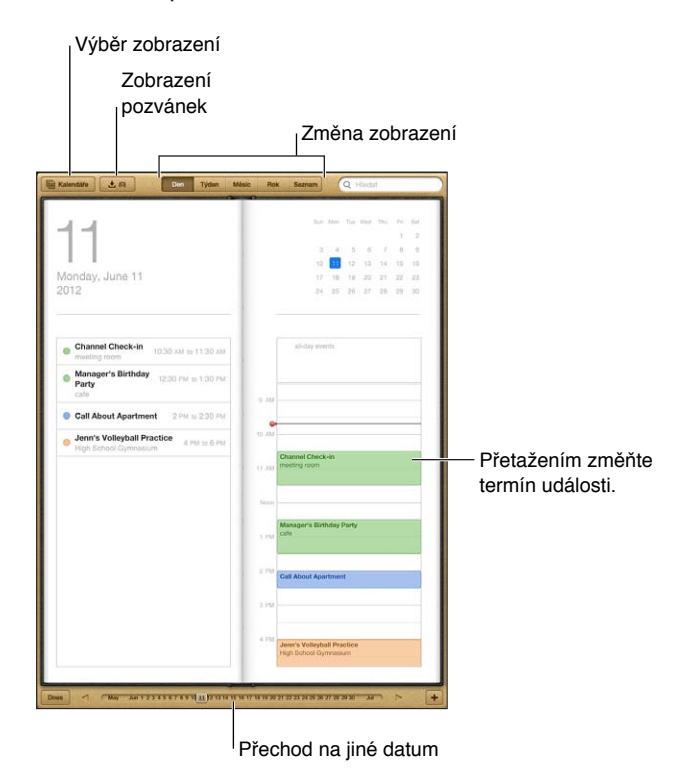

**Zobrazení nebo úprava události:** Klepněte na událost. Máte tyto možnosti:

- Nastavení primárního a sekundárního upozornění
- Změna data, času nebo doby trvání události
- Přesunutí události do jiného kalendáře
- Přizvání dalších účastníků k událostem v kalendářích iCloud, Microsoft Exchange a CalDAV
- Smazání události

Událost můžete přesunout také tím, že ji podržíte a přesunete na nový čas nebo upravíte polohu úchytů.

Přidání události: Klepněte na **+**, zadejte informace o události a poté klepněte na Hotovo.

- *Nastavení výchozího kalendáře pro nové události:* Otevřete Nastavení > Pošta, kontakty, kalendáře > Výchozí kalendář.
- *Nastavení výchozích časů upozornění na narozeniny a události:* Otevřete Nastavení > Pošta, kontakty, kalendáře > Výchozí časy upozornění.

**Hledání událostí:** Klepněte na Seznam a poté zadejte text do pole hledání. Prohledávají se názvy, místa a poznámky v zobrazených kalendářích. Události v kalendářích můžete prohledávat také z plochy. Viz [Hledání](#page-26-0) na stránce [27](#page-26-1).

**Nastavení zvuku pro upozornění kalendáře:** Otevřete Nastavení > Zvuk > Zvuk kalendáře.

**Import událostí ze souboru kalendáře:** Obdržíte-li v poště kalendářový soubor .ics, otevřete zprávu a klepnutím na soubor importujte všechny události, které obsahuje. Soubor .ics publikovaný na webu můžete importovat také klepnutím na odkaz na soubor. Některé soubory .ics do vašeho kalendáře nepřidají události, ale přihlásí vás k odběru kalendáře. Viz [Práce s více](#page-68-0)  [kalendáři](#page-68-0) na stránce 69.

Pokud máte účet iCloud, Microsoft Exchange nebo podporovaný účet CalDAV, můžete přijímat pozvánky ke schůzkám ve vaší organizaci a odpovídat na ně.

**Přizvání jiných lidí k události:** Klepněte na událost, na Upravit, poté klepněte na Pozvané osoby a vyberte požadované osoby z Kontaktů.

**Odpověď na pozvánku:** Klepněte na pozvánku v kalendáři. Také můžete klepnutím na **Z** zobrazit obrazovku události a poté klepnout na pozvánku. Můžete zobrazit informace o organizátorovi a ostatních pozvaných. Přidáte-li komentář (tato funkce nemusí být k dispozici ve všech typech kalendářů), uvidí jej pouze organizátor, nikoli ostatní účastníci.

**Přijetí události bez rezervace času:** Klepněte na událost, poté klepněte na Dostupnost a vyberte volbu Mám čas. Událost zůstane ve vašem kalendáři, ale další uživatelé, kteří vám posílají pozvánky, neuvidí příslušný čas jako rezervovaný.

#### <span id="page-68-0"></span>Práce s více kalendáři

Kalendáře si můžete prohlížet jednotlivě nebo ve skupinách. Můžete se přihlásit k odběru kalendářů Cloud, Google, Yahoo! nebo iCalendar a také k odběru událostí a informací o narozeninách na Facebooku.

**Zapnutí kalendářů iCloud, Google, Exchange nebo Yahoo!:** Otevřete Nastavení > Pošta, kontakty, kalendáře, klepněte na účet a zapněte Kalendář.

**Přidání účtu CalDAV:** Otevřete Nastavení > Pošta, kontakty, kalendáře, klepněte na Přidat účet a poté na Ostatní. V části Kalendáře klepněte na Přidat kontakt CalDAV.

**Zobrazení událostí z Facebooku:** Otevřete Nastavení > Facebook, přihlaste se ke svému účtu na Facebooku a aktivujte přístup ke Kalendáři.

**Výběr zobrazovaných kalendářů:** Klepněte na Kalendáře a poté klepnutím vyberte kalendáře k prohlížení. Události ze všech vybraných kalendářů se objeví v jednom zobrazení.

**Zobrazení narozeninového kalendáře:** Klepněte na Kalendáře a poté klepnutím na Narozeniny přidejte k událostem narozeniny uložené v Kontaktech. Pokud máte nastaven účet na Facebooku, můžete také přidat narozeniny přátel z Facebooku.

Můžete odebírat kalendáře, které jsou ve formátu iCalendar (.ics). Mnoho kalendářových služeb, jako je iCloud, Yahoo!, Google nebo aplikace Kalendář v systému OS X, podporuje odběr kalendářů. Odebírané kalendáře jsou určeny jen ke čtení. V zařízení iPad můžete číst události z odebíraných kalendářů, ale nemůžete tyto události měnit ani přidávat nové.

**Přihlášení k odběru kalendáře:** Otevřete Nastavení > Pošta, kontakty, kalendáře a klepněte na Přidat účet. Klepněte na Ostatní a poté na Přidat odebíraný kalendář. Zadejte server a název souboru .ics, k jehož odběru se chcete přihlásit. K odběru kalendáře iCalendar (.ics) publikovaného na webu se můžete přihlásit také klepnutím na odkaz na kalendář.

### Sdílení kalendářů na iCloudu

Kalendář na iCloudu můžete sdílet s dalšími uživateli iCloudu. Když sdílíte kalendář, ostatní si jej mohou prohlížet a můžete jim povolit, aby do něj přidávali události. Také můžete sdílet verzi kalendáře pouze ke čtení, kterou si může prohlížet kdokoli.

**Vytvoření kalendáře na iCloudu:** Klepněte na Kalendáře, Upravit a poté na Přidat kalendář.

**Sdílení kalendáře na iCloudu:** Klepněte na Kalendáře, na Upravit a poté na kalendář na iCloudu, který chcete sdílet. Klepněte na Přidat osobu a poté vyberte někoho z Kontaktů. Vybraná osoba obdrží pozvánku ke sdílení kalendáře e-mailem. Pro její přijetí bude potřebovat Apple ID a účet na iCloudu.

**Vypnutí oznámení pro sdílené kalendáře:** Otevřete Nastavení > Pošta, kontakty, kalendáře a vypněte Upozornění kalendářů.

**Změna přístupových oprávnění určité osoby ke sdílenému kalendáři:** Klepněte na kalendáře, na Upravit a na jméno některé z osob, se kterými kalendář sdílíte. Můžete jim zamezit v úpravách kalendáře, znovu odeslat pozvánku ke sdílení kalendáře nebo s nimi přestat kalendář sdílet.

**Sdílení kalendáře pouze ke čtení se všemi:** Klepněte na Kalendáře, na Upravit a poté na kalendář na iCloudu, který chcete sdílet. Zapněte volbu Veřejný kalendář, a poté klepnutím na Sdílet odkaz zkopírujte nebo odešlete URL kalendáře. Kdokoli poté toto URL může použít k odebírání vašeho kalendáře pomocí kompatibilní aplikace, například Kalendáře pro iOS nebo OS X.

#### Nastavení kalendáře

Výběrem Nastavení > Pošta, kontakty, kalendáře získáte přístup k několika položkám nastavení, které ovlivňují aplikaci Kalendář a vaše kalendářové účty. Jedná se o tyto funkce:

- Synchronizace minulých událostí (budoucí události jsou synchronizovány vždy)
- Přehrání zvuku upozornění při přijetí nových pozvánek na schůzky
- Podpora časových pásem kalendáře umožňující zobrazovat data a časy také v jiných časových pásmech

# **Kontakty**

# 14

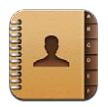

### V kostce

iPad vám poskytuje snadný přístup k vašim seznamům kontaktů z osobních, obchodních a organizačních účtů a umožňuje jejich úpravy.

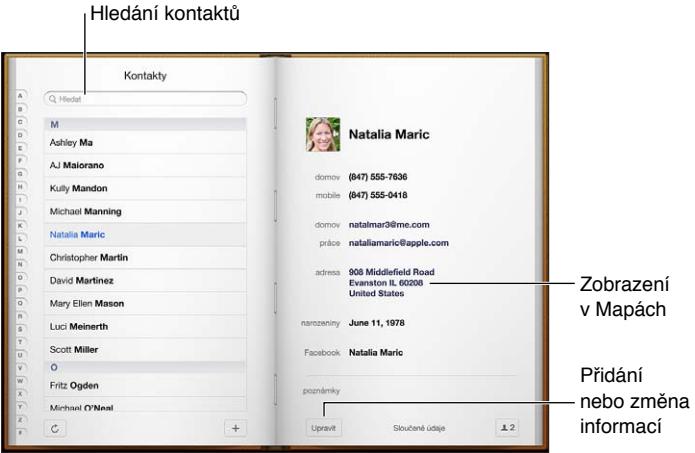

**Nastavení vaší vizitky Moje info:** Otevřete Nastavení > Pošta, kontakty, kalendáře, poté klepněte na Moje info a vyberte vizitku se svým jménem a údaji. Vizitku Moje info využívá Siri i další aplikace. Pomocí polí příbuzných osob můžete definovat vztahy, s nimiž chcete Siri seznámit, abyste jí mohli zadávat požadavky jako: "find my sister."

**Hledání kontaktů:** Klepněte na pole hledání nad seznamem kontaktů a zadejte hledaný text. Kontakty můžete prohledávat také z plochy. Viz [Hledání](#page-26-0) na stránce [27](#page-26-1).

**Sdílení kontaktu:** Klepněte na kontakt a poté na Sdílet kontakt. Kontaktní údaje můžete odeslat e-mailem nebo ve zprávě.

Přidání kontaktu: Klepněte na +. Kontakty nelze přidat do adresáře, který si pouze prohlížíte, jako je například globální seznam adres Microsoft Exchange.

**Přidání kontaktu do vašeho seznamu Oblíbené:** Vyberte kontakt, posuňte zobrazení dolů a klepněte na tlačítko Přidat do oblíbených. Seznam Oblíbené je používán funkcí Nerušit. Viz [Funkce Nerušit a Oznámení](#page-118-0) na stránce [119](#page-118-1). Seznam Oblíbené můžete zobrazit a upravovat v aplikaci FaceTime.

**Smazání kontaktu:** Vyberte kontakt a poté klepněte na Upravit. Posuňte zobrazení dolů a klepněte na Smazat kontakt.

**Úprava kontaktu:** Vyberte kontakt a klepněte na Upravit. Máte tyto možnosti:

- *Přidání nového pole: Klepněte na*  $\bigodot$  a poté vyberte nebo zadejte popis pole.
- *Změna popisu pole:* Klepněte na popis a vyberte jiný. Chcete-li přidat nové pole, klepněte na Přidat popis.
- *Změna vyzváněcího tónu nebo tónu textové zprávy pro kontakt:* Klepněte na pole vyzváněcího tónu nebo tónu textové zprávy a poté vyberte nový zvuk. Chcete-li změnit výchozí zvuk pro kontakty, vyberte Nastavení > Zvuky.
- *Přiřazení fotografie ke kontaktu:* Klepněte na Přidat fotografii. Fotografii můžete pořídit pomocí fotoaparátu nebo použít existující snímek.
- *Aktualizace kontaktních údajů pomocí Twitteru:* Otevřete Nastavení > Twitter > Aktualizovat kontakty. Kontakty jsou vyhledávány pomocí e-mailové adresy. U přátel, které sledujete je kontaktní vizitka aktualizována pomocí jejich uživatelského jména a fotografie na Twitteru.
- *Aktualizace kontaktních údajů pomocí Facebooku:* Otevřete Nastavení > Facebook > Aktualizovat kontakty. Kontakty jsou vyhledávány pomocí e-mailové adresy. Pro každou osobu ve vašem seznamu přátel je kontaktní vizitka aktualizována pomocí jejího uživatelského jména a fotografie na Twitteru.
- *Vložení pauzy do telefonního čísla:* Klepněte na a poté na Pozastavit nebo Čekat. Pozastavení trvá vždy dvě sekundy. Čekání trvá, dokud znovu neklepnete na Volat. Tuto pauzu můžete využít například k automatickému vytočení linky nebo k zadání přístupového kódu (například pokud v iPadu používáte aplikaci Kontakty).

### Přidávání kontaktů

Kontakty můžete přidávat těmito způsoby:

- *Použití vašich kontaktů na iCloudu:* Otevřete Nastavení > iCloud a poté zapněte volbu Kontakty.
- *Import přátel z Facebooku:* Otevřete Nastavení > Facebook a zapněte Kontakty v seznamu "Tyto aplikace mohou používat váš účet". Touto akcí bude v Kontaktech vytvořena skupina Facebook.
- *Přístup ke globálnímu seznamu adres Microsoft Exchange:* Otevřete Nastavení > Pošta, kontakty, kalendáře, klepněte na svůj účet Exchange a zapněte Kontakty.
- *Nastavení účtu LDAP nebo CardDAV pro přístup k obchodním nebo školním adresářům:*  Otevřete Nastavení > Pošta, kontakty, kalendáře > Přidat účet > Jiný. Poté klepněte na "Přidat účet LDAP" nebo "Přidat účet CardDAV" a zadejte informace o účtu.
- *Synchronizace kontaktů z počítače, Yahoo! nebo Googlu:* V iTunes ve vašem počítači zapněte synchronizaci kontaktů na panelu informací o zařízení. Informace najdete v nápovědě pro iTunes.
- *Import kontaktů z vizitky vCard:* Klepněte na přílohu .vcf v e-mailu, zprávě nebo na webové stránce.

**Hledání na serveru GAL, CardDAV nebo LDAP:** Klepněte na Skupiny, poté na adresář, v kterém chcete hledat, a zadejte hledaný text.

**Uložení informací o kontaktech ze serveru GAL, LDAP nebo CardDAV:** Vyhledejte kontakt, který chcete přidat, a poté klepněte na Přidat kontakt.
**Zobrazení nebo skrytí skupiny:** Klepněte na Skupiny a vyberte skupiny, které chcete zobrazit. Toto tlačítko je zobrazeno pouze v případě, že máte více než jeden zdroj kontaktů.

Máte-li kontakty z více zdrojů, může se objevit více položek pro tutéž osobu. Kontakty se shodným jménem z různých zdrojů jsou propojeny a zobrazeny ve vašem seznamu jako jediný *sjednocený kontakt*, aby se v seznamu Všechny kontakty nezobrazovaly vícekrát. Při prohlížení sloučeného kontaktu se na horním okraji obrazovky objeví záhlaví Sloučení.

**Propojení kontaktu:** Upravte kontakt, klepněte na Upravit a poté klepněte na  $\bigodot$  a vyberte jiný kontakt. Propojené kontakty nejsou sloučeny do jednoho kontaktu. V případě, že ve sjednoceném kontaktu změníte nebo přidáte údaje, změny budou zkopírovány do všech zdrojových účtů, kde jsou tyto údaje již obsaženy.

Propojíte-li kontakty s odlišným jménem nebo příjmením, jména na jednotlivých vizitkách se nezmění, ale na sjednocené vizitce se zobrazí pouze jedno jméno. Chcete-li vybrat jméno, které se má na sjednocené vizitce zobrazit, klepněte na propojenou vizitku s požadovaným jménem a poté na Použít toto jméno na sjednocené vizitce.

**Zobrazení kontaktních údajů ze zdrojového účtu:** Klepněte na jeden ze zdrojových účtů.

Rozpojení kontaktu: Klepněte na Upravit, na a poté na Rozpojit.

## Nastavení Kontaktů

Chcete-li změnit nastavení Kontaktů, vyberte Nastavení > Pošta, kontakty, kalendáře. Dostupné volby vám umožňují:

- Změnit řazení kontaktů
- Zobrazit kontakty podle křestních jmen nebo příjmení
- Nastavit výchozí účet pro nové kontakty
- Nastavení vaší vizitky Moje info

## **Poznámky**

# 15

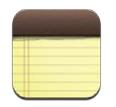

## V kostce

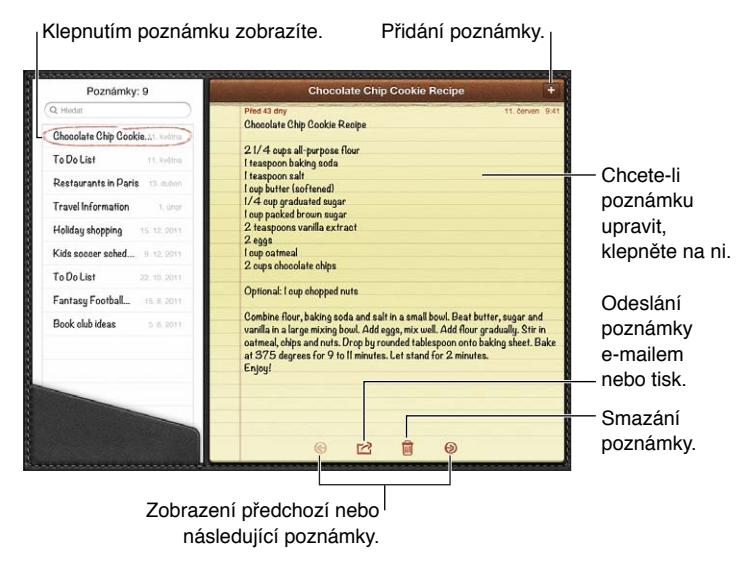

#### **Aktualizace poznámek ve vašich zařízeních iOS a počítačích Mac pomocí iCloudu:**

- *Používáte-li pro iCloud e-mailovou adresu me.com nebo mac.com:* Vyberte Nastavení > iCloud a poté zapněte Poznámky.
- *Používáte-li pro iCloud účet Gmail nebo jiný účet IMAP:* Vyberte Nastavení > Pošta, kontakty, kalendáře a zapněte pro tento účet volbu Poznámky.

**Výběr výchozího účtu pro nové poznámky:** Vyberte Nastavení > Poznámky.

**Vytvoření poznámky pod určitým účtem:** Klepněte na Účty a vyberte účet. Potom klepněte na a vytvořte poznámku. Pokud tlačítko Účty nevidíte, klepněte nejprve na tlačítko Poznámky.

**Zobrazení poznámek ve specifickém účtu a skrytí ostatních:** Klepněte na Účty a vyberte účet. Pokud tlačítko Účty nevidíte, klepněte nejprve na Poznámky.

Smazání poznámky při prohlížení seznamu poznámek: Přejeďte přes poznámku v seznamu doleva nebo doprava.

**Hledání poznámek:** Při prohlížení seznamu poznámek posuňte seznam na začátek, kde se nachází pole hledání. Klepněte na toto pole a zadejte hledaný text. Poznámky můžete prohledávat také z plochy. Viz [Hledání](#page-26-0) na stránce [27](#page-26-1).

Tisk poznámky nebo její zaslání e-mailem: Při čtení poznámky klepněte na **ch**. Poznámku lze odeslat jen tehdy, je-li iPad nastaven pro posílání e-mailů. Viz [Nastavení pošty a dalších účtů](#page-13-0) na stránce [14.](#page-13-1)

**Změna písma:** Vyberte Nastavení > Poznámky.

## **Připomínky**

# 16

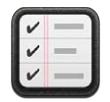

Připomínky vám pomáhají udržovat si přehled o všem, co potřebujete udělat.

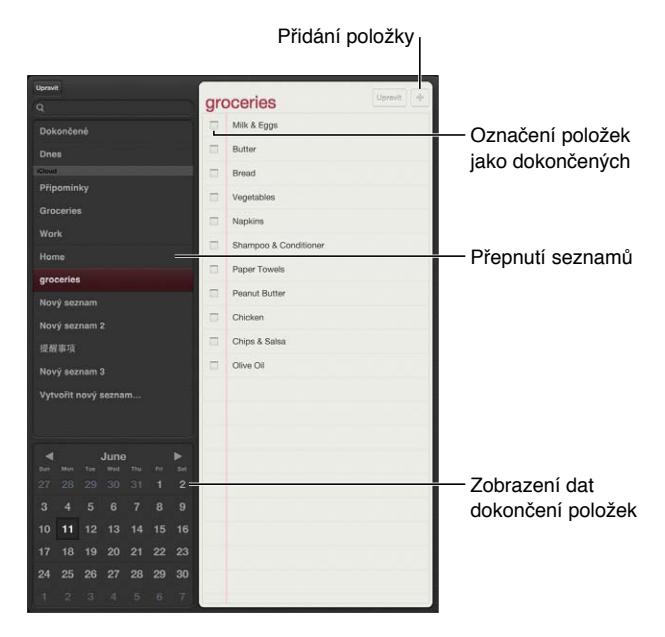

**Zobrazení podrobností připomínky:** Klepněte na připomínku. Máte tyto možnosti:

- Změna nebo smazání připomínky
- Nastavení data splnění
- Nastavení priority
- Přidání poznámek
- Přesunutí do jiného seznamu

Na některých modelech iPadu Wi-Fi + cellular mohou Připomínky aktivovat upozornění, když dorazíte na určité místo nebo když je opustíte.

Přidání polohového upozornění: Při zadávání připomínky klepněte na **O** a zapněte volbu Připomenout na místě.

Chcete-li použít jiné místo, klepněte na místo, na němž se právě nacházíte. V seznamu jsou uvedeny adresy z vaší osobní vizitky v Kontaktech, například adresa domů a do práce a adresy, které jste přidali. Chcete-li použít jinou adresu, klepněte na volbu Zadejte adresu.

*Poznámka:* Polohové připomínky jsou k dispozici pouze na některých modelech iPadu Wi-Fi + cellular. Polohu nelze nastavit u připomínek využívajících účty Microsoft Exchange.

**Hledání v připomínkách:** Zadejte slovo nebo frázi do vyhledávacího pole. Připomínky se vyhledávají podle názvů. K hledání nebo přidávání připomínek můžete použít také Siri.

**Vypnutí oznamování připomínek:** Otevřete Nastavení > Oznámení. Informace najdete v tématu [Funkce Nerušit a Oznámení](#page-118-0) na stránce [119](#page-118-1).

**Nastavení zvuku přehrávaného při oznámení:** Otevřete Nastavení > Zvuk.

**Průběžná aktualizace připomínek na ostatních zařízeních:** Vyberte Nastavení > iCloud a poté zapněte volbu Připomínky. Chcete-li své připomínky udržovat v aktuálním stavu na systému OS X Mountain Lion, zapněte iCloud také na svém Macu. Připomínky jsou podporovány i u některých jiných typů účtů, například Exchange. Vyberte Nastavení > Pošta, kontakty, kalendáře a zapněte Připomínky u účtů, které chcete používat.

**Nastavení výchozího seznamu pro nové připomínky:** Vyberte Nastavení > Pošta, kontakty, kalendáře a poté v části Připomínky klepněte na Výchozí seznam.

## **Hodiny**

# 17

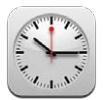

Můžete přidat další hodiny a sledovat čas v jiných velkých městech a časových pásmech na celém světě.

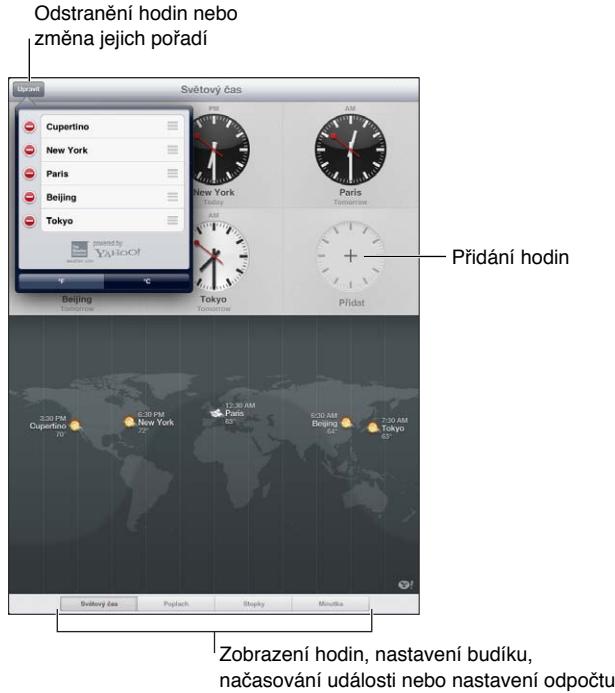

Zobrazení hodin, nastavení budíku, načasování události nebo nastavení odpočtu

**Přidání hodin:** Klepněte na Přidat a zadejte název města nebo vyberte město ze seznamu. Pokud neuvidíte hledané město, zkuste některé velké město ve stejném časovém pásmu.

**Zobrazení hodin na celé obrazovce:** Klepněte na některé hodiny. Klepnutím na Světový čas zobrazíte všechny hodiny.

Uspořádání hodin: Klepněte na Upravit a poté hodiny přesuňte tažením = nebo smažte klepnutím na  $\bigcirc$ .

Nastavení budíku: Klepněte na Budík a poté na +.

Změna budíku: Klepněte na Upravit, poté klepněte na > a upravte nastavení nebo položku smažte klepnutím na  $\bigcirc$ .

**Nastavení časovače spánku:** Klepněte na Minutku, nastavte čas, klepněte na Zvuky, vyberte Zastavit přehrávání, klepněte na Nastavit a poté na Spustit.

## **Mapy**

# 18

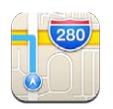

## Hledání míst

*VAROVÁNÍ:* Důležité informace o bezpečné navigaci a o udržování pozornosti při řízení najdete v části [Důležité informace o bezpečnosti](#page-131-0) na stránce [132.](#page-131-1)

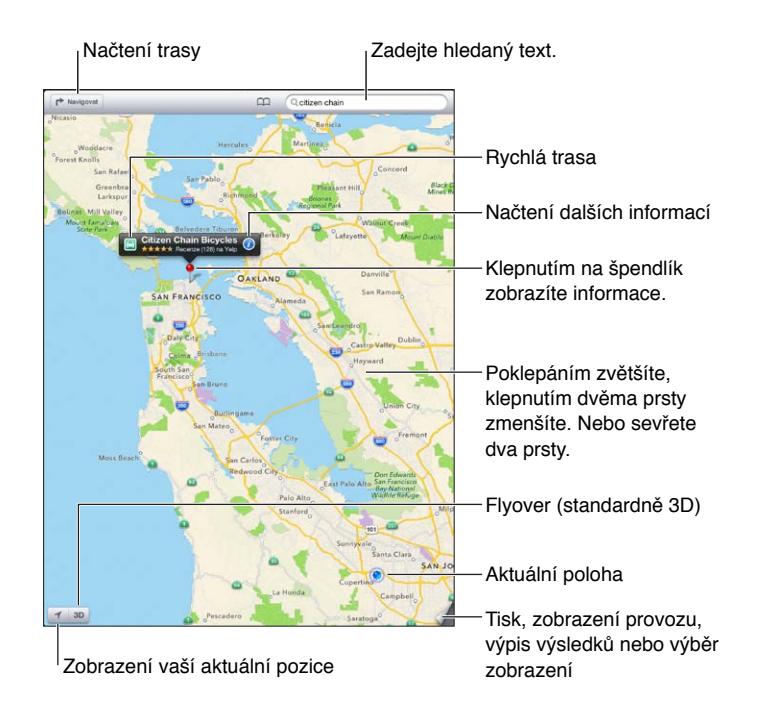

*Důležité:* Mapy, trasy, 3D, Flyover a aplikace využívající určování polohy jsou závislé na datových službách. Tyto datové služby se mohou měnit a nemusí být k dispozici ve všech oblastech. Důsledkem toho mohou být mapy, trasy, 3D, Flyover nebo informace závisející na poloze nedostupné, nepřesné nebo neúplné. Porovnejte informace poskytnuté v zařízení iPad s vaším okolím a případné rozdíly řešte pomocí ukazatelů na cestě. Některé funkce Map vyžadují spolupráci s polohovými službami. Viz [Soukromí](#page-124-0) na stránce [125](#page-124-1).

**Hledání místa:** Klepněte na pole hledání a poté zadejte adresu nebo jiné údaje, například:

- Křižovatku ("Revoluční a Klimentská")
- Oblast ("Holešovice")
- Památku ("Národní divadlo")
- PSČ
- Podnik ("kino", "restaurace Pankrác", "Apple Inc New York")

Nebo klepněte na jeden z návrhů pod vyhledávacím polem.

#### **Navigování v mapách:**

- *Posun nahoru, dolů, doleva nebo doprava:* Posouvejte obrazovku prstem.
- *Otočení mapy:* Otáčejte dvěma prsty na obrazovce. V pravém horním rohu se objeví kompas, který vám ukáže orientaci mapy.
- *Návrat k orientaci na sever: Klepněte na*  $\odot$ *.*

#### **Vyhledání polohy kontaktu nebo výsledku hledání uloženého do záložek či do seznamu**  posledních hledání: Klepněte na **A.**

**Načtení a sdílení informací o poloze:** Klepnutím na špendlík zobrazte informační banner a poté klepněte na  $\bullet$ . Pro některá místa můžete získat recenze a fotografie z Yelpu. Můžete také načíst trasu, kontaktovat firmu, navštívit její domovskou stránku, přidat firmu do svých kontaktů, sdílet polohu nebo vytvořit záložku místa.

- *Čtení recenzí:* Klepněte na Recenze. Chcete-li použít další funkce Yelpu, klepněte na některé z tlačítek pod recenzemi.
- *Zobrazení fotografií:* Klepněte na Fotografie.
- *Odeslání polohových údajů e-mailem, textovou zprávou, tweetem nebo její zveřejnění na Facebooku:* Klepněte na Sdílet polohu. Chcete-li použít Twitter nebo Facebook, musíte být přihlášeni ke svým účtům. Viz [Sdílení](#page-28-0) na stránce [29.](#page-28-1)

**Použití špendlíku k označení místa:** Dotkněte se mapy a držte prst na místě, dokud se nezobrazí špendlík.

**Výběr standardního, hybridního nebo satelitního zobrazení:** Klepněte do pravého dolního rohu.

**Oznámení problému:** Klepněte do pravého dolního rohu.

## Zjištění trasy

**Načtení trasy:** Klepněte na **r**> a poté na ⊖, zadejte start a cíl a poté klepněte na tlačítko Trasa. Také můžete vybrat místo či trasu ze seznamu (je-li k dispozici). Pokud se zobrazí více tras, klepněte na tu, kterou chcete použít.

• *Podrobné pokyny (iPad Wi-Fi + cellular):* Klepněte na Start.

Mapy budou sledovat vaši polohu a budou vám předčítat podrobné pokyny až do cíle vaší cesty. Chcete-li zobrazit nebo skrýt ovládací prvky, klepněte na obrazovku.

I když se iPad uzamkne, Mapy zůstanou na obrazovce a budou vám nadále oznamovat pokyny. Předčítání pokynů bude pokračovat i v případě, že otevřete jinou aplikaci. Chcete-li se vrátit do Map , klepněte na banner u horního okraje obrazovky.

- *Podrobné pokyny (iPad Wi-Fi only):* Klepněte na Začátek a přejetím doleva zobrazte další pokyny.
- *Návrat k přehledu trasy:* Klepněte na Přehled.
- *Zobrazení všech pokynů jako seznamu:* Na obrazovce Přehled klepněte na ...
- *Zastavení předčítání podrobných pokynů.* Klepněte na Konec.

**Načtení trasy z místa, na kterém se právě nacházíte:** Na banneru cílového místa klepněte na **a** a poté klepněte na tlačítko Navigovat sem.

Načtení trasy pro pěší: Klepněte na r<sup>→</sup> a poté na *i*t, zadejte start a cíl a poté klepněte na tlačítko Start. Také můžete vybrat místo či trasu ze seznamu (je-li k dispozici). Klepněte na Začátek a přejetím doleva zobrazte další pokyny.

Načtení trasy veřejnou hromadnou dopravou: Klepněte na  $\rightarrow$ , zadejte start a cíl, klepněte na a poté na tlačítko Start. Také můžete vybrat místo či trasu ze seznamu (je-li k dispozici). Stáhněte a nainstalujte aplikace pro veřejnou hromadnou dopravu, které chcete použít.

**Zobrazení stavu provozu:** Klepněte do pravého dolního rohu obrazovky a poté klepněte na Zobrazit provoz. Oranžové tečky označují zpomalený provoz a červené tečky označují popojíždění v koloně. Klepnutím na některou ze značek zobrazíte zprávy o dopravních nehodách.

## 3D a Flyover

Na zařízení iPad 3. generace a novějších můžete použít režim 3D (standardní zobrazení) nebo Flyover (satelitní nebo hybridní zobrazení) a prohlédnout si trojrozměrné zobrazení mnoha měst na světě. V mapě můžete navigovat obvyklým způsobem a zvětšit zobrazení tak, že uvidíte budovy. Také můžete upravit úhel kamery.

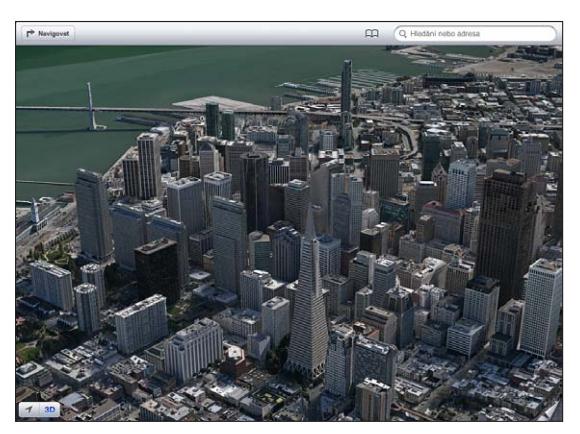

Transamerica Pyramid Building je registrovaná ochranná známka společnosti Transamerica Corporation.

Použití zobrazení 3D nebo Flyover: Zvětšujte mapu, dokud se neaktivuje 3D nebo ,,,, a poté na jedno z těchto tlačítek klepněte. Nebo táhněte dvěma prsty směrem nahoru. Mezi zobrazením 3D a Flyover můžete přepnout klepnutím do pravého dolního rohu a následnou změnou zobrazen.

**Úprava úhlu kamery:** Táhněte dvěma prsty nahoru nebo dolů.

## Nastavení Map

Nastavení voleb pro Mapy: Otevřete Nastavení > Mapy. Nastavení obsahují:

- Hlasitost hlasu navigace (iPad Wi-Fi + cellular)
- Nastavení měření vzdálenosti v mílích nebo kilometrech
- Nastavení jazyka a velikosti štítků

## **Hudba**

# 19

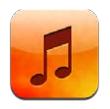

## Získávání hudby

**Chcete-li do zařízení iPad uložit hudbu a další zvukový obsah, máte tyto možnosti:**

- *Zakoupení a stažení z obchodu iTunes Store:* V aplikaci Hudba klepněte na Obchod. Viz Kapitola [20,](#page-87-0) [iTunes Store,](#page-87-0) na stránce [88.](#page-87-0)
- *Automatické stahování hudby zakoupené na vašich dalších iOS zařízeních a počítačích:* Viz [Použití iCloudu](#page-14-0) na stránce [15](#page-14-1).
- *Synchronizace obsahu s iTunes ve vašem počítači:* Viz [Synchronizace s iTunes](#page-15-0) na stránce [16](#page-15-1).
- *Použití služby iTunes Match k uložení vaší hudební knihovny na iCloud:* Viz [iTunes Match](#page-85-0) na stránce [86.](#page-85-1)

## Přehrávání hudby

VAROVÁNÍ: [Důležité](#page-131-0) informace o předcházení poškození sluchu najdete v části Důležité [informace o bezpečnosti](#page-131-0) na stránce [132.](#page-131-1)

Zvuk můžete poslouchat z vestavěného reproduktoru, ze sluchátek připojených k sluchátkovému výstupu nebo z bezdrátových stereofonních sluchátek Bluetooth spárovaných se zařízením iPad. Jsou-li připojena nebo spárována sluchátka, reproduktor nevydává žádný zvuk.

Přehrání stopy: Procházejte stopy podle seznamů stop, skladeb, umělců nebo jiných kategorií, a když najdete požadovanou skladbu, klepněte na ni. U horního okraje obrazovky se objeví ovládací prvky přehrávání.

- *Zobrazení dalších tlačítek pro procházení:* Klepněte na Více.
- *Skok na libovolné místo ve skladbě:* Táhněte přehrávací hlavu lištou zrychleného přehrávání. Sklouznutím prstu dolů po obrazovce zpomalíte rychlost tažení.

**Zobrazení obrazovky Puštěné:** Klepněte na miniaturu obalu alba u horního okraje obrazovky.

- *Zobrazení ovládacích prvků:* Klepněte na obrazovku.
- *Procházení skladeb s použitím grafiky obalů* Přejeďte doleva nebo doprava. Skladby se začnou automaticky přehrávat.
- · Zobrazení všech stop alba obsahujícího aktuální skladbu: Klepněte na **⊟**. Klepnutím pusťte stopu. Chcete-li se vrátit na obrazovku Puštěné, znovu klepněte na .
- *Ohodnocení skladeb:* V zobrazení seznamu stop nastavte počet hvězdiček klepnutím do řádku teček nad seznamem. Hodnocení můžete využívat při vytváření dynamických seznamů stop v iTunes.

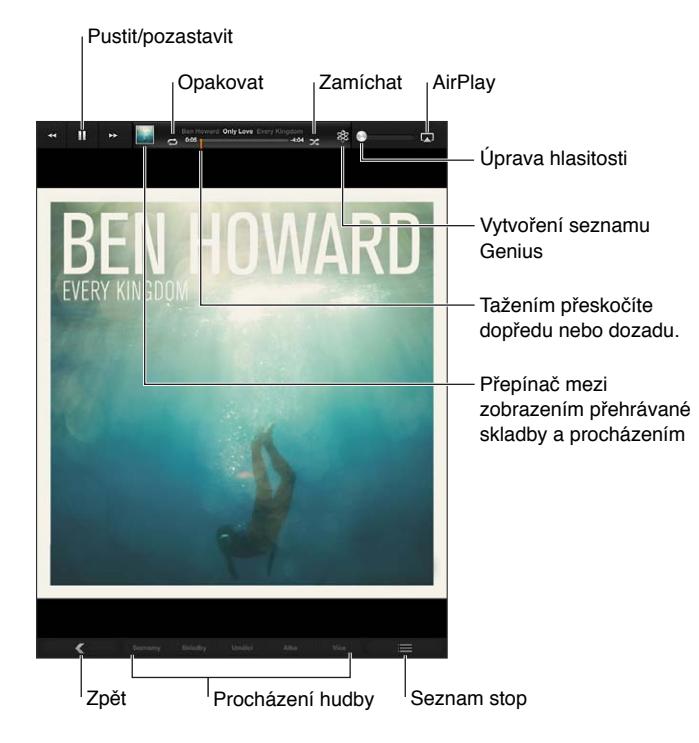

**Hledání hudby (v názvech, umělcích, albech a skladatelích):** Při procházení zadejte text do pole hledání v pravém dolním rohu obrazovky. Zvukový obsah můžete prohledávat také z plochy. Viz [Hledání](#page-26-0) na stránce [27.](#page-26-1)

**Zobrazení ovládání zvuku při práci v jiné aplikaci:** Dvakrát stiskněte tlačítko plochy ○ a poté přejeďte u dolního okraje obrazovky směrem doprava.

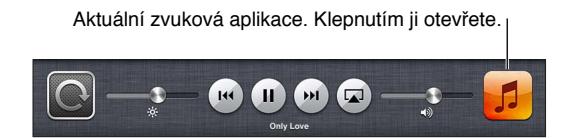

**Zobrazení ovládání zvuku při zamknuté obrazovce:** Dvakrát stiskněte tlačítko plochy .

Přehrávání hudby přes reproduktory [AirPlay](#page-29-0) nebo Apple TV: Klepněte na ... Viz AirPlay na stránce [30.](#page-29-1)

## Podcasty a audioknihy

Při spuštění přehrávání se na obrazovce Puštěné zobrazí ovládací prvky pro podcasty a audioknihy.

Poznámka: Aplikace Podcasty je zdarma k dispozici v obchodu App Store. Viz Kapitola [24,](#page-97-0) [Podcasty](#page-97-0), na stránce [98](#page-97-0). V případě, že aplikaci Podcasty nainstalujete, podcasty a související ovládací prvky budou z aplikace Hudba odstraněny.

Nastavení rychlosti přehrávání podcastu: Klepněte na <sup>[x]</sup>. Opakovaným klepnutím změníte rychlost.

- $\cdot$   $[2x]$  = přehrávat dvojnásobnou rychlostí.
- $\cdot$   $\sqrt{2X}$  = přehrávat poloviční rychlostí.
- $\cdot$   $\overline{11}$  = přehrávat normální rychlostí.

**Opakování posledních 15 sekund podcastu:** Klepněte na .

**Načtení dalších epizod podcastu:** Pokud chcete zobrazit dostupné epizody, klepněte na Podcasty (nejsou-li Podcasty zobrazeny, klepněte nejprve na Více) a poté na některý podcast.

### Seznamy stop

**Vytvoření seznamu stop:** Zobrazte seznamy stop a poté klepněte na Nový u horního okraje obrazovky a zadejte a uložte název. Přidejte skladby a videa a klepněte na Hotovo.

**Úprava seznamu stop:** Zobrazte seznamy stop, vyberte seznam stop a poté klepněte na Upravit.

- *Přidání dalších skladeb:* Klepněte na Přidat skladby.
- *Smazání skladby: Klepněte na*  $\bigcirc$ *. Smazání skladby ze seznamu stop tuto skladbu nesmaže* ze zařízení iPad.
- *Změna pořadí skladeb:* Přetáhněte ikonu .

Nové a změněné seznamy stop budou zkopírovány do vaší knihovny iTunes při nejbližší synchronizaci zařízení iPad s počítačem, nebo, pokud jste se přihlásili k odběru služby iTunes Match, prostřednictvím iCloudu.

**Smazání seznamu stop:** V přehledu seznamů stop se dotkněte seznamu stop, podržte na něm prst a poté klepněte na **3**.

**Smazání skladby ze zařízení iPad:** V části Skladby přejeďte přes skladbu a poté klepněte na Smazat.

Skladba bude odstraněna ze zařízení iPad, nikoli však z knihovny iTunes ve vašem Macu či PC ani z iCloudu.

Pokud je zapnuta služba iTunes Match, nemůžete hudbu mazat. Pokud se nedostává místa, iTunes Match odstraní hudbu za vás počínaje nejstaršími a nejméně přehrávanými skladbami.

### Genius

Seznam stop Genius je sbírka skladeb z vaší knihovny, které se k sobě hodí. Genius je bezplatná služba, ale vyžaduje Apple ID.

Mix Genius je výběr skladeb stejného žánru, který se vytváří z vaší knihovny vždy znovu pokaždé, když jej posloucháte.

**Použití služby Genius na zařízení iPad:** Zapněte službu Genius v iTunes na svém počítači a poté synchronizujte iPad s iTunes. Mixy Genius jsou synchronizovány automaticky, pokud svou hudbu nespravujete ručně. Synchronizovat lze i seznamy stop Genius.

**Puštění mixu Genius:** Klepněte na Seznamy a poté na některý z mixů Genius na začátku přehledu seznamů stop.

**Vytvoření seznamu stop Genius:** Pusťte skladbu a poté klepněte na  $\Re$  nahoře na obrazovce.

Seznam stop Genius bude přidán k vašim seznamům stop za mixy Genius.

**Přehrání seznamu stop Genius:** Klepněte na seznam stop.

- *Aktualizace seznamu stop:* Klepněte na Obnovit.
- *Uložení seznamu stop:* Klepněte na Uložit. Seznam stop bude uložen pod názvem skladby, kterou jste vybrali, a označen symbolem \$.

**Nahrazení seznamu stop Genius s použitím jiné skladby:** Pusťte skladbu a poté klepněte na .

**Úprava uloženého seznamu stop Genius:** Klepněte na seznam stop a poté na Upravit.

- *Smazání skladby: Klepněte na*  $\bigcirc$ .
- *Změna pořadí skladeb:* Přetáhněte ikonu **三**.

**Smazání uloženého seznamu stop Genius:** Dotkněte se seznamu stop, podržte na něm prst a poté klepněte na  $\odot$ .

Seznamy stop Genius vytvořené na zařízení iPad jsou do počítače zkopírovány při synchronizaci s iTunes.

Poznámka: Poté, co seznam stop Genius synchronizujete s iTunes, nebudete jej moci v zařízení iPad přímo smazat. V iTunes můžete upravit název seznamu stop, zastavit synchronizaci nebo jej smazat.

### Siri

K ovládání přehrávání hudby můžete použít Siri (iPad 3. generace nebo novější). Viz Kapitola [4,](#page-35-0) [Siri,](#page-35-0) na stránce [36](#page-35-0).

**Použití Siri k přehrávání hudby:** Stiskněte a přidržte tlačítko plochy .

- *Puštění nebo pozastavení hudby:* Vyslovte "play" nebo "play music". Chcete-li přehrávání pozastavit, vyslovte "pause", "pause music" nebo "stop". Můžete též použít "next song" nebo "previous song".
- Puštění alba, umělce nebo seznamu stop: Vyslovte "play" a poté "album", "artist" nebo "playlist" a jméno.
- *Zamíchání aktuálního seznamu stop: Vyslovte "shuffle"*.
- *Vyhledání dalších informací o aktuální skladbě: Vyslovte "what's playing", "who sings this song"* nebo "who is this song by".
- Použití funkce Genius pro puštění podobných skladeb: Vyslovte "Genius" nebo "play more songs like this".

## <span id="page-85-1"></span><span id="page-85-0"></span>iTunes Match

Funkce iTunes Match ukládá vaši hudební knihovnu na iCloud (včetně skladeb importovaných z CD) a umožňuje vám využívat vaši sbírku na zařízení iPad i na dalších počítačích a zařízeních iOS. Služba iTunes Match je k dispozici formou placeného odběru.

Poznámka: iTunes Match není k dispozici ve všech oblastech. Je-li zapnuta volba Nastavení > Hudba > Používat mobilní data, může být přenos zpoplatněn.

**Přihlášení k odběru služby iTunes Match:** V iTunes na svém počítači vyberte Obchod > Zapnout iTunes Match a poté klikněte na tlačítko Odebírat.

Jakmile se přihlásíte k odběru, aplikace iTunes přidá vaši hudbu, seznamy stop a mixy Genius na iCloud. Vaše skladby odpovídající hudbě, která je již v obchodě iTunes Store k dispozici, budou v knihovně iCloud zpřístupněny automaticky. Ostatní skladby budou do knihovny odeslány. Nalezené skladby si můžete stáhnout a přehrávat až v kvalitě iTunes Plus (AAC 256 kb/s, bez DRM), i když byla kvalita originálu nižší. Další informace naleznete na webové stránce [www.apple.com/icloud/features.](http://www.apple.com/icloud/features/)

**Zapnutí iTunes Match:** Otevřete Nastavení > Hudba.

Při zapnutí služby iTunes Match bude synchronizovaná hudba odstraněna ze zařízení iPad a budou deaktivovány mixy Genius a seznamy stop Genius.

Poznámka: Jsou-li zapnuta Mobilní data, mohou se na ně vztahovat poplatky operátora.

Skladby se do zařízení iPad stahují při přehrávání. Kromě toho si můžete skladby stáhnout také ručně.

**Stažení alba do zařízení iPad:** Při procházení klepněte na Alba, poté klepněte na některé z alb a na  $\bigcirc$ .

**Zobrazení pouze hudby, jež byla stažena z iCloudu:** Otevřete Nastavení > Hudba a vypněte volbu Zobrazit veškerou hudbu (k dispozici pouze v případě, že je zapnuta služba iTunes Match).

**Správa vašich zařízení pomocí služby iTunes Match nebo Automatických stahování:** V iTunes na počítači otevřete Obchod > Zobrazit účet. Přihlaste se a v části "iTunes in the Cloud" klikněte na "Manage Devices.

## Domácí sdílení

Domácí sdílení vám umožňuje přehrávat hudbu, filmy a televizní pořady z knihovny iTunes ve vašem Macu nebo PC. iPad se musí nacházet ve stejné Wi-Fi síti jako počítač.

Poznámka: Domácí sdílení vyžaduje iTunes 10,2 nebo novější, k dispozici na adrese [www.apple.com/cz/itunes/download/](http://www.apple.com/cz/itunes/download/). Booklety, iTunes Extras a další bonusový materiál sdílet nelze.

#### **Přehrávání hudby z knihovny iTunes ve vašem počítači na zařízení iPad:**

- **1** V iTunes v počítači vyberte Ostatní > Zapnout Domácí sdílení. Přihlaste se a klikněte na Vytvořit domácí sdílení.
- **2** Na zařízení iPad vyberte Nastavení > Hudba a poté se přihlaste k Domácímu sdílení pod stejným Apple ID a heslem.
- **3** V aplikaci Hudba klepněte na Více, poté na Sdílené a vyberte knihovnu v počítači.

**Návrat k obsahu na zařízení iPad:** Klepněte na Sdílené a vyberte Můj iPad.

## Nastavení aplikace Hudba

Otevřete Nastavení > Hudba a nastavte volby pro aplikaci Hudba, mimo jiné:

- Vyrovnat hlasitost (normalizace úrovní hlasitosti vašeho audioobsahu)
- Ekvalizér

Poznámka: Ekvalizér ovlivňuje všechny zvukové výstupy včetně sluchátkové zdířky a AirPlay. Nastavení ekvalizéru se obecně vztahují pouze na hudbu přehrávanou v aplikaci Hudba.

Nastavení Noční režim se však vztahuje na všechny zvukové výstupy pro video i hudbu. Noční režim komprimuje dynamický rozsah zvukového výstupu, snižuje hlasitost hlučných pasáží a zvyšuje hlasitost tichých pasáží. Toto nastavení se vám může hodit při poslechu hudby například v letadle nebo v jiném hlučném prostředí.

- Seskupení podle umělců alb
- iTunes Match
- Domácí sdílení

**Nastavení limitu hlasitosti:** Otevřete Nastavení > Hudba > Limit hlasitosti a upravte polohu jezdce hlasitosti.

**Uzamčení limitu hlasitosti:** Otevřete Nastavení > Obecné > Omezení > Limit hlasitosti a klepněte na Zakázat změny.

## <span id="page-87-0"></span>**iTunes Store**

## 20

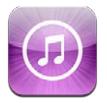

Pomocí obchodu iTunes Store můžete do svého zařízení iPad přidat hudbu, TV pořady a podcasty.

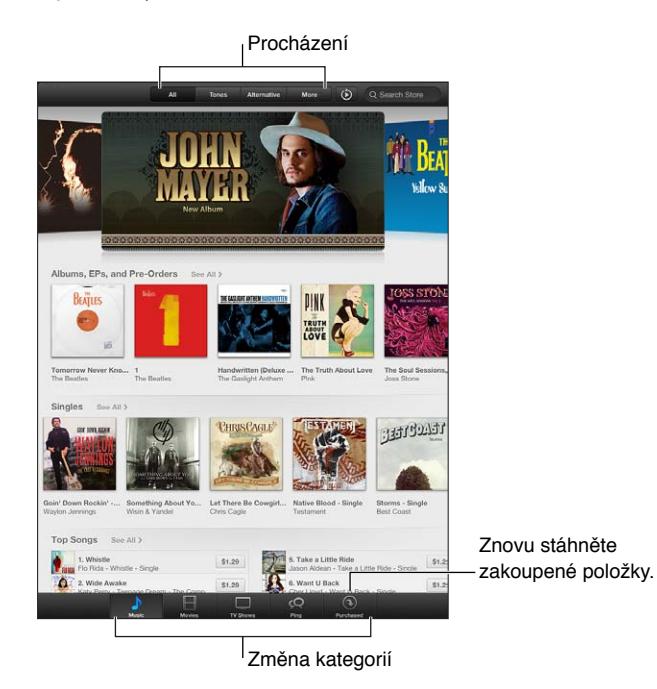

iTunes Store může sloužit k těmto činnostem:

- hledání hudby, TV pořadů, filmů, zvuků a dalších položek pomocí procházení nebo vyhledávání,
- stahování dříve zakoupených položek.

Poznámka: Abyste mohli iTunes Store používat, potřebujete internetové připojení a Apple ID.

**Prohlížení obsahu:** Klepněte na některou kategorii. Klepněte na Genres a zpřesněte hledání. Chcete-li zobrazit informace o položce, klepněte na ni.

**Hledání obsahu:** Klepněte na Search, poté klepněte do pole hledání, zadejte jedno nebo více slov a znovu klepněte na Search.

**Zobrazení nebo poslech ukázky:** Klepněte na skladbu nebo video, z nichž chcete přehrát ukázku.

**Zakoupení položky:** Klepněte na cenu položky (nebo na Free) a dalším klepnutím si položku kupte. Pokud jste již položku zakoupili, zobrazí se místo ceny slovo "Download" a a při dalším stažení už za ni nebudete platit. Průběh stahování položek můžete zobrazit klepnutím na More a poté na Downloads.

**Vypůjčení filmu:** V některých oblastech si lze vypůjčit vybrané filmy. Půjčený film můžete začít sledovat do 30 dnů od výpůjčky. Jakmile jej jednou začnete přehrávat, můžete si jej pustit, kolikrát chcete, v průběhu 24 hodin. Po uplynutí těchto časových limitů je film automaticky smazán.

**Stažení dříve zakoupené položky:** Klepněte na Purchased. Chcete-li automaticky stahovat položky zakoupené na jiných zařízeních, vyberte Nastavení > iTunes a App Store.

**Uplatnění dárkového kupónu nebo kódu:** Klepněte na některou kategorii (například Music), posuňte seznam na konec a poté klepněte na Redeem.

**Zobrazení a úpravy vašeho účtu:** Vyberte Nastavení > iTunes a App Store, klepněte na své Apple ID a poté klepněte na Zobrazit Apple ID. Chcete-li upravit některou položku, klepněte na ni. Pokud chcete změnit své heslo, klepněte na pole Apple ID.

**Zapnutí nebo vypnutí služby iTunes Match:** Otevřete Nastavení > iTunes a App Store. iTunes Match je předplacená služba, která ukládá veškerou vaši hudbu na iCloudu, takže k ní můžete získat přístup odkudkoli.

**Přihlášení pod jiným Apple ID:** Vyberte Nastavení > iTunes a App Store, klepněte na název svého účtu a poté na Odhlásit se. Při dalším stahování aplikace budete moci zadat jiné Apple ID.

**Stahování nákupů přes mobilní síť (modely Wi-Fi + cellular):** Vyberte Nastavení > iTunes a App Store > Používat Mobilní data. Touto volbou bude také zapnuto přehrávání skladeb ze služby iTunes Match. Za stahování nákupů a používání služby iTunes Match přes mobilní síť vám může váš operátor účtovat poplatky.

## **App Store**

# 21

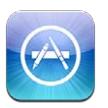

## V kostce

Pomocí aplikace App Store můžete do zařízení iPad přidávat aplikace. Prohlížejte, nakupujte a stahujte aplikace vytvořené přímo pro iPad nebo pro iPhone a iPod touch.

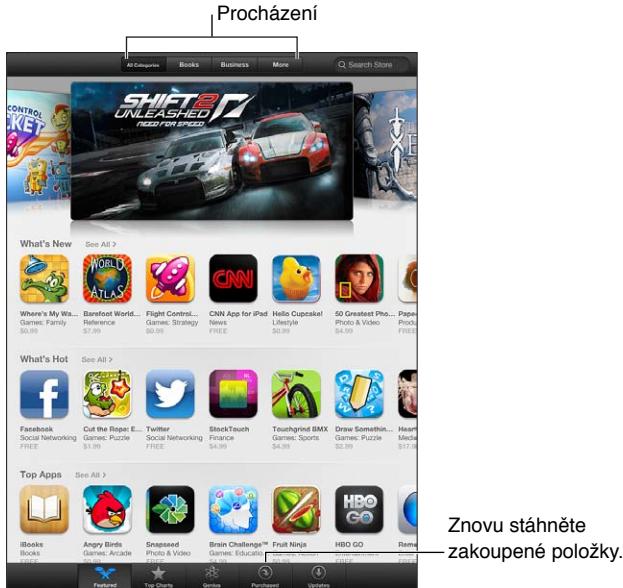

V obchodě App Store můžete:

- hledat nové bezplatné nebo zakoupené aplikace pomocí procházení nebo vyhledávání,
- stahovat dříve zakoupené položky a aktualizace,
- uplatnit dárkový kupón nebo stahovací kód,
- doporučit aplikaci příteli,
- spravovat svůj účet App Store.

Poznámka: Abyste mohli App Store používat, potřebujete internetové připojení a Apple ID.

**Zakoupení aplikace:** Klepněte na cenu aplikace (nebo na slovo Free – Zdarma) a poté na Buy Now (Koupit). Pokud jste již aplikaci zakoupili, zobrazí se na informační obrazovce místo ceny volba Install (Instalovat). Za nové stažení už nebudete platit. Během stahování aplikace se na ploše zobrazí její ikona s indikátorem průběhu.

**Stažení dříve zakoupené položky:** Klepněte na Updates (Aktualizace) a poté na Purchased (Koupené). Chcete-li automaticky stahovat nové položky zakoupené na jiných zařízeních, otevřete Nastavení > iTunes a App Store.

**Stažení aktualizovaných aplikací:** Klepněte na Updates (Aktualizace). Klepnutím na aplikaci zobrazíte informace o nové verzi a následným klepnutím na Update (Aktualizovat) ji stáhnete. Také můžete klepnout na Update All (Aktualizovat vše), čímž stáhnete všechny aplikace v seznamu.

**Uplatnění dárkového kupónu nebo stahovacího kódu:** Klepněte na Featured (Doporučené), posuňte seznam na konec a poté klepněte na Redeem (Uplatnit slevu).

**Doporučení aplikace příteli:** Vyberte aplikaci a poté klepněte na **a** vyberte způsob jejího sdílení.

**Zobrazení a úpravy vašeho účtu:** Otevřete Nastavení > iTunes a App Store, klepněte na své Apple ID a poté klepněte na Zobrazit Apple ID. Můžete se přihlásit k odběru novinek v iTunes a přečíst si Zásady ochrany osobních údajů zákazníků společnosti Apple. Pokud chcete změnit své heslo, klepněte na pole Apple ID.

**Přihlášení pod jiným Apple ID:** Vyberte Nastavení > iTunes a App Store, klepněte na název svého účtu a poté na Odhlásit se. Při dalším stahování aplikace budete moci zadat jiné Apple ID.

**Vytvoření nového Apple ID:** Otevřete Nastavení > iTunes a App Store, klepněte na Vytvořit nové Apple ID a dále postupujte podle pokynů na obrazovce.

**Stahování nákupů přes mobilní síť (modely Wi-Fi + cellular):** Vyberte Nastavení > iTunes a App Store > Používat Mobilní data. Za stahování nákupů přes mobilní síť může váš operátor účtovat vlastní poplatky. Aplikace z Kiosku se aktualizují jen přes Wi-Fi.

## Mazání aplikací

**Smazání aplikace pocházející z App Store:** Dotkněte se ikony aplikace na ploše a přidržte ji, dokud se nezačne třást. Potom klepněte na  $\odot$ . Integrované aplikace smazat nelze. Po dokončení stiskněte tlačítko plochy  $\Box$ .

Současně s aplikací budou smazána také všechna její data. Kteroukoli aplikaci, kterou jste si koupili, můžete z obchodu App Store bezplatně stáhnout znovu.

Informace o smazání všech vašich aplikací, dat a nastavení viz [Obnovit](#page-123-0) na stránce [124.](#page-123-1)

## **Kiosek**

## 22

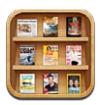

Kiosek uspořádává vaše novinové a časopisové aplikace a informuje vás o dostupnosti nových vydání a čísel.

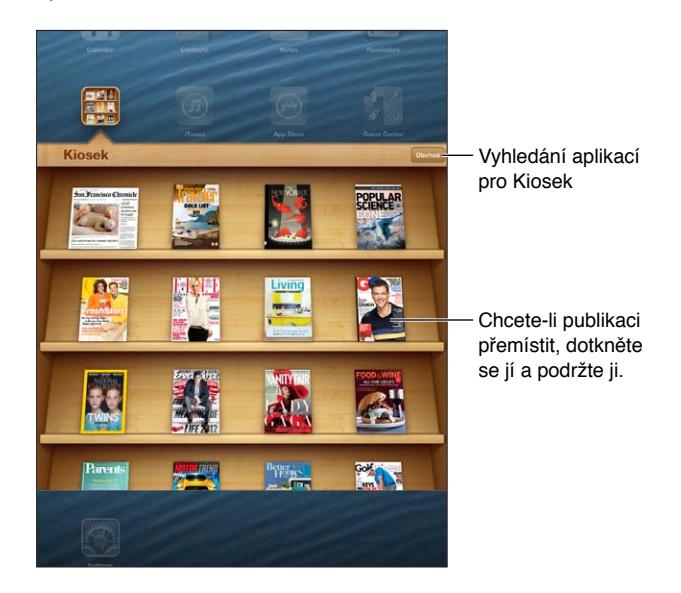

Kiosek slouží k uspořádání časopisových a novinových aplikací na poličce pro snadný přístup.

**Hledání aplikací v Kiosku:** Klepnutím na Kiosek zobrazte polici a poté klepněte na Obchod. Když v Kiosku zakoupíte aplikaci, bude automaticky přidána na vaši poličku. Po stažení můžete aplikaci otevřít a podívat se na jednotlivá čísla a volby předplatného. Přihlášení k odběrům se uskutečňuje formou nákupů v aplikacích, účtovaných na váš účet Apple ID.

**Vypnutí automatického stahování nových čísel a vydání:** Otevřete Nastavení > Kiosek. Pokud to daná aplikace podporuje, bude Kiosek při připojení k Wi-Fi síti automaticky stahovat nová čísla.

## **iBooks**

## 23

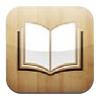

## V kostce

iBooks jsou skvělý způsob čtení a nakupování knih Z App Store si zdarma stáhněte aplikaci iBooks a užijte si cokoli od klasických děl až po bestsellery.

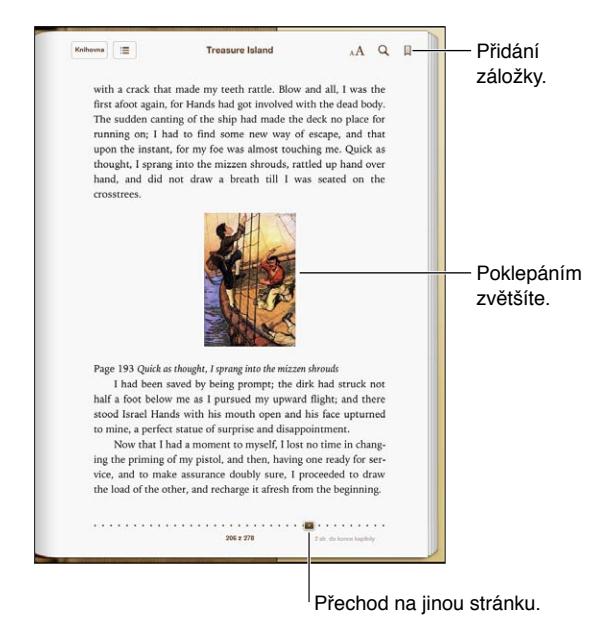

S iBooks je čtení knih a PDF jednoduše zábavné. Stáhněte si iBooks zdarma z obchodu App Store a z integrovaného obchodu iBookstore získejte cokoli, od klasických děl až po bestsellery. Pro stažení aplikace iBooks a použití obchodu iBookstore potřebujete připojení k Internetu a Apple ID.

**Návštěva v obchodu iBookstore:** Klepnete-li v iBooks na Obchod, můžete:

- hledat knihy pomocí procházení nebo vyhledávání,
- prohlížet si ukázky knih, abyste zjistili, jestli se vám budou líbit,
- číst a psát recenze a podívat se na nejnovější bestsellery,
- upozornit přítele na knihu e-mailem.

**Nákup knih:** Vyhledejte požadovanou knihu, klepněte na cenu a poté si dalším klepnutím knihu kupte.

**Získání informací o knize:** Před zakoupením knihy si můžete přečíst stručné shrnutí jejího obsahu či její recenze nebo si stáhnout ukázku. Po zakoupení knihy můžete napsat vlastní recenzi.

**Stažení dříve zakoupené položky:** Klepněte na Purchased. Chcete-li položku stáhnout během procházení, stačí pouze klepnout na tlačítko Download umístěné tam, kde bývá obvykle cena. Za nové stažení už nebudete platit. Chcete-li automaticky stahovat položky zakoupené na jiných zařízeních, vyberte Nastavení > iTunes a App Store.

## Čtení knih

Čtení knih je jednoduché. Otevřete poličku a klepněte na požadovanou knihu. Každá kniha má vlastní sadu funkcí založenou na obsahu a formátu knihy. Některé z níže popisovaných funkcí proto nemusí být u knihy, kterou právě čtete, k dispozici.

**Otevření knihy:** Klepněte na knihu, kterou chcete číst. Pokud ji na poličce nevidíte, zobrazte další sbírky přejetím doleva nebo doprava.

- *Zobrazení ovládacích prvků:* Klepněte poblíž středu stránky.
- *Zvětšení obrázku:* Poklepejte na obrázek. V některých knihách můžete přidržením prstu zobrazit lupu, s jejíž pomocí si můžete obrázek prohlédnout.
- *Přechod na určitou stránku:* Použijte ovládací prvky pro navigaci u dolního okraje obrazovky. Nebo klepněte na tlačítko  $Q$  a zadejte číslo stránky. Poté klepněte na toto číslo stránky ve výsledcích vyhledávání.
- *Hledání slova:* Poklepejte na slovo, upravte výběr pomocí úchytů a poté v nabídce, která se zobrazí, klepněte na Definovat. Definice nejsou k dispozici ve všech jazycích.
- *Otevření obsahu knihy: Klepněte na* : E. U některých knih můžete také zobrazit obsah gestem sevření prstů.
- *Přidání nebo odstranění záložky:* Klepněte na . Dalším klepnutím záložku opět odstraníte. Před zavřením nemusíte do knihy vkládat záložku, protože aplikace iBooks si pamatuje, kde jste přestali číst. Záložek můžete vytvořit více. Chcete-li zobrazit všechny, klepněte na a potom na Záložky.

**Přidávání anotací ke knize:** Do knihy můžete přidávat poznámky a zvýraznění.

- *Přidání zvýraznění:* Poklepejte na slovo, upravte výběr pomocí úchytů, poté klepněte na Zvýraznit a vyberte barvu nebo podtržení.
- Odstranění zvýraznění: Klepněte na zvýrazněný text a poté na  $\mathbb{Q}$ .
- *Přidání poznámky:* Poklepejte na některé slovo, klepněte na Zvýraznit a poté v nabídce, která se zobrazí, vyberte volbu  $\Box$ .
- *Odstranění poznámky:* Smažte její text. Chcete-li odstranit některou poznámku a její zvýraznění, klepněte na zvýrazněný text a poté na  $\mathbb{Q}$ .
- *Zobrazení všech poznámek:* Klepněte na tlačítko **je** a poté na Poznámky. Chcete-li své poznámky vytisknout nebo poslat e-mailem, klepněte na  $\blacksquare$ .

**Změna vzhledu knihy:** U některých knih lze změnit typ a velikost písma nebo barvu stránek.

- *Změna písma nebo velikosti písma:* Klepnutím blízko středu stránky zobrazte ovládací prvky a poté klepněte na  $AA$ . Chcete-li změnit písmo, klepněte na volbu Písma. U některých knih je změna písma podporována pouze při orientaci zařízení iPad na výšku.
- *Změna barvy a textu na stránce:* Klepnutím doprostřed stránky zobrazte ovládací prvky, klepněte na  $_A$ A a poté na Téma. Toto nastavení se vztahuje na veškeré knihy, které je podporují.
- *Změna jasu: Klepnutím blízko středu stránky zobrazte ovládací prvky a poté klepněte na*  $\ddot{\mathcal{R}}$ . Není-li tlačítko  $\hat{\mathcal{P}}$  zobrazeno, klepněte nejprve na  $_A$ A.
- *Zapnutí nebo vypnutí zarovnání do bloku a dělení slov:* Otevřete Nastavení > iBooks. V některých knihách a PDF souborech nelze zarovnání do bloku či dělení slov použít.

### Interakce s multimédii

Některé knihy obsahují interaktivní prvky, například filmy, diagramy, prezentace, galerie, 3D objekty a testy. Chcete-li pracovat s interaktivním objektem, přejeďte přes něj nebo na něm sevřete či rozevřete prsty. Klepnutím na  $\Sigma$  můžete například spustit prezentaci a poté dalšími klepnutími zobrazovat jednotlivé obrazovky. Rozevřením prstů zobrazíte vybraný prvek na celé obrazovce, Až práci s prvkem ukončíte, můžete jej sevřením prstů zavřít.

## Studium poznámek a slovníků

V některých knihách si můžete prohlédnout všechna zvýraznění a poznámky jako karty v poznámkovém zobrazení.

Zobrazení poznámek: Klepněte na . Můžete též:

- *Zobrazení poznámek podle kapitol:* Klepnutím na kapitolu zobrazíte poznámky v ní obsažené. Odznaky v seznamu kapitol značí počet poznámek a zvýraznění v jednotlivých kapitolách. Pokud seznam kapitol nevidíte, klepněte na tlačítko Kapitola.
- *Prohledání všech poznámek:* Zadejte slovo nebo frázi do vyhledávacího pole. Pokud vyhledávací pole nevidíte, klepněte na tlačítko Kapitoly. Klepnutím na kapitolu zobrazíte poznámky v ní obsažené.
- *Prohlížení poznámek a slovníků na studijních kartách:* Klepněte na Studijní karty. Kartami můžete procházet přejetím. Pokud jsou na kartě poznámky označené symbolem  $\leftrightarrow$ , můžete kartu otočit klepnutím. Chcete-li vybrat zvýraznění, které se má zobrazit, nebo karty zamíchat, klepněte na  $\mathbb{R}$ . Pokud kapitola obsahuje slovník pojmů, můžete jej též přidat na kartu.
- · Odeslání poznámek e-mailem: Klepněte na **z**. Vyberte poznámky, které chcete sdílet, a klepněte na Poslat e-mailem.
- *Mazání poznámek: Klepněte na ■. Vyberte poznámky, které chcete smazat, a klepněte* na Smazat.

## Uspořádání poličky

Poličku použijte k prohlížení knih a PDF. Své položky můžete také uspořádat do sbírek.

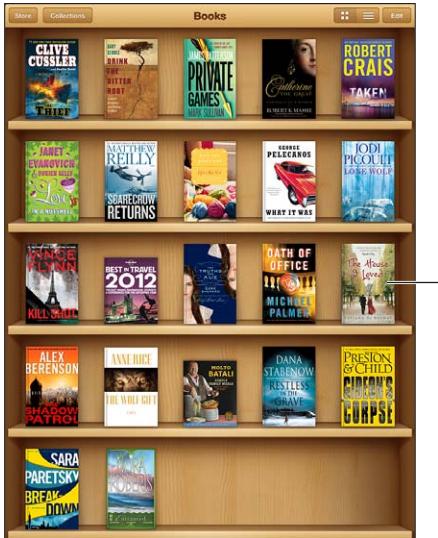

Chcete-li knihu přemístit, dotkněte se jí a podržte ji.

K dispozici v obchodě iBookstore. Dostupnost titulů se může měnit.

**Zařazení knihy nebo PDF do sbírky:** Otevřete poličku a klepněte na Upravit. Vyberte položky, které chcete přesunout, a poté klepněte na Přesunout a vyberte sbírku.

**Zobrazení a správa sbírek:** Klepněte na Sbírky. Chcete-li upravit název sbírky, klepněte na Upravit. Integrované sbírky knih a PDF nelze upravovat ani mazat.

**Řazení poličky:** Klepněte na  $\equiv$ a u dolního okraje obrazovky vyberte způsob seřazení.

**Smazání položky z poličky:** Klepněte na Upravit a poté klepněte na každou knihu nebo PDF, které chcete smazat (tím je zaškrtnete). Klepněte na Smazat. Po dokončení klepněte na Hotovo. Pokud smažete koupenou knihu, můžete ji znovu stáhnout z panelu Purchases v iBookstore.

**Hledání knihy:** Otevřete poličku. Klepnutím na stavový řádek posuňte zobrazení k hornímu okraji obrazovky a klepněte na  $Q$ . Při hledání se vyhledává název knihy a jméno autora.

## Synchronizace knih a PDF

Pomocí iTunes můžete provádět synchronizaci knih a PDF mezi zařízením iPad a počítačem a také nakupovat knihy v iTunes Store. Je-li iPad připojený k počítači, panel Knihy vám umožní vybrat položky k synchronizaci. Také můžete na Internetu vyhledat knihy a PDF ve formátu ePub nechráněné systémem DRM a přidat je do své knihovny iTunes.

**Synchronizace knihy nebo PDF do zařízení iPad:** V iTunes na počítači použijte příkaz Soubor > Přidat do knihovny a vyberte požadovaný soubor .pdf, .epub nebo .ibooks. Připojte iPad k počítači a synchronizujte jej.

**Přidání knihy nebo PDF souboru do iBooks bez synchronizace:** Pokud nejsou data knihy nebo PDF soubor příliš velká, můžete si je ze svého počítače poslat e-mailem. E-mailovou zprávu poté otevřete na zařízení iPad, dotkněte se přílohy, přidržte na ní prst a v nabídce, která se zobrazí, vyberte volbu "Otevřít v iBooks".

## Tisk PDF a zaslání e-mailem

Books umožňují odeslat kopii PDF souboru e-mailem a vytisknout celý PDF soubor nebo jeho části na tiskárně podporující AirPrint.

**Odeslání PDF e-mailem:** Otevřete PDF, klepněte na **a** vyberte Odeslat dokument.

Tisk PDF souboru: Otevřete PDF, klepněte na **a uz** a vyberte Tisknout. Více informací viz Tisk [pomocí funkce AirPrint](#page-30-0) na stránce [31.](#page-30-1)

### Nastavení iBooks:

V aplikaci iBooks jsou všechny vaše sbírky, záložky, poznámky a informace o aktuální stránce uloženy a zabezpečeny pomocí Apple ID, takže při čtení knih můžete hladce přecházet mezi všemi svými zařízeními iOS. Při otevření a ukončení aplikace iBooks se ukládají informace o všech vašich knihách. Při otevření a zavření knih jsou rovněž uloženy informace ohledně jednotlivých knih.

Zapnutí nebo vypnutí synchronizace: Otevřete Nastavení > iBooks.

Některé knihy mohou přistupovat k videím nebo zvukovému obsahu uloženému na Internetu. Je-li iPad připojen k mobilní datové síti, může si operátor za přehrávání těchto souborů účtovat poplatky.

**Zapnutí nebo vypnutí online přístupu k videím a zvukovému obsahu:** Vyberte Nastavení > iBooks > Internetové audio a video.

**Změna směru otočení stránky při klepnutí na levý okraj:** Otevřete Nastavení > iBooks > Klepnutí na levý okraj.

## <span id="page-97-0"></span>**Podcasty**

## $74$

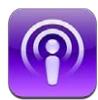

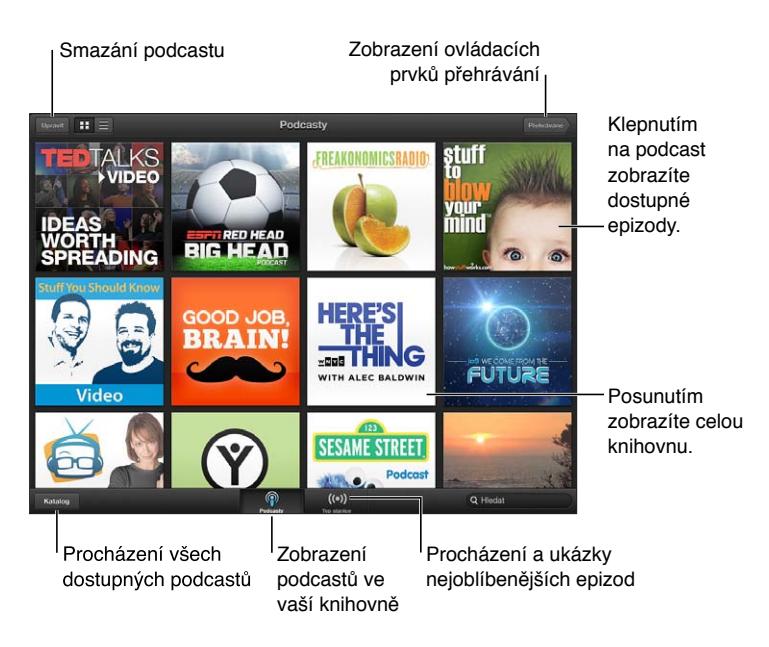

### **Získávání podcastů:**

- *Procházení celého katalogu:* Klepněte na Katalog a poté klepněte na podcast, který vás zajímá.
- *Procházení nejoblíbenějších podcastů:* Klepněte na Top stanice (v případě, že toto tlačítko nevidíte, klepněte nejprve na tlačítko Knihovna). Přejetím doleva či doprava změňte kategorii nebo přejetím nahoru či dolů procházejte aktuální kategorii. Klepnutím na podcast přehrajete ukázku poslední epizody, klepnutím na @ zobrazíte seznam epizod.
- *Streamování epizody:* Klepněte na kteroukoli epizodu.
- *Stažení epizody, abyste si ji mohli pustit i v případě, že nejste připojeni k Wi-Fi:* Klepněte na tlačítko stahování u kterékoli epizody.
- *Přihlášení k odběru podcastu, abyste měli vždy k dispozici poslední epizodu:* Při procházení katalogu zobrazte seznam epizod klepnutím na některý z podcastů a poté klepněte na Odebírat. Pokud jste si již některou epizodu stáhli, klepněte na podcast v knihovně, klepněte na  $\mathbb{R}$  a zapněte volbu Odebírat.
- *Automatické načtení poslední epizody odebíraného podcastu:* Klepněte na podcast v knihovně, klepněte na  $\ddot{\bullet}$  a zapněte volbu Stahovat. Pokud přepínač Stahovat nevidíte, ujistěte se, že je zapnutá volba Odebírat.

**Ovládání přehrávání zvuku:** Přejetím směrem nahoru přes grafiku právě přehrávaného podcastu zobrazte všechny ovládací prvky přehrávání.

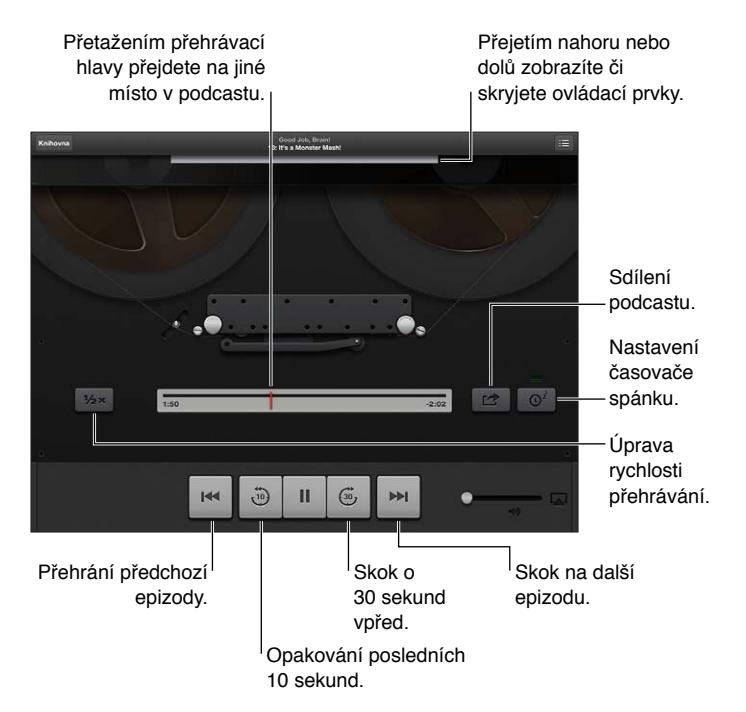

**Ovládání přehrávání videa:** Při sledování podcastu klepněte na obrazovku.

## **Game Center**

## 25

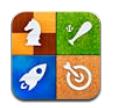

## V kostce

Game Center vám umožňuje hrát své oblíbené hry s přáteli, kteří jsou uživateli iPhonu, iPadu, iPodu touch nebo Macu se systémem OS X Mountain Lion. Chcete-li používat Game Center, musíte být připojeni k Internetu.

*VAROVÁNÍ:*  Důležité informace o předcházení zdravotním problémům způsobeným opakovanými pohyby viz [Důležité informace o bezpečnosti](#page-131-0) na stránce [132](#page-131-1).

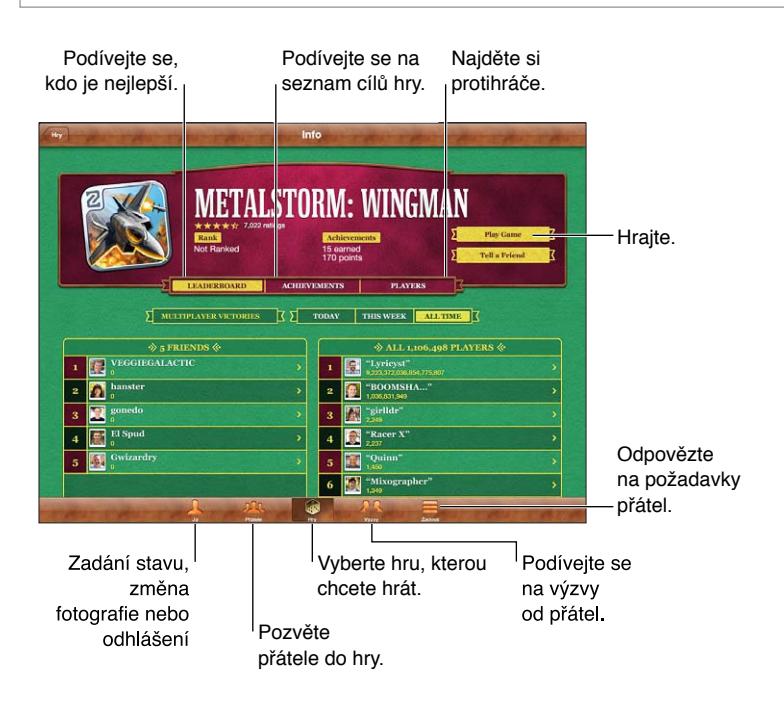

Přihlášení: Otevřete Game Center. Pokud nahoře na obrazovce Já vidíte svou přezdívku a fotografii, jste už přihlášeni. V opačném případě zadejte své Apple ID a heslo a poté klepněte na Přihlásit se. Můžete použít stejné Apple ID jako pro iCloud a nákupy v obchodě Apple Store. Chcete-li pro hraní používat jiné Apple ID, klepněte na Vytvořit nový účet.

**Nákup hry:** Klepněte na Games a poté klepněte na doporučenou hru nebo na Find Game Center Games.

**Hraní hry:** Klepněte na Hry, vyberte požadovanou hru a klepněte na Hrát hru.

**Návrat ke službě Game Center po dohrání hry:** Stiskněte tlačítko plochy ○ a poté klepněte na ikonu Game Center na ploše.

**Odhlášení:** Klepněte na Já, na banner účtu a potom na Odhlásit se. Při opuštění služby Game Center se nemusíte pokaždé odhlašovat.

## Hra s přáteli

**Pozvání přátel ke hře pro více hráčů:** Klepněte na tlačítko Přátelé, vyberte přítele, vyberte hru a klepněte na Hrát. Pokud hra umožňuje nebo vyžaduje účast dalších hráčů, vyberte další hráče, které chcete pozvat, a klepněte na tlačítko Další. Odešlete pozvánku a počkejte, až ji ostatní přijmou. Až budou všichni připraveni, spusťte hru. Pokud přítel není dostupný nebo neodpovídá na vaši pozvánku, můžete klepnout na volbu Automatická hra (a služba Game Center vyhledá dalšího hráče) nebo na Pozvat přítele a pokusit se pozvat jiného přítele.

**Odeslání žádosti o přátelství:** Klepněte na volbu Přátelé nebo Žádosti, poté klepněte na Přidat přátele a zadejte e-mailovou adresu přítele nebo přezdívku v Game Center. Chcete-li procházet kontakty, klepněte na  $\odot$ . Chcete-li přidat více přátel v rámci jedné žádosti, stiskněte za každou adresou Enter.

**Zaslání výzvy jinému hráči, aby se pokusil překonat vaše výsledky:** Klepněte na bodování nebo úspěch a poté na Vyzvat přátele.

**Zobrazení her, které hraje váš přítel, a jeho skóre v těchto hrách:** Klepněte na tlačítko Přátelé, na jméno přítele a poté na Hry nebo Body.

**Zakoupení hry, kterou má váš přítel:** Klepněte na Přátelé a poté na jméno svého přítele. Klepněte na hru v seznamu her svého přítele a poté na cenu u horního okraje obrazovky.

**Zobrazení seznamu přátel vašeho přítele:** Klepněte na tlačítko Přátelé, na jméno přítele a na volbu Přátelé pod jeho obrázkem.

**Odstranění přítele:** Klepněte na tlačítko Přátelé, na jméno a na volbu Odstranit.

**Udržení vaší e-mailové adresy v tajnosti:** V nastavení vašeho účtu ve službě Game Center vypněte volbu Veřejný profil. Viz "Nastavení pro Game Center" níže.

Zákaz hraní her s více hráči nebo zablokování žádostí o přátelství: Otevřete Nastavení > Obecné > Omezení a vypněte Hry pro více hráčů nebo Přidávání přátel. Pokud jsou přepínače neaktivní, klepněte nejprve nahoře na Zapnout omezení.

**Ohlášení urážlivého nebo nevhodného chování:** Klepněte na tlačítko Přátelé, na jméno osoby a na Oznámit problém.

## Nastavení pro Game Center

Některé položky nastavení pro Game Center jsou přidruženy k Apple ID, které používáte pro přihlašování. Jiné najdete v aplikaci Nastavení na vašem zařízení iPad.

**Změna nastavení služby Game Center pro vaše Apple ID:** Přihlaste se pod svým Apple ID, klepněte na Já, klepněte na banner účtu a vyberte Zobrazit účet.

**Výběr oznámení pro Game Center:** Vyberte Nastavení > Oznámení > Game Center. Pokud se Game Center nezobrazí, zapněte Oznámení.

**Změna omezení pro Game Center:** Otevřete Nastavení > Obecné > Omezení.

## **Zpřístupnění**

## 26

## Funkce zpřístupnění

iPad obsahuje následující funkce pro usnadnění přístupu:

- Čtečka obrazovky VoiceOver
- Hlasová asistentka Siri
- Zvětšení
- Velký text
- Inverzní barvy
- Předčítání výběru
- Předčítání autokorektur
- Monofonní zvuk a stereováha
- Přiřazení tónů
- Asistovaný přístup
- AssistiveTouch
- Podpora pro braillský řádek
- Přehrávání obsahu skrytých titulků

**Zapnutí funkcí zpřístupnění pomocí iPadu:** Vyberte Nastavení > Obecné > Zpřístupnění.

Zapnutí funkcí zpřístupnění pomocí iTunes: Připojte iPad k počítači a v seznamu zařízení v iTunes vyberte položku iPad. Klikněte na Souhrn a poté na Nastavit Univerzální přístup v dolní části obrazovky Souhrn.

Další informace o funkcích zpřístupnění v iPadu najdete na adrese [www.apple.com/accessibility](http://www.apple.com/accessibility).

## VoiceOver

VoiceOver nahlas popisuje, co se objeví na obrazovce, takže můžete iPad používat, i když jej nevidíte.

VoiceOver vás informuje o každé položce na obrazovce, kterou vyberete. Vybraná položka je vždy orámována kurzorem VoiceOver (černý obdélník) a funkce VoiceOver vysloví název položky nebo ji popíše.

Když se dotknete obrazovky nebo po ní potáhnete prstem, uslyšíte informace o jednotlivých položkách na obrazovce. Když vyberete text, VoiceOver jej přečte. Pokud zapnete funkci Číst nápovědu, VoiceOver vám může přečíst název položky nebo pokyny, například "otevřete poklepáním". K ovládání položek na obrazovce, jako jsou tlačítka a odkazy, slouží gesta popsaná v tématu [Seznámení s gesty VoiceOver](#page-104-0) na stránce [105.](#page-104-1)

Pokud otevřete novou obrazovku, VoiceOver přehraje zvuk a poté vybere a přečte první prvek na obrazovce (obvykle položku v levém horním rohu). VoiceOver vás též informuje o změně orientace obrazovky na výšku nebo na šířku a o jejím uzamčení nebo odemčení.

*Poznámka:* VoiceOver používá jazyk vybraný v nastavení Národní volby. Na toto nastavení má vliv i výběr místního formátu (Nastavení > Obecné > Národní volby > Místní formát). VoiceOver je k dispozici v mnoha jazycích, ne však ve všech.

### **Základy práce s VoiceOverem**

*Důležité:* VoiceOver mění gesta používaná k ovládání iPadu. Pokud je funkce VoiceOver zapnutá, musíte iPad ovládat gesty VoiceOver – to platí i pro vypnutí funkce VoiceOver a návrat do standardního režimu.

**Zapnutí nebo vypnutí funkce VoiceOver:** Vyberte Nastavení > Obecné > Zpřístupnění > VoiceOver. Můžete též nastavit zapnutí a vypnutí funkce VoiceOver trojím stisknutím tlačítka plochy. Viz [Trojí stisknutí tlačítka plochy](#page-110-0) na stránce [111.](#page-110-1)

**Orientace na obrazovce:** Táhněte prst přes obrazovku. VoiceOver přečte název každé položky, které se dotknete. Chcete-li vybranou položku opustit, zvedněte prst.

- *Výběr položky:* Klepněte na položku nebo při tažení přes obrazovku zvedněte na položce prst.
- *Výběr následující nebo předchozí položky:* Švihněte jedním prstem doprava nebo doleva. Položky jsou seřazeny zleva doprava a shora dolů.
- *Výběr položky nad nebo pod aktuální položkou:* Pomocí rotoru zapněte vertikální navigaci a poté švihněte jedním prstem nahoru nebo dolů.
- *Výběr první nebo poslední položky na obrazovce:* Švihněte nahoru nebo dolů čtyřmi prsty.
- *Výběr položky podle názvu:* Trojím klepnutím dvěma prsty kamkoli na obrazovku otevřete výběr položek. Poté zadejte název do pole hledání nebo procházejte seznam v abecedním pořadí šviháním doprava nebo doleva, případně klepněte na index tabulky vpravo od seznamu a švihnutím nahoru nebo dolů rychle listujte seznamem položek.
- *Změna názvu vybrané položky, abyste ji snáze našli:* Poklepejte kamkoli na obrazovku dvěma prsty a podržte je na místě.
- *Čtení textu vybrané položky:* Nastavte ovladač rotoru na znaky nebo slova a poté švihněte jedním prstem dolů nebo nahoru.
- *Zapnutí nebo vypnutí čtení nápovědy:* Otevřete Nastavení > Obecné > Zpřístupnění > VoiceOver.
- *Zapnutí hláskování:* Otevřete Nastavení > Obecné > Zpřístupnění > VoiceOver > Použít hláskování.
- *Čtení celé obrazovky odshora:* Švihněte nahoru dvěma prsty.
- *Čtení od aktuální položky po dolní okraj obrazovky:* Švihněte dolů dvěma prsty.
- *Zastavení čtení:* Jednou klepněte dvěma prsty. Dalším poklepáním dvěma prsty navážete čtení. Čtení bude automaticky pokračovat po výběru další položky.
- *Vypnutí zvuku VoiceOveru:* Poklepejte třemi prsty. Následným poklepáním třemi prsty opět zapnete zvuk. Chcete-li vypnout pouze zvuky funkce VoiceOver, přepněte přepínač hlasitého a tichého režimu do polohy tichého režimu. Pokud je připojena externí klávesnice, můžete též vypnout nebo zapnout zvuk funkce VoiceOver stiskem klávesy Ctrl na klávesnici.

**Úprava hlasu použitého ke čtení:** Vlastnosti hlasu, kterým VoiceOver čte, můžete změnit tak, abyste mu lépe rozuměli:

- *Změna hlasitosti čtení:* Použijte tlačítka hlasitosti na iPadu. Také můžete přidat položku hlasitosti na rotor a nastavovat ji přejížděním nahoru a dolů; viz [Použití ovladače rotoru](#page-105-0)  [funkce VoiceOver](#page-105-0) na stránce [106.](#page-105-1)
- *Změna rychlosti čtení:* Otevřete Nastavení > Obecné > Zpřístupnění > VoiceOver a tažením nastavte jezdec Rychlost čtení. Také můžete přidat položku Rychlost čtení na rotor a nastavovat ji přejetím nahoru nebo dolů.
- *Použití přeladění:* VoiceOver používá vyšší tón hlasu při čtení první položky ve skupině (jako je seznam nebo tabulka) a nižší tón hlasu při čtení poslední položky ve skupině. Otevřete Nastavení > Obecné > Zpřístupnění > VoiceOver > Použít přeladění.
- *Změna jazyka na iPadu:* Otevřete Nastavení > Obecné > Národní volby > Jazyk. V některých jazycích je výslovnost VoiceOveru ovlivněna volbou Nastavení > Obecné > Národní volby > Místní formát.
- *Změna výslovnosti:* Nastavte rotor na Jazyk a přejeďte nahoru nebo dolů. Jazyk je na rotoru k dispozici jen tehdy, vyberete-li více než jednu výslovnost.
- *Výběr výslovností na jazykovém rotoru:* Otevřete Nastavení > Obecné > Zpřístupnění > VoiceOver > Jazykový rotor. Pozici jazyka v seznamu změníte tažením  $\equiv$  nahoru nebo dolů.
- *Změna základního hlasu pro čtení:* Otevřete Nastavení > Obecné > Zpřístupnění > VoiceOver > Použít kompaktní hlas.

### **Používání iPadu s funkcí VoiceOver**

**Odemknutí iPadu:** Vyberte jezdec odemčení a poklepejte na obrazovku.

Aktivování vybrané položky "klepnutím": Poklepejte kdekoliv na obrazovce.

**"Poklepání" na vybranou položku:** Třikrát klepněte kdekoliv na obrazovce.

**Nastavení polohy jezdce:** Vyberte jezdec a poté švihněte jedním prstem nahoru nebo dolů.

Použití standardního gesta při zapnutém VoiceOveru: Poklepejte a podržte prst na obrazovce. Při přechodu do režimu standardních gest zazní sekvence tónů. Režim zůstane aktivní, dokud nezvednete prst. Poté bude obnoven režim gest VoiceOveru.

**Posuv seznamu nebo části obrazovky:** Švihněte nahoru nebo dolů třemi prsty. Pokud stránkujete seznamem, VoiceOver přečte zobrazené rozmezí položek (například "zobrazeny řádky 5 až 10"). Seznam též můžete místo stránkování plynule posouvat. Poklepejte a přidržte. Poté, co uslyšíte sekvenci tónů, posouvejte seznam pohybem prstu nahoru nebo dolů. Posuv se zastaví při zvednutí prstu.

- *Plynulé posouvání seznamu:* Poklepejte a přidržte. Poté, co uslyšíte sekvenci tónů, posouvejte seznam pohybem prstu nahoru nebo dolů. Posuv se zastaví při zvednutí prstu.
- *Použití indexu seznamu:* Některé seznamy mají na pravé straně abecední index. Index nelze vybrat švihnutím mezi položkami. Chcete-li vybrat index, musíte se jej přímo dotknout. Je-li index vybraný, můžete v něm navigovat švihnutím nahoru nebo dolů. Můžete též poklepat a sklouznout prstem nahoru nebo dolů.
- *Změna pořadí v seznamu:* V některých seznamech, například u nastavení Rotoru a Jazykového rotoru v nastavení Zpřístupnění, můžete změnit pořadí prvků. Vyberte tlačítko  $\equiv$ vpravo od položky, poklepejte na ně a přidržte je, dokud nezazní zvuk, a poté táhněte nahoru nebo dolů. VoiceOver přečte přesunutou položku v závislosti na směru tažení.

<span id="page-104-1"></span>**Změna uspořádání plochy:** Na ploše vyberte ikonu, kterou chcete přesunout. Poklepejte na ikonu, přidržte ji a poté ji přetáhněte. VoiceOver bude při tažení ikony oznamovat čísla řádku a sloupce. Až bude ikona na požadovaném místě, uvolněte prst. Poté můžete táhnout další ikony. Pokud chcete přesunout nějakou položku na jinou plochu, přetáhněte ji na levý nebo pravý okraj obrazovky. Po dokončení stiskněte tlačítko plochy  $\Box$ .

**Čtení informací o stavu iPadu:** Chcete-li si poslechnout informace o čase, výdrži baterie, síle Wi-Fi signálu a další, klepněte na horní okraj obrazovky.

**Čtení oznámení:** Otevřete Nastavení > Obecné >Zpřístupnění > VoiceOver a zapněte volbu Předčítat oznámení. Oznámení, včetně příchozích textových zpráv, jsou čtena, jakmile se objeví, a to i v případě, že je iPad uzamčený. Nepřijatá oznámení jsou po odemčení iPadu zopakována.

**Zapnutí a vypnutí clony obrazovky:** Třikrát klepněte třemi prsty. Při zapnuté cloně obrazovky je obsah obrazovky aktivní, i když je displej vypnutý.

#### <span id="page-104-0"></span>**Seznámení s gesty VoiceOver**

Pokud je zapnutá funkce VoiceOver, standardní gesta poskytují odlišné výsledky. Pomocí těchto a některých dalších gest se můžete pohybovat po obrazovce a ovládat jednotlivé vybrané položky. Gesta VoiceOver používají pro klepnutí nebo švihnutí dva nebo tři prsty. Pro dosažení optimálních výsledků při použití gest se dvěma a třemi prsty se uvolněte a nechte při doteku na obrazovce mezi prsty mezery.

Pro zadání gest VoiceOver můžete použít různé techniky. Například můžete klepnout dvěma prsty pomocí dvou prstů jedné ruky nebo jednoho prstu z obou rukou. Můžete též použít palce. Mnoha uživatelům zvláště vyhovuje praktické gesto "rozděleného klepnutí": místo výběru položky poklepáním se můžete položky dotknout a přidržet ji jedním prstem a poté klepnout na obrazovku jiným prstem. Zkuste různé techniky a vyberte si tu, která vám nejlépe vyhovuje.

Pokud vám gesta nefungují, zkuste je zrychlit (zvláště poklepání a švihnutí). Při švihnutí rychle přejeďte prstem nebo prsty po obrazovce. Při zapnuté funkci VoiceOver se zobrazí tlačítko Cvičení gest VoiceOver, které vám umožní procvičit gesta VoiceOver před použitím.

Procvičování gest VoiceOveru: Otevřete Nastavení > Obecné > Zpřístupnění > VoiceOver a poté klepněte na Cvičení gest VoiceOver. Po procvičení klepněte na Hotovo. Pokud nevidíte tlačítko Cvičení gest VoiceOver, ujistěte se, že je zapnutá funkce VoiceOver.

Následuje souhrn klíčových gest VoiceOver:

#### **Navigace a čtení**

- *Klepnutí:* Přečtení položky.
- *Přejetí doprava nebo doleva:* Výběr následující nebo předchozí položky.
- *Přejetí nahoru nebo dolů:* Závisí na nastavení ovladače rotoru. Viz [Použití ovladače rotoru](#page-105-0)  [funkce VoiceOver](#page-105-0) na stránce [106.](#page-105-1)
- *Klepnutí dvěma prsty:* Zastavení čtení aktuální položky
- *Přejetí dvěma prsty nahoru:* Přečtení všech položek od horního okraje obrazovky
- *Přejetí dvěma prsty dolů:* Přečtení všech položek od aktuálního místa
- "Setření" dvěma prsty: Trojím rychlým pohybem dvou prstů tam a zpět (ve tvaru písmene "z") zavřete výstrahu nebo se vrátíte na předchozí obrazovku.
- *Přejetí třemi prsty nahoru nebo dolů:* Posouvání po stránkách
- <span id="page-105-1"></span>• *Přejetí třemi prsty doprava nebo doleva:* Přechod na následující nebo předchozí stránku (například na plochu, stránku Akcie nebo Safari)
- *Klepnutí třemi prsty:* Hlasové oznámení dalších údajů, například pozice v seznamu nebo informace o tom, zda je vybrán text.
- *Klepnutí čtyřmi prsty na horní okraj obrazovky:* Výběr první položky na stránce
- *Klepnutí čtyřmi prsty na dolní okraj obrazovky:* Výběr poslední položky na stránce

#### **Aktivace**

- *Poklepání:* Aktivace vybrané položky
- *Trojí klepnutí:* Poklepání na položku
- *Rozdělené klepnutí:* Alternativa k výběru položky a jejímu aktivování poklepáním. Dotkněte se položky jedním prstem a poté ji aktivujte klepnutím na obrazovku dalším prstem.
- *Poklepání a přidržení (1 sekundu) + standardní gesto:* Použití standardního gesta Gesto poklepání a přidržení sdělí iPadu, že má interpretovat následující gesto jako standardní. Můžete například poklepat a přidržet a poté bez zvednutí prstu přepnout tažením prstu některý přepínač.
- *Poklepání dvěma prsty:* Spuštění nebo pozastavení přehrávání v aplikacích Hudba, Videa, Diktafon a Obrázky. Pořízení snímku v aplikaci Fotoaparát. Spuštění nebo pozastavení záznamu v aplikacích Fotoaparát a Diktafon Spuštění nebo zastavení stopek
- *Poklepání dvěma prsty a přidržení:* Přejmenování vybrané položky.
- *Trojí klepnutí dvěma prsty:* Otevření výběru položek
- *Poklepání třemi prsty:* Vypnutí nebo zapnutí zvuku funkce VoiceOver
- *Trojí klepnutí třemi prsty:* Zapnutí a vypnutí clony obrazovky

### <span id="page-105-0"></span>**Použití ovladače rotoru funkce VoiceOver**

Pomocí rotoru určujete, co se stane, když při zapnutém VoiceOveru švihnete nahoru nebo dolů.

**Ovládání rotoru:** Otočte na obrazovce iPadu dvěma prsty kolem bodu mezi nimi.

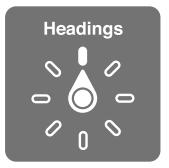

**Změna voleb zahrnutých do rotoru:** Otevřete Nastavení > Obecné > Zpřístupnění > VoiceOver > Rotor a vyberte volby, které chcete mít prostřednictvím rotoru k dispozici.

Dostupné polohy rotoru a jejich funkce závisí na tom, co děláte. Čtete-li například e-mail, můžete pomocí rotoru švihnutím nahoru nebo dolů přepínat mezi režimy čtení textu po slovech nebo po znacích. Při prohlížení webové stránky můžete rotor nastavit na čtení veškerého textu (po slovech nebo po znacích) nebo přecházení jen mezi položkami určitého typu, například mezi záhlavími nebo odkazy.

#### **Zadávání a úpravy textu pomocí funkce VoiceOver**

K zadávání textu do upravitelného textového pole můžete používat klávesnici na obrazovce nebo externí klávesnici připojenou k iPadu.

**Zadání textu:** Vyberte upravitelné textové pole, poklepáním zobrazte kurzor a klávesnici na obrazovce a poté zadejte požadované znaky.

- *Standardní psaní:* Vyberte znak na klávesnici přejetím prstem doleva nebo doprava a poklepáním tento znak zadejte. Také můžete vybrat znak tažením prstu po klávesnici, přidržet jej jedním prstem a klepnutím na obrazovku dalším prstem jej zadat. VoiceOver přečte znak při výběru a ještě jednou po zadání.
- *Dotykové psaní:* Dotykem vyberte klávesu na klávesnici a poté zvednutím prstu zadejte znak. Pokud vyberete chybný znak, pohybujte prstem po klávesnici, dokud nevyberete správný znak. VoiceOver přečte při doteku znak na každé klávese, ale nezadá jej, dokud nezvednete prst. Dotykové psaní funguje pouze na klávesách, které zadávají text. Pro ostatní klávesy, jako je Shift, Smazat a Return, použijte standardní psaní.
- *Výběr standardního nebo dotykového psaní:* Při zapnuté funkci VoiceOver a vybrané klávese na klávesnici vyberte na rotoru Režim psaní a přejeďte prstem nahoru nebo dolů.

Pohyb kurzoru: Přejetím nahoru nebo dolů přesunete kurzor vpřed nebo zpět v textu. S užitím rotoru nastavte posun kurzoru po znacích, po slovech nebo po řádcích.

VoiceOver přehraje při pohybu kurzoru zvuk a přečte znak, slovo nebo řádek, přes které se kurzor přesouvá. Při pohybu vpřed po slovech je kurzor umístěn vždy na konec slova před mezeru nebo interpunkční znaménko za slovem. Při pohybu vzad je kurzor umístěn na konec předchozího slova před mezeru nebo interpunkční znaménko za slovem.

**Přesunutí kurzoru za interpunkční znaménko na konci slova nebo věty:** Pomocí rotoru přepněte zpět do režimu znaků.

Při přesouvání kurzoru po řádcích přečte VoiceOver každý řádek pod kurzorem. Při přesunu vpřed je kurzor umístěn na začátek následujícího řádku (vyjma konce odstavce, kde je kurzor umístěn na konec právě čteného řádku). Při pohybu zpět je kurzor umístěn na začátek právě čteného řádku.

**Změna odezvy při psaní:** Otevřete Nastavení > Obecné > Zpřístupnění > VoiceOver > Odezva psaní.

Použití hláskování jako odezvy při psaní: Otevřete Nastavení > Obecné > Zpřístupnění > VoiceOver > Použít hláskování. Text bude čten znak po znaku. VoiceOver nejprve přečte znak a pak vysloví příslušné slovo z hláskovací tabulky, například "f" a pak "František".

**Smazání znaku:** Vyberte klávesu **a poklepejte nebo použijte rozdělené klepnutí. Tento** postup je nutný i při dotykovém psaní. Chcete-li smazat více znaků, přidržte klávesu Smazat a jednou klepněte dalším prstem na obrazovku pro každý znak, který chcete smazat. VoiceOver přečte znak, který mažete. Pokud je zapnuta volba Použít přeladění, funkce VoiceOver přečte mazané znaky nižším tónem hlasu.

**Výběr textu:** Nastavte rotor na Úpravy, přejetím nahoru nebo dolů vyberte funkci Vybrat nebo Vybrat vše a poklepejte. Vybrat vybere při poklepání slovo nejblíže kurzoru. Vybrat vše vybere celý text. Chcete-li rozšířit nebo zúžit výběr, použijte gesto rozevření nebo sevření prstů.

**Vyjmutí, zkopírování nebo vložení:** Ujistěte se, že je rotor nastavený do režimu úprav. Vyberte text, švihněte nahoru nebo dolů - tím vyberete Vyjmout, Kopírovat nebo Vložit - a poklepejte.

**Odvolání akce:** Zatřeste s iPadem, přejetím doleva nebo doprava vyberte akci, kterou chcete vzít zpět, a poté poklepejte.

**Zadání písmene s diakritikou:** V režimu standardního psaní vyberte základní znak a poklepejte a přidržte, dokud nezazní zvuk, který vás informuje o zobrazení alternativních znaků. Tažením doleva nebo doprava vyberete a uslyšíte jednotlivé volby. Uvolněním prstu zadáte aktuální výběr.

**Změna jazyka klávesnice:** Nastavte rotor na Jazyk a přejeďte nahoru nebo dolů. Chcete-li použít jazyk zadaný v Národních volbách, vyberte výchozí jazyk. Jazykový rotor se zobrazí v případě, že vyberete v nastavení více jazyků (Nastavení > Obecné > Zpřístupnění > VoiceOver > Jazykový rotor).

#### **Použití funkce VoiceOver se Safari**

Když prohledáváte web pomocí Safari se zapnutou funkcí VoiceOver, Výsledky hledání na rotoru vám umožní slyšet seznam doporučených zadání pro hledání.

**Hledání na webu:** Vyberte pole hledání, začněte zadávat hledanou položku a poté můžete přejetím doprava nebo doleva procházet seznam navrhovaných výrazů pro hledání. Poté poklepáním na obrazovku vyhledejte vybraný text na Internetu.

Nastavení voleb rotoru pro procházení webu: Otevřete Nastavení > Obecné > Zpřístupnění > VoiceOver > Rotor. Klepnutím vyberete volby nebo zrušíte jejich výběr, tažením  $\equiv$  nahoru změníte pozici položky.

**Vynechání obrázků při navigaci:** Otevřete Nastavení > Obecné > Zpřístupnění > VoiceOver > Navigovat v obrázcích. Vynechat můžete buď všechny obrázky, nebo jen obrázky bez popisů.

**Omezení počtu rušivých prvků na stránce pro snadnější čtení a navigaci:** V adresním poli Safari použijte položku Čtečka (není k dispozici pro všechny stránky).

#### **Použití funkce VoiceOver s Mapami**

Pomocí funkce VoiceOver můžete zvětšovat a zmenšovat zobrazenou mapu, vybírat špendlíky a načítat informace o místech.

Prozkoumání mapy: Táhněte prstem po obrazovce nebo se přejetím doleva či doprava přesuňte na jinou položku.

**Zvětšení nebo zmenšení:** Vyberte mapu, nastavte rotor na Zvětšení a poté přejeďte jedním prstem nahoru nebo dolů.

Posouvání mapy: Přejeďte třemi prsty.

**Procházení viditelných zájmových bodů:** Nastavte rotor na Body zájmu a poté přejeďte jedním prstem nahoru nebo dolů.

Sledování silnice: Podržte prst na silnici, dokud neuslyšíte "pauza na sledování" a poté posouvejte prst po silnici pomocí navigačního zvuku. Když se začnete od silnice vzdalovat, zvuk bude znít ve vyšších polohách.

**Výběr špendlíku:** Dotkněte se špendlíku nebo jej vyberte přejetím doleva nebo doprava.

**Načtení informací o místě:** Vyberte špendlík a poklepáním zobrazte informační praporek. Přejetím doleva nebo doprava vyberte tlačítko Více informací a poklepáním zobrazte stránku s informacemi.

#### **Úpravy videí pomocí VoiceOveru**

Gesta VoiceOver můžete použít ke zkracování videí z Fotoaparátu.

**Oříznutí videa:** Při prohlížení videa zobrazte poklepáním na obrazovku ovládací prvky videa. Vyberte začátek nebo konec ořezového nástroje. Poté chcete-li táhnout doprava, švihněte nahoru, chcete-li táhnout doleva, švihněte dolů. VoiceOver oznámí, jak velká část záznamu bude na aktuální pozici oříznuta. Chcete-li provést ořez, vyberte Oříznout a poklepejte.
### **Ovládání funkce VoiceOver z bezdrátové klávesnice Apple**

VoiceOver můžete ovládat pomocí klávesnice Apple Wireless Keyboard spárované s iPadem. Viz [Zařízení Bluetooth](#page-32-0) na stránce [33.](#page-32-1)

Pomocí klávesových příkazů pro VoiceOver se můžete pohybovat po obrazovce, vybírat položky, číst obsah obrazovky, nastavovat rotor a provádět další akce funkce VoiceOver. Všechny klávesové příkazy (s výjimkou jednoho) obsahují zkratku Ctrl-Alt, která je v tabulce níže nahrazená zkratkou "VO".

Při psaní čte nápověda pro VoiceOver jednotlivé klávesy nebo klávesové příkazy. Nápověda pro VoiceOver vám pomůže naučit se rozložení klávesnice a akce přiřazené k jednotlivým kombinacím kláves.

### **Klávesové příkazy VoiceOver**

 $VO = CtrI - Alt$ 

- *Přečtení veškerého textu od aktuálního místa:* VO–A
- *Přečíst odshora:* VO–B
- *Přesun na stavový řádek:* VO–M
- *Stisknutí tlačítka plochy:* VO–H
- *Výběr následující nebo předchozí položky:* VO–šipka vpravo nebo VO–šipka vlevo
- *Klepnutí na položku:* VO–mezerník
- *Poklepání dvěma prsty:* VO–"-"
- *Výběr následující nebo předchozí položky rotoru:* VO–šipka nahoru nebo VO–šipka dolů
- *Výběr následující nebo předchozí položky rotoru čtení:* VO–Cmd–šipka vlevo nebo VO–Cmd– šipka vpravo
- *Nastavení rotoru čtení:* VO–Cmd–šipka nahoru nebo VO–Cmd–šipka dolů
- *Vypnutí nebo zapnutí zvuku VoiceOveru:* VO–S
- *Zapnutí a vypnutí clony obrazovky:* VO–Shift-S
- *Zapnutí nápovědy pro VoiceOver:* VO–K
- *Návrat na předchozí obrazovku nebo vypnutí nápovědy pro VoiceOver:* Esc

#### **Rychlá navigace**

Zapnutí Rychlé navigace umožňuje ovládat VoiceOver pomocí kurzorových kláves.

- *Zapnutí nebo vypnutí Rychlé navigace:* šipka doleva–šipka doprava
- *Výběr následující nebo předchozí položky:* šipka vpravo nebo šipka vlevo
- *Výběr následující nebo předchozí položky podle nastavení rotoru:* šipka nahoru nebo šipka dolů
- *Výběr první nebo poslední položky:* Ctrl–šipka nahoru nebo Ctrl–šipka dolů
- *"Klepnutí" na položku:* šipka nahoru–šipka dolů
- *Posun nahoru, dolů, doleva nebo doprava:* Alt–šipka nahoru, Alt–šipka dolů, Alt–šipka doleva nebo Alt–šipka doprava
- *Změna rotoru:* šipka nahoru–šipka doleva nebo šipka nahoru–šipka doprava

### **Rychlá jednoznaková navigace pro web**

Pokud si prohlížíte webovou stránku s povolenou rychlou navigací, můžete se po stránce rychle pohybovat pomocí následujících kláves. Stisknutím klávesy přejdete k následující položce uvedeného typu. Chcete-li přejít k předchozí položce, podržte při zadávání písmene klávesu Shift.

- *Záhlaví:* H
- *Odkaz:* L
- *Textové pole:* R
- *Tlačítko:* B
- *Ovládací prvek formuláře:* C
- *Obrázek:* I
- *Tabulka:* T
- *Statický text:* S
- *Orientační bod ARIA:* W
- *Seznam:* X
- *Položka stejného typu:* M
- *Nadpis úrovně 1:* 1
- *Nadpis úrovně 2:* 2
- *Nadpis úrovně 3:* 3
- *Nadpis úrovně 4:* 4
- *Nadpis úrovně 5:* 5
- *Nadpis úrovně 6:* 6

### **Použití braillského řádku s funkcí VoiceOver**

Ke čtení výstupu funkce VoiceOver v braillském písmu můžete použít obnovitelný braillský řádek se vstupními klávesami a dalšími ovládacími prvky, kterými můžete iPad při zapnuté funkci VoiceOver ovládat. iPad spolupracuje s mnoha bezdrátovými braillskými řádky. Seznam podporovaných braillských řádků naleznete na webových stránkách [www.apple.com/accessibility/iphone/braille-display.html](http://www.apple.com/accessibility/iphone/braille-display.html).

**Nastavení braillského řádku:** Zapněte řádek a poté vyberte Nastavení > Obecné > Bluetooth a zapněte Bluetooth. Poté použijte volby Nastavení > Obecné > Zpřístupnění > VoiceOver > Braillovo písmo a vyberte řádek.

Zapnutí nebo vypnutí zkratkopisu nebo osmibodového Braillova písma: Otevřete Nastavení > Obecné > Zpřístupnění > VoiceOver > Braillovo písmo.

Informace o obecných příkazech braillského řádku pro navigaci VoiceOver a informace specifické pro určité braillské řádky naleznete na adrese [support.apple.com/kb/HT4400?viewlocale=cs\\_CZ](http://support.apple.com/kb/HT4400?viewlocale=cs_CZ).

Braillský řádek používá jazyk nastavený pro Hlasové ovládání. Standardně jde o jazyk iPadu vybraný v Nastavení > Národní volby > Jazyk. Nastavení jazyka funkce VoiceOver můžete použít k nastavení různých jazyků pro VoiceOver a braillské řádky.

**Nastavení jazyka pro VoiceOver:** Otevřete Nastavení > Obecné > Národní volby > Hlasové ovládání a poté vyberte jazyk.

Pokud změníte jazyk iPadu, je možné, že bude třeba obnovit nastavení jazyka pro VoiceOver a braillský řádek.

<span id="page-110-1"></span>Levou a pravou krajní buňku braillského řádku můžete nastavit na poskytování údajů o stavu systému a dalších informací:

- Historie oznámení obsahuje nečtenou zprávu
- Aktuální zpráva Historie oznámení nebyla přečtena
- Je vypnutý zvuk čtení VoiceOver
- V baterii iPadu dochází energie (zbývá méně než 20 %)
- iPad je orientován na šířku
- Obrazovka je vypnutá
- Na aktuálním řádku je další text vlevo
- Na aktuálním řádku je další text vpravo

**Nastavení zobrazování stavových informací v levé a pravé krajní buňce braillského řádku:**  Vyberte Nastavení > Obecné > Zpřístupnění > VoiceOver > Braillovo písmo > Stavová buňka a poté klepněte na Vlevo nebo Vpravo.

Zobrazení rozšířeného popisu stavové buňky: Stiskněte tlačítko směrování stavové buňky na braillském řádku.

### Siri

Díky osobní asistentce Siri pro vás iPad udělá, oč jej požádáte, například otevře aplikaci. Odpovědi Siri vám může přečíst VoiceOver. Informace najdete v tématu [Co je Siri?](#page-35-0) na stránce [36.](#page-35-1)

# <span id="page-110-0"></span>Trojí stisknutí tlačítka plochy

Trojí stisknutí tlačítka plochy vám umožňuje zapnout nebo vypnout některé funkce Zpřístupnění tak, že stisknete tlačítko plochy  $\Box$  třikrát rychle za sebou. Trojí stisknutí tlačítka plochy můžete používat s těmito funkcemi:

- VoiceOver
- Inverze barev
- Zvětšení
- AssistiveTouch
- Asistovaný přístup (Trojí stisknutí tlačítka plochy spustí Asistovaný přístup v případě, že je již zapnutý. Viz [Asistovaný přístup](#page-112-0) na stránce [113\)](#page-112-1).

Nastavení funkce trojího stisknutí tlačítka plochy: Otevřete Nastavení > Obecné > Zpřístupnění > Trojí stisknutí tlačítka plochy. Pokud vyberete více než jednu funkci, iPod touch se vás při každém trojím stisknutí tlačítka plochy zeptá, kterou funkci chcete použít.

Zpomalení rychlosti opakovaného stisknutí tlačítka: Otevřete Nastavení > Obecné > Zpřístupnění > Stisknutí tlačítka.

# Zvětšení

V mnohých aplikacích je možné zvětšit nebo zmenšit některé položky. Například můžete poklepáním nebo rozevřením prstů zvětšit sloupce webové stránky v Safari. Máte však také k dispozici Zvětšení, funkci zpřístupnění, která vám umožňuje zvětšit celou obrazovku kterékoli aplikace, již používáte. A navíc můžete Zvětšení používat společně s funkcí VoiceOver.

**Zapnutí nebo vypnutí zvětšení:** Otevřete Nastavení > Obecné > Zpřístupnění > Zvětšení. Také můžete použít trojí stisknutí tlačítka plochy. Viz [Trojí stisknutí tlačítka plochy](#page-110-0) na stránce [111](#page-110-1).

**Zvětšení nebo zmenšení:** Poklepejte na obrazovku třemi prsty.

**Úprava zvětšení:** Poklepejte a táhněte nahoru nebo dolů třemi prsty. Gesto klepnutí a tažení je podobné gestu poklepání. Jen místo zvednutí prstů a druhého klepnutí táhnete prsty po obrazovce. Jakmile tažení zahájíte, můžete v něm pokračovat jedním prstem. iPad se k nastavenému zvětšení vrátí poté, co zobrazení zmenšíte a znovu zvětšíte dvojím klepnutím třemi prsty.

**Posouvání obrazovky:** Při aktivním zvětšení táhněte třemi prsty na obrazovce. Jakmile začnete táhnout, můžete táhnout jedním prstem a vidět tak větší část obrazovky. Přidržením jednoho prstu poblíž okraje obrazovky přesunete zobrazení ve vybraném směru. Přesunutím prstu blíže ke kraji zrychlíte přesun. Když otevřete novou obrazovku, Zvětšení vybere střed horního okraje obrazovky.

Používáte-li zvětšení na bezdrátové klávesnici Apple, sleduje obrazovka kurzor, který se neustále nachází v jejím středu. Viz [Bezdrátová klávesnice Apple](#page-25-0) na stránce [26.](#page-25-1)

# Velký text

Velký text umožňuje zvětšit text ve výstrahách a aplikacích Kalendář, Kontakty, Mail, Zprávy a Poznámky.

**Nastavení velikosti textu** Otevřete Nastavení > Obecné > Zpřístupnění > Velký text.

### Inverzní barvy

Inverzní barvy na obrazovce iPadu vám někdy mohou usnadnit čtení. Pokud je funkce Invertovat barvy zapnuta, obrazovka připomíná fotografický negativ.

**Inverzní zobrazení barev:** Otevřete Nastavení > Obecné > Zpřístupnění > Invertovat barvy.

# Předčítání výběru

I když je funkce VoiceOver vypnutá, může iPad přečíst nahlas libovolný text, který lze vybrat.

**Zapnutí funkce Přečíst výběr:** Otevřete Nastavení > Obecné > Zpřístupnění > Přečíst výběr. Můžete též:

- Upravit rychlost předčítání
- Nastavit zvýrazňování právě čtených slov

**Poslech čteného textu:** Vyberte text a klepněte na Číst.

# Předčítání auto korektur

Funkce předčítání autokorektur čte opravy textu a doporučení pro dokončení slov, která iPad generuje při psaní.

**Zapnutí nebo vypnutí čtení autokorektur:** Otevřete Nastavení > Obecné > Zpřístupnění > Číst autokorektury.

Čtení automatického textu spolupracuje s funkcemi VoiceOver a Přiblížení.

# <span id="page-112-1"></span>Mono audio

Mono audio spojí signál levého a pravého kanálu do mono signálu pouštěného do obou kanálů. To umožní uživatelům, kteří mají poškozený sluch v jednom uchu, slyšet úplný zvukový signál v druhém uchu.

**Zapnutí nebo vypnutí monofonního zvuku a úprava vyvážení:** Otevřete Nastavení > Obecné > Zpřístupnění > Mono audio.

# Přiřazení tónů

Různým osobám ve svém seznamu kontaktů můžete přiřadit odlišná vyzvánění a dosáhnout tak zvukové identifikace volajícího v aplikaci FaceTime. Pomocí různých tónů můžete také odlišit celou řadu dalších událostí, jako je například nová zpráva na záznamníku, nový e-mail, odeslaný e-mail, tweet, příspěvek na Facebooku nebo připomínky. Viz [Zvuky](#page-124-0) na stránce [125](#page-124-1).

Vyzvánění si můžete koupit v obchodě iTunes Store přímo z iPadu. Viz Kapitola [20, iTunes](#page-87-0)  [Store,](#page-87-0) na stránce [88](#page-87-0).

# <span id="page-112-0"></span>Asistovaný přístup

Asistovaný přístup může uživatelům iPadu napomoci při soustředění na provádění konkrétních úloh. Asistovaný přístup omezuje možnosti používání iPadu na jednu aplikaci a poskytuje vám kontrolu nad výběrem použitelných funkcí. Asistovaný přístup můžete použít pro:

- Dočasné omezení používání iPadu na jedinou aplikaci
- Deaktivování částí obrazovky, které nejsou vzhledem k dané úloze relevantní nebo oblastí, na kterých by nechtěné gesto mohlo způsobit opuštění úlohy
- Vypnutí hardwarových tlačítek iPadu

**Použití Asistovaného přístupu:** Otevřete Nastavení > Obecné > Zpřístupnění > Asistovaný přístup, kde můžete:

- Asistovaný přístup zapnout nebo vypnout
- Nastavit kód Asistovaného přístupu, který uživatelům zabrání v opuštění aktivní relace
- Nastavit možnost přechodu do režimu spánku během relace

Spuštění relace Asistovaného přístupu: Otevřete aplikaci, kterou chcete provozovat, a poté třikrát stiskněte tlačítko plochy. Upravte nastavení relace a klepněte na Spustit.

- *Deaktivování ovládacích prvků aplikace a oblastí na obrazovce aplikace:* Zakroužkujte na obrazovce oblasti, které chcete deaktivovat. Velikost oblastí můžete upravit pomocí úchytů.
- *Ignorování dotyků na obrazovce:* Vypněte funkci Dotyk.
- *Zabránění iPadu v přepínání mezi režimem na šířku a na výšku a v reakcích na jiný pohyb:* Vypněte funkci Pohyb.

**Ukončení relace Asistovaného přístupu:** Třikrát stiskněte tlačítko plochy a zadejte kód Asistovaného přístupu.

# **AssistiveTouch**

Funkce AssistiveTouch vám pomůže s používáním iPadu v případě, že vám činí potíže dotýkat se obrazovky nebo tisknout tlačítka. K ovládání iPadu můžete použít také kompatibilní adaptivní příslušenství (například joystick) v kombinaci s funkcí AssistiveTouch. Funkci AssistiveTouch můžete používat i bez příslušenství a provádět pomocí ní gesta, která jsou pro vás obtížná.

Zapnutí funkce AssistiveTouch: Otevřete Nastavení > Obecné > Zpřístupnění > AssistiveTouch. Chcete-li nastavit zapínání a vypínání funkce AssistiveTouch trojím stisknutím klávesy plochy, vyberte Nastavení > Obecné > Zpřístupnění > Trojí stisknutí tlačítka plochy.

**Úprava rychlosti sledování dotyku (při připojeném příslušenství):** Otevřete Nastavení > Obecné > Zpřístupnění > AssistiveTouch > Rychlost sledování.

Zobrazení nebo skrytí nabídky AssistiveTouch: Klikněte sekundárním tlačítkem na svém příslušenství.

**Skrytí tlačítka nabídky (při připojeném příslušenství):** Otevřete Nastavení > Obecné > Zpřístupnění > AssistiveTouch > Vždy zobrazovat nabídku.

Náhrada přejetí nebo tažení 2, 3, 4 nebo 5 prsty: Klepněte na tlačítko nabídky, klepněte na Gesta a poté klepněte na počet prstů odpovídající požadovanému gestu. Když se na obrazovce objeví příslušný počet kroužků, švihněte nebo táhněte směrem, který odpovídá požadovanému gestu. Po skončení klepněte na tlačítko nabídky.

**Náhrada sevření prstů:** Klepněte na tlačítko nabídky, klepněte na Oblíbené a potom na Sevřít. Když se zobrazí kroužky gesta sevření, přesuňte je dotykem na libovolné místo na obrazovce a poté tažením kroužků k sobě nebo od sebe proveďte gesto sevření. Po skončení klepněte na tlačítko nabídky.

**Vytvoření vlastního gesta:** Klepněte na tlačítko nabídky, klepněte na Oblíbené a potom na prázdnou maketu gesta. Také můžete vybrat Nastavení > Obecné > Zpřístupnění > AssistiveTouch > Vytvořit nové gesto.

**Zamknutí nebo otočení obrazovky, úprava hlasitosti iPadu nebo simulace zatřesení iPadem:** Klepněte na tlačítko nabídky a poté na Zařízení.

**Simulace stisknutí tlačítka plochy:** Klepněte na tlačítko nabídky a poté na Plocha.

Přesunutí tlačítka nabídky: Přetáhněte tlačítko na libovolné místo na obrazovce.

**Opuštění nabídky bez provedení gesta:** Klepněte kamkoli mimo nabídku.

# Zpřístupnění v systému OS X

Při synchronizaci informací a obsahu knihovny iTunes do iPadu prostřednictvím iTunes můžete využívat funkce zpřístupnění v systému OS X. Ve Finderu vyberte volbu Nápověda > Centrum nápovědy a poté vyhledejte "zpřístupnění".

Další informace o iPadu a funkcích zpřístupnění v systému OS X naleznete na webových stránkách [www.apple.com/accessibility](http://www.apple.com/accessibility).

# Nejmenší velikost písma v poštovních zprávách

Pro zlepšení čitelnosti můžete nastavit nejmenší velikosti písma zpráv v aplikaci Mail na Velké, Zvlášť velké nebo Obrovské.

Nastavení nejmenší velikosti písma v poštovních zprávách: Otevřete Nastavení > Pošta, kontakty, kalendáře > Nejmenší písmo.

Při zapnutí funkce Velký text je tato nejmenší velikost písma potlačena.

# Klávesnice na šířku obrazovky

Všechny aplikace, které jsou v iPadu předinstalovány, po otočení iPadu na šířku zobrazí na obrazovce větší klávesnici. Můžete též psát pomocí bezdrátové klávesnice Apple.

# Skryté titulky

Zapnutí skrytých titulků u videa: Otevřete Nastavení > Videa > Skryté titulky. Skryté titulky jsou k dispozici jen u některých videí.

# <span id="page-115-1"></span>**Nastavení**

27

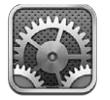

Nastavení vám umožňuje nakonfigurovat iPad, vybrat volby pro aplikace, přidávat účty a měnit další předvolby. Informace o nastavení předinstalovaných aplikací najdete v příslušných kapitolách. Nastavení aplikace Safari je například popsáno v kapitole Kapitola [5](#page-42-0), [Safari](#page-42-0), na stránce [43.](#page-42-0)

# Letový režim

V letovém režimu jsou deaktivovány bezdrátové funkce, aby se omezila možnost rušení provozu letadel nebo jiných elektronických zařízení.

Zapnutí letového režimu: Přejděte do Nastavení a zapněte letový režim.

V letovém režimu se ve stavovém řádku na horním okraji obrazovky objeví ikona  $\rightarrow$ . iPad. nebude vysílat žádné signály přes Wi-Fi, Bluetooth nebo mobilní datovou síť (modely Wi-Fi + cellular). Nebudete moci používat aplikace ani funkce, které na těchto signálech závisejí (například připojení k Internetu). Pokud je to povoleno provozovatelem letadla a příslušnými zákony a směrnicemi, můžete na zařízení iPad používat aplikace, které tyto signály nevyžadují.

Je-li k dispozici Wi-Fi a dovoluje-li to provozovatel letadla a příslušné zákony a předpisy, můžete Wi-Fi zapnout výběrem Nastavení > Wi-Fi. Bluetooth můžete zapnout v Nastavení > Bluetooth.

# Wi-Fi

### <span id="page-115-0"></span>**Připojení k Wi-Fi síti**

Nastavení Wi-Fi určuje, zda bude iPad používat místní Wi-Fi sítě pro připojení k Internetu. Je-li iPad připojen k Wi-Fi síti, ikona Wi-Fi  $\widehat{\mathcal{F}}$  ve stavovém řádku na horním okraji obrazovky ukazuje sílu signálu. Více dílků značí silnější signál.

Poté, co se jednou připojíte k určité Wi-Fi síti, začne se k ní iPad připojovat automaticky vždy, když je tato síť v dosahu. Je-li v dosahu více dříve použitých sítí, iPad se připojí k té, kterou jste používali naposledy.

iPad můžete využít také k nastavení nové základny AirPort, která bude poskytovat Wi-Fi služby ve vaší domácnosti nebo kanceláři. Viz [Nastavení základny AirPort](#page-116-0) na stránce [117](#page-116-1).

**Vypnutí nebo zapnutí Wi-Fi:** Otevřete Nastavení > Wi-Fi. Máte tyto možnosti:

- *Aktivace zobrazení dotazu zařízení iPad, zda si přejete připojit se k nové síti:* Zapněte nebo vypněte volbu "Výzva pro připojení". Je-li volba "Výzva pro připojení" vypnutá a není-li k dispozici síť, kterou jste již použili, musíte se k síti poskytující internetové připojení připojit ručně.
- *Zapomenutí sítě, aby se k ní iPad nepřipojoval:* Klepněte na  $\odot$  u sítě, k níž jste se dříve připojili. Poté klepněte na "Ignorovat tuto síť".
- <span id="page-116-1"></span>• *Připojení k uzavřené Wi-Fi síti:* V seznamu názvů sítí klepněte na Jiná a poté zadejte název uzavřené sítě. Pokud se chcete připojit k uzavřené síti, musíte pro připojení znát název sítě, heslo a typ zabezpečení.
- *Úprava nastavení pro připojení k Wi-Fi síti: Klepněte na*  $\odot$ u sítě. Můžete nastavit HTTP proxy, definovat statické nastavení sítě, aktivovat BootP nebo obnovit nastavení poskytnuté serverem DHCP.

### <span id="page-116-0"></span>**Nastavení základny AirPort**

Základna AirPort vám poskytne Wi-Fi připojení v domácí, školní nebo malé podnikové síti. Pomocí zařízení iPad můžete nastavit novou základnu AirPort Express, AirPort Extreme nebo Time Capsule.

Použití Asistenta nastavení AirPortu: Otevřete Nastavení > Wi-Fi. V části "Nastavit novou základnu AirPort" klepněte na název základny, kterou chcete nastavit. Poté postupujte podle pokynů na obrazovce.

Není-li základna, kterou chcete nastavit, v seznamu uvedena, zkontrolujte, zda je zapnutá, zda jste v jejím dosahu a zda už nebyla nakonfigurována. Nastavit můžete pouze nové základny nebo základny, které byly resetovány. Některé starší základny AirPort nelze nastavit pomocí zařízení iOS. Pokyny pro nastavení najdete v dokumentaci, kterou jste obdrželi spolu se základnou.

**Správa sítě AirPort:** Pokud je iPad připojen k základně AirPort, klepněte na o vedle názvu sítě. Pokud jste ještě nestáhli aplikaci Nastavení AirPortu, otevře se App Store, kde ji můžete získat.

### VPN

Vaše organizace může VPN sít využívat pro zabezpečenou výměnu informací přes veřejnou síť. VPN může být nutné nastavit například tehdy, potřebujete-li získat přístup ke svému pracovnímu e-mailu. Toto nastavení se objeví, je-li v zařízení iPad nastavena síť VPN, a umožňuje vám nastavenou síť VPN zapnout nebo vypnout. Viz [VPN](#page-120-0) na stránce [121](#page-120-1).

# <span id="page-116-2"></span>Osobní hotspot

Prostřednictvím Osobního hotspotu (modely Wi-Fi + cellular) můžete sdílet internetové připojení s počítačem nebo jiným zařízením, například s iPodem touch či iPhonem, připojeným k vašemu zařízení iPad přes Wi-Fi. Pomocí Osobního hotspotu můžete sdílet internetové připojení také s počítačem, který je k zařízení iPad připojen přes Bluetooth nebo USB. Osobní hotspot pracuje pouze tehdy, je-li iPad připojen k Internetu přes mobilní datovou síť.

Poznámka: Tato funkce nemusí být k dispozici ve všech oblastech. Tato služba může být zpoplatněna. Požádejte vašeho operátora o další informace.

**Sdílení připojení k Internetu:** Vyberte Nastavení > Obecné > Mobilní data a pokud se zobrazí volba Nastavit osobní hotspot, klepněte na ni a nastavte službu u svého operátora.

Po zapnutí Osobního hotspotu se mohou další zařízení připojovat následujícími způsoby:

- *Wi-Fi:* Na zařízení vyberte svůj iPad ze seznamu dostupných Wi-Fi sítí.
- *USB:* Připojte iPad k počítači přiloženým kabelem. V předvolbách Síť v počítači vyberte iPad a nastavte konfiguraci sítě.
- *Bluetooth:* Na zařízení iPad vyberte Nastavení > Bluetooth a zapněte Bluetooth. Spárujte a propojte iPad se zařízením podle pokynů uvedených v dokumentaci počítače.

Po připojení zařízení se na horním okraji obrazovky zařízení iPad zobrazí modrý proužek. Osobní hotspot zůstane při připojení přes USB zapnutý i v případě, že právě Internet aktivně nevyužíváte.

*Poznámka:* Ve stavovém řádku zařízení iOS využívajících Osobní hotspot se zobrazuje ikona Osobní hotspot  $\otimes$ .

**Změna hesla k Wi-Fi pro iPad:** Vyberte Nastavení > Osobní hotspot > Heslo Wi-Fi a zadejte nejméně osmiznakové heslo.

**Sledování využití mobilní datové sítě:** Vyberte Nastavení > Obecné > Využití > Využití mobilní sítě.

### Bluetooth

iPad se může bezdrátově připojovat k zařízením Bluetooth, jako jsou náhlavní soupravy, sluchátka a automobilové sady pro poslech hudby a telefonování s volnýma rukama. Přes Bluetooth můžete též připojit bezdrátovou klávesnici Apple. Viz [Bezdrátová klávesnice](#page-25-0)  [Apple](#page-25-0) na stránce [26](#page-25-1).

Zapnutí nebo vypnutí rozhraní Bluetooth: Otevřete Nastavení > Bluetooth.

**Připojení k zařízení Bluetooth:** Klepněte na některé zařízení v seznamu Zařízení a připojte je podle pokynů na obrazovce. Informace o párování zařízení Bluetooth najdete v dokumentaci dodávané se zařízením.

### Mobilní data

V nastavení Mobilní data na zařízení iPad (modely Wi-Fi + cellular) lze aktivovat mobilní datové služby, zapnout či vypnout používání mobilní sítě a nastavit osobní identifikační číslo (PIN) pro uzamčení SIM karty. U některých operátorů také můžete změnit svůj datový tarif.

**Zapnutí nebo vypnutí mobilních dat:** Vyberte Nastavení > Mobilní data. Jsou-li mobilní data vypnuta, budou všechny datové služby, včetně e-mailu, procházení webu, přenosu oznámení a dalších služeb, používat pouze Wi-Fi. Jsou-li mobilní data zapnuta, mohou se na ně vztahovat poplatky u operátora. Například používání některých funkcí a služeb (jako je přenos zpráv) může být zaplaceno z vašeho datového tarifu.

**Zapnutí nebo vypnutí LTE:** Vyberte Nastavení > Mobilní data. Pokud je LTE k dispozici, zapnutím této funkce zrychlíte načítání dat.

**Zapnutí nebo vypnutí datového roamingu (CDMA):** Vyberte Nastavení > Mobilní data. Vypnutím datového roamingu předejdete tomu, aby vám operátor naúčtoval poplatky za použití sítě poskytované jiným operátorem.

**Nastavení Osobního hotspotu:** Otevřete Nastavení > Mobilní data > Nastavit osobní hotspot. Osobní hotspot sdílí připojení iPadu k Internetu s vaším počítačem a dalšími iOS zařízeními. Viz [Osobní hotspot](#page-116-2) na stránce [117](#page-116-1).

**Nastavení služeb, pro které jsou využívána mobilní data:** Otevřete Nastavení > Mobilní data a zapněte mobilní datové služby pro Dokumenty na iCloudu, iTunes, FaceTime nebo Seznam četby. Pokud jsou tato nastavení vypnuta, iPad používá pouze Wi-Fi. Volba iTunes obsahuje iTunes Match i automatická stahování z obchodů iTunes a App Store

**Aktivace, zobrazení nebo změna mobilního datového účtu:** Vyberte Nastavení > Mobilní data a klepněte na Zobrazit účet. Postupujte podle pokynů na obrazovce.

**Uzamčení SIM karty:** Vyberte Nastavení > Mobilní data > PIN SIM karty. Při uzamčené SIM kartě je pro mobilní datové připojení iPadu požadován kód PIN.

# Funkce Nerušit a Oznámení

V Oznamovacím centru se zobrazují doručená oznámení, která vás upozorňují na nové informace, i když není příslušná aplikace spuštěna. Způsob oznámení závisí na aplikaci, může to být například textová zpráva, zvuková výstraha nebo odznak na ikoně aplikace na ploše.

**Vypnutí všech oznámení:** Přejděte do Nastavení a zapněte funkci Nerušit. Je-li tato volba zapnuta a iPad je uzamčen, bude zvuk všech oznámení vypnutý s výjimkou budíků, které budou zvonit i tomto režimu. V Nastavení > Oznámení > Nerušit můžete nastavit následující Volby:

- *Automatické zapínání funkce Nerušit:* Nastavte časové rozmezí, ve kterém nechcete být rušeni. iPad bude v zadaném čase každý den automaticky aktivovat funkci Nerušit.
- *Povolení některých volání FaceTime v čase, kdy je funkce Nerušit aktivní:* Je-li aktivována funkce Nerušit, je vypnutý také zvuk volání FaceTime. Chcete-li některým volajícím umožnit, aby se vám i v této době dovolali, klepněte na Povolená volání. Můžete povolit volání ze své skupiny Oblíbené nebo z jakékoli jiné skupiny, kterou vytvoříte. Informace o skupině Oblíbené viz Kapitola [14,](#page-70-0) [Kontakty,](#page-70-0) na stránce [71](#page-70-0).
- *Povolení volání vytrvalým volajícím:* Zapněte Opakovaná volání. Pokud vám některý volající (identifikovaný pomocí ID volajícího) zavolá dvakrát během tří minut, iPad zazvoní.

**Zapnutí nebo vypnutí oznamování z aplikací:** Otevřete Nastavení > Oznámení. Klepněte na položku v seznamu a poté zapněte nebo vypněte oznámení pro tuto položku. Aplikace s vypnutými oznámeními jsou uvedeny v seznamu "V Oznamovacím centru nejsou".

**Změna vzhledu oznámení:** Otevřete Nastavení > Oznámení. Máte tyto možnosti:

- *Změna počtu oznámení:* Otevřete položku v seznamu Oznamovacího centra. Chcete-li určit, kolik oznámení daného typu se má v Oznamovacím centru zobrazit, klepněte na Zobrazit.
- *Změna stylů upozornění:* Otevřete položku v seznamu Oznamovacího centra. Otevřete styl upozornění. Chcete-li upozornění a bannery vypnout, vyberte volbu Žádné. Oznámení se budou dále zobrazovat v Oznamovacím centru.
- *Změna pořadí oznámení:* Klepněte na Upravit. Přetáhněte oznámení do požadovaného pořadí. Chcete-li oznámení vypnout, přetáhněte je do seznamu V Oznamovacím centru nejsou.
- *Zobrazení odznaků s čísly na aplikacích s oznámeními:* Vyberte položku ze seznamu "V Oznamovacím centru jsou" a zapněte volbu Odznak na aplikaci.
- *Skrytí upozornění z aplikací, pokud je iPad uzamčený:* Otevřete požadovanou aplikaci ze seznamu Oznamovací centrum a poté vypněte volbu Na zamčené obrazovce.

Některé aplikace mají i další volby. U aplikace Zprávy lze například určit, kolikrát se bude opakovat zvuk upozornění a zda budou do oznámení zahrnuty náhledy zpráv.

**Odstranění voleb Příspěvek a Tweet z Oznamovacího centra:** Tyto volby sdílení se zobrazují pouze v případě, že máte nastaveny účty na Facebooku a Twitteru. Chcete-li tato tlačítka odstranit, otevřete Nastavení > Oznámení a vypněte volbu Widget sdílení.

# Obecné

Obecná nastavení zahrnují síť, sdílení, zabezpečení a další nastavení. Najdete zde také informace o svém zařízení iPad a můžete zde resetovat různé parametry.

### **Informace**

**Zobrazení informací o zařízení iPad:** Otevřete Nastavení > Obecné > Informace. Můžete si prohlédnout následující informace:

- Dostupné úložiště
- Sériové číslo
- Verzi iOS
- Síťovou adresu
- Číslo mobilních dat (na modelech Wi-Fi + cellular)
- IMEI (International Mobile Equipment Identity) na modelech Wi-Fi + cellular
- ICCID (Integrated Circuit Card Identifier neboli Smart Card) pro GSM sítě (na modelech Wi-Fi + cellular)
- MEID (Mobile Equipment Identifier) pro CDMA sítě (na modelech Wi-Fi + cellular)
- Právní a licenční informace a značky použitých norem

Chcete-li sériové číslo nebo jiné identifikátory zkopírovat, podržte prst na vybraném identifikátoru, dokud se nezobrazí tlačítko Kopírovat.

**Změna názvu zařízení:** Otevřete Nastavení > Obecné > Informace a poté klepněte na Název. Název zařízení se zobrazuje na bočním panelu, když je zařízení připojeno k iTunes, a využívá jej i iCloud.

iPad automaticky odesílá diagnostická data a informace o využití, které společnosti Apple pomáhají při zlepšování jejích produktů. Tato data neumožňují vaši osobní identifikaci, mohou však obsahovat polohu vašeho zařízení.

**Zobrazení nebo vypnutí diagnostických dat:** Otevřete Nastavení > Obecné > Informace > Diagnostika a využití.

### **Aktualizace softwaru**

Utilita Aktualizace softwaru vám umožňuje stahovat a instalovat aktualizace systému iOS od společnosti Apple.

**Aktualizace na nejnovější verzi iOS:** Otevřete Nastavení > Obecné > Aktualizace softwaru. Pokud je dostupná novější verze systému iOS, stáhněte ji a nainstalujte podle pokynů na obrazovce.

### **Využití**

Zobrazení informací o využití: Otevřete Nastavení > Obecné > Využití. Máte tyto možnosti:

- Zobrazení využití mobilní sítě a vynulování statistik (na modelech Wi-Fi + cellular)
- Zobrazení a smazání záloh na iCloudu, vypnutí zálohování alba Fotoaparát a přikoupení úložného místa
- Zobrazení úložného prostoru jednotlivých aplikací
- Zobrazení úrovně nabití baterie v procentech
- Zobrazení času, který uplynul od nabití zařízení iPad

### <span id="page-120-1"></span>**Siri**

**Aktivace služby Siri:** Otevřete Nastavení > Obecné > Siri.

Informace o použití a změnách nastavení služby Siri viz [Nastavení voleb pro Siri](#page-38-0) na stránce [39.](#page-38-1)

### <span id="page-120-0"></span>**VPN**

Sítě VPN použité v rámci organizace vám umožňují zabezpečenou výměnu informací přes veřejnou síť. Síť VPN může být nutné nastavit například tehdy, potřebujete-li získat přístup ke svému pracovnímu e-mailu. O nastavení potřebná pro nakonfigurování VPN sítě požádejte správce sítě. Po nakonfigurování nastavení VPN můžete provést následující akce:

- *Zapnutí nebo vypnutí VPN:* Otevřete Nastavení > VPN.
- *Přepnutí mezi VPN sítěmi:* Otevřete Nastavení >Obecné > VPN a vyberte konfiguraci.

### **Synchronizace iTunes přes Wi-Fi**

iPad můžete synchronizovat s iTunes v počítači, který je připojen ke stejné Wi-Fi síti.

**Povolení synchronizace iTunes přes Wi-Fi:** Chcete-li provést prvotní nastavení synchronizace Wi-Fi, připojte iPad k počítači, s nímž jej budete synchronizovat. Postup najdete v oddílu [Synchronizace s iTunes](#page-15-0) na stránce [16.](#page-15-1)

iPad bude po nastavení synchronizace přes Wi-Fi automaticky provádět synchronizaci přes Wi-Fi, pokud budou splněny následující podmínky:

- iPad bude připojen ke zdroji napájení,
- iPad a počítač budou připojeny ke stejné Wi-Fi síti a
- v počítači budou spuštěny iTunes.

### **Hledání ve Spotlight**

Nastavení hledání ve Spotlight vám umožní určit oblasti prohledávané funkcí Hledání a změnit pořadí výsledků.

Nastavení oblastí obsahu, které má prohledávat funkce Hledání: Otevřete Nastavení > Obecné > Hledání ve Spotlight a poté vyberte položky, které chcete prohledávat. Můžete také změnit pořadí kategorií výsledků.

### **Uzamčení**

Při uzamčení zařízení iPad se vypne displej, aby se šetřila kapacita baterie a nedocházelo k nechtěnému spouštění akcí na zařízení iPad. I nadále je možné přijímat zprávy. Také při poslechu hudby lze měnit hlasitost a používat tlačítko mikrofonu na sluchátkách.

Nastavení doby, po jejímž uplynutí se iPad zamkne: Otevřete Nastavení >Obecné > Uzamčení a nastavte čas.

### **Kódový zámek**

Při odemykání iPad standardně nevyžaduje zadání přístupového kódu.

**Nastavení přístupového kódu:** Otevřete Nastavení > Obecné > Kódový zámek a nastavte čtyřmístný kód. Zabezpečení můžete posílit vypnutím volby Jednoduchý kód a nastavením delšího přístupového kódu.

Pokud kód zapomenete, budete muset v zařízení iPad obnovit software. Viz [Aktualizace a](#page-138-0)  [obnova softwaru zařízení iPad](#page-138-0) na stránce [139](#page-138-1).

**Povolení přístupu, je-li iPad uzamčen:** Otevřete Nastavení > Obecné > Kódový zámek. Siri můžete používat bez toho, že byste iPad odemkli. Viz [Nastavení voleb pro Siri](#page-38-0) na stránce [39.](#page-38-1)

**Vymazání dat po deseti neúspěšných pokusech o zadání hesla:** Otevřete Nastavení > Obecné > Kódový zámek a klepněte na Smazat data. Po deseti selháních při pokusu o zadání přístupového kódu budou obnoveny původní hodnoty vašich nastavení a všechna data a média budou smazána odstraněním šifrovacího klíče k datům (šifrovaným pomocí 256bitového šifrování AES).

### **Uzamčení a odemčení iPadu pomocí pouzdra**

iPad můžete automaticky uzamykat a odemykat, používáte-li jej s pouzdrem iPad Smart Cover nebo iPad Smart Case (k dostání zvlášť). Je-li tato funkce zapnuta, iPad se při zavření pouzdra automaticky uzamkne a přejde do režimu spánku a při otevření pouzdra se opět probudí. Toto nastavení se zobrazí po připevnění pouzdra Smart Cover nebo iPad Smart Case.

### **Omezení**

Pro některé aplikace a pro zakoupený obsah můžete nastavit omezení. Rodiče mohou například vypnout zobrazování hudby s explicitním obsahem v seznamech stop nebo zakázat instalaci aplikací.

**Zapnutí omezení:** Otevřete Nastavení > Obecné > Omezení a poté klepněte na Zapnout omezení. Budete požádáni o zadání kódu omezení, který bude nutné zadat před změnou vámi provedených nastavení. Tento kód je odlišný od kódu používaného k odemčení zařízení iPad.

*Důležité:* Pokud kód omezení zapomenete, budete muset v zařízení iPad obnovit software. Viz [Aktualizace a obnova softwaru zařízení iPad](#page-138-0) na stránce [139.](#page-138-1)

Omezení můžete nastavit pro následující aplikace:

- Safari
- Fotoaparát (a aplikace, které jej využívají)
- FaceTime
- iTunes Store
- iBookstore
- Siri

Dále můžete nastavit následující omezení:

- *Instalace aplikací:* Vypne se App Store a ikona aplikace bude odstraněna z plochy. Nemůžete na iPad instalovat aplikace.
- *Mazání aplikací: Ze zařízení iPad nemůžete mazat aplikace.* @ se nezobrazuje v ikonách aplikací při přizpůsobování plochy.
- *Explicitní jazyk:* Siri se pokusí nahradit nevhodná slova, která vyslovíte, hvězdičkami a pípáním.
- *Soukromí:* Aktuální nastavení soukromí pro Polohové služby, Kontakty, Kalendáře, Připomínky, Obrázky, Nastavení Bluetooth, Twitter a Facebook je možné jednotlivě uzamknout.
- *Účty:* Aktuální nastavení Pošta, kontakty, kalendáře je uzamčeno. Nelze přidávat, upravovat ani odstraňovat účty. Rovněž nelze změnit nastavení iCloudu.
- *Hledat přátele:* Aktuální nastavení Hledat přátele jsou uzamčena. Tato volba je k dispozici, pokud je aplikace Hledat přátele nainstalována.
- *Limit hlasitosti:* Aktuální nastavení limitu hlasitosti je uzamčeno.
- *Nákupy v aplikacích:* Pokud je volba Nákupy v aplikacích vypnutá, nemůžete nakupovat další data či funkce aplikací stažených z obchodu App Store.
- *Vyžadování hesel:* Po uplynutí zadaného časového intervalu vyžaduje při nákupech v aplikacích zadání vašeho Apple ID.
- *Omezení obsahu:* Klepněte na Hodnocení a vyberte zemi ze seznamu. Poté nastavte omezení pro hudbu a podcasty, knihy, filmy, TV pořady a aplikace. Obsah, který nevyhovuje vámi vybranému hodnocení, se na zařízení iPad neobjeví.
- *Hry pro více hráčů:* Je-li vypnutá volba Hry pro více hráčů, nemůžete si vyžádat zápas, odeslat ani přijmout pozvání k hraní her a přidat do Game Centra nové přátele.
- *Přidávání přátel:* Je-li vypnuto přidávání přátel, nemůžete v Game Centru odesílat ani přijímat žádosti o přátelství. Je-li zapnutá volba Pro více hráčů, můžete dál hrát se stávajícími přáteli.

### **Postranní přepínač**

Postranní přepínač můžete použít k uzamčení orientace obrazovky nebo k vypnutí zvuku oznámení a zvukových efektů.

**Uzamčení obrazovky v orientaci na šířku:** Vyberte Nastavení > Obecné > Použít postranní přepínač a klepněte na tlačítko Uzamknout rotaci.

**Vypnutí zvuku oznámení a ostatních zvukových efektů:** Vyberte Nastavení > Obecné > "Použití postranního přepínače" a klepněte na Vypnout zvuk. Postranní přepínač nevypne zvuk přehrávaného audia nebo videa. Tyto zvuky můžete ztišit pomocí tlačítek hlasitosti na straně zařízení.

### **Gesta souběžných úloh**

Gesta pro souběžné úlohy umožňují rychle přepínat mezi aplikacemi, zobrazit panel souběžných úloh a přejít na plochu. Viz [Gesta souběžných úloh](#page-19-0) na stránce [20.](#page-19-1)

### **Datum a čas**

Toto nastavení ovlivňuje čas zobrazovaný ve stavovém řádku na horním okraji obrazovky a ve světových hodinách a kalendářích.

**Určení, zda má iPad zobrazovat 24hodinový nebo 12hodinový čas:** Otevřete Nastavení > Obecné > Datum a čas a zapněte nebo vypněte 24hodinový čas. (24hodinový čas nemusí být k dispozici ve všech oblastech.)

**Určení, zda má iPad automaticky aktualizovat datum a čas:** Otevřete Nastavení > Obecné > Datum a čas a zapněte nebo vypněte volbu Nastavit automaticky. Aktivujete-li v zařízení iPad automatickou aktualizaci času, bude se správný čas načítat přes mobilní datovou síť (modely Wi-Fi + cellular) nebo přes Wi-Fi. V určitých případech se může stát, že iPad nedokáže automaticky nastavit místní čas.

**Ruční nastavení data a času:** Otevřete Nastavení > Obecné > Datum a čas a vypněte volbu Nastavit automaticky. Klepněte na Časové pásmo a nastavte vaše časové pásmo. Klepněte na tlačítko Datum a čas a poté klepněte na Nastavit datum a čas.

### **Klávesnice**

Podle potřeby můžete zapnout klávesnice pro psaní v různých jazycích a zapínat nebo vypínat různé funkce pro psaní, například kontrolu pravopisu. Další informace o volbách klávesnice viz [Psaní](#page-22-0) na stránce [23](#page-22-1).

Informace o používání národních klávesnic viz Dodatek [B](#page-128-0), [Národní klávesnice,](#page-128-0) na stránce [129](#page-128-0).

### <span id="page-123-1"></span>**Národní volby**

Otevřete Nastavení > Obecné > Národní volby a nastavte následující:

- Jazyk používaný iPadem
- Formát kalendáře
- Klávesnici
- Formáty data, času a čísel

### **Zpřístupnění**

Otevřete Nastavení > Obecné > Zpřístupnění a zapněte požadované funkce. Viz Kapitola [26,](#page-101-0) [Zpřístupnění,](#page-101-0) na stránce [102](#page-101-0).

### **Profily**

Toto nastavení se zobrazí, nainstalujete-li na iPad jeden nebo více profilů. Klepnutím na Profily zobrazíte informace o instalovaných profilech. Další informace o profilech viz Dodatek [A](#page-126-0), [iPad](#page-126-0)  [v podnikání](#page-126-0), na stránce [127.](#page-126-0)

### <span id="page-123-0"></span>**Obnovit**

Obnovit můžete výchozí stav slovníku, nastavení sítě, uspořádání plochy a varování polohových služeb. Také můžete vymazat veškerý svůj obsah a nastavení.

**Obnova výchozího stavu zařízení iPad:** Použijte příkaz Nastavení > Obecné > Obnovit a vyberte požadovanou volbu:

- *Resetování všech parametrů:* Budou obnoveny všechny předvolby a nastavení.
- *Vymazání veškerého obsahu a nastavení:* Vaše data a nastavení budou odstraněna. iPad nebude možné používat, dokud jej znovu nenastavíte.
- *Resetování nastavení sítě:* Pokud obnovíte síťová nastavení, bude odstraněn seznam dříve použitých nastavení sítě a VPN vyjma nastavení instalovaných konfiguračním profilem. Wi-Fi se vypne a zase zapne a odpojí vás od všech připojených sítí. Volby Wi-Fi a "Výzva pro připojení" zůstávají zapnuté. Chcete-li odstranit parametry VPN nastavené konfiguračním profilem, vyberte Nastavení > Obecné > Profil, poté vyberte profil a klepněte na Odstranit. Tím zároveň odstraníte další nastavení a účty obsažené v profilu.
- *Vynulování slovníku klávesnice:* Slova do slovníku klávesnice přidáváte odmítáním slov, které vám iPad navrhuje při psaní. Při vynulování slovníku klávesnice jsou z tohoto slovníku vymazána všechna přidaná slova.
- *Obnovení uspořádání plochy:* Obnoví původní rozmístění předinstalovaných aplikací na ploše.
- *Obnovení varování pro polohové služby:* Obnoví tovární nastavení polohových služeb a nastavení soukromí.

# <span id="page-124-1"></span><span id="page-124-0"></span>Zvuky

iPad můžete nastavit tak, aby přehrál zvuk vždy, když obdržíte novou zprávu, e-mail, hovor, tweet, příspěvek na Facebooku, hlasovou zprávu nebo připomínku. Můžete také nastavit přehrávání zvuků pro schůzky, odeslané e-maily, při stisknutí kláves a při zamknutí zařízení iPad.

**Změna nastavení zvuku:** Otevřete Nastavení > Zvuk. K dispozici jsou tyto volby:

- Úprava hlasitosti zvonění a upozornění.
- Nastavení zvuků upozornění a dalších zvuků
- Zapnutí klapání klávesnice a zvuku při uzamčení zařízení iPad.

### Jas a tapeta

Jas obrazovky ovlivňuje výdrž baterie. Ztlumením obrazovky můžete prodloužit dobu, po kterou nebude iPad třeba nabíjet. Také můžete použít automatický jas.

**Úprava jasu obrazovky:** Otevřete Nastavení > Jas a přetáhněte jezdec do požadované polohy. Je-li zapnutý automatický jas, iPad upravuje jas obrazovky podle aktuálních světelných podmínek s použitím vestavěného čidla okolního osvětlení.

Nastavení tapety vám umožňují nastavit fotografickou nebo obrázkovou tapetu na uzamčenou obrazovku nebo na plochu. Viz [Změna tapety](#page-21-0) na stránce [22.](#page-21-1)

# Rámeček obrázku

Funkce Rámeček obrázku promění iPad na animovaný fotorámeček. Vyberte přechod, nastavte dobu zobrazování fotografií a vyberte album. Vyberte, zda budou zvětšovány tváře a zda budou fotografie promítány v náhodném pořadí.

**Spuštění funkce Rámeček obrázku:** Klepněte na na zamčené obrazovce.

**Odstranění tlačítka Rámeček obrázku z uzamčené obrazovky:** Otevřete Nastavení > Obecné > Kódový zámek.

# <span id="page-124-2"></span>Soukromí

Nastavení Soukromí vám poskytují kontrolu nad tím, které aplikace a systémové služby mají přístup k Polohovým službám, kontaktům, kalendářům, připomínkám a fotografiím.

Polohové služby umožňují polohově závislým aplikacím, jako jsou Připomínky, Mapy a Fotoaparát, shromažďovat a využívat data informující o vaší poloze. Vaše přibližná poloha je zjišťována na základě informací dostupných z dat mobilní sítě (modely Wi-Fi + cellular), místních Wi-Fi sítí (je-li zapnuté Wi-Fi rozhraní) a z GPS (nemusí být k dispozici ve všech oblastech). Polohová data nejsou ze strany společnosti Apple shromažďována způsobem, který by umožnil vaši identifikaci. Pokud některá aplikace používá polohové služby, objeví se v řádku nabídky symbol  $\blacktriangleleft$ .

**Zapnutí nebo vypnutí polohových služeb:** Otevřete Nastavení > Soukromí > Polohové služby. Můžete je vypnout jen pro některé nebo pro všechny aplikace. V případě, že polohové služby vypnete, budete vyzváni k jejich opětovnému zapnutí, jakmile se je daná aplikace nebo služba pokusí znovu použít.

**Vypnutí polohových služeb pro systémové služby:** Některé systémové služby, například polohově závislé reklamy iAds,využívají Polohové služby. Chcete-li zobrazit jejich stav, vypnout je nebo zapnout či zobrazit ve stavovém řádku ikonu  $\mathcal{A}$ , pokud tyto aplikace přistupují k Polohovým službám, otevřete Nastavení > Soukromí > Polohové služby > Systémové služby.

**Vypnutí přístupu k soukromým informacím:** Otevřete Nastavení > Soukromí. Uvidíte aplikace, které si úspěšně vyžádaly přístup k následujícím informacím:

- Kontakty
- Kalendáře
- Připomínky
- Obrázky
- Sdílení Bluetooth
- Twitter
- Facebook

Pro každou aplikaci můžete přístup k těmto informacím selektivně vypnout. V podmínkách a ujednáních pro aplikace od třetích stran si můžete přečíst, jak tyto aplikace používají data, jež si vyžádaly.

# <span id="page-126-0"></span>**iPad v podnikání**

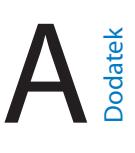

# iPad v podnikovém prostředí

S podporou zabezpečeného přístupu do podnikových sítí, adresářů a služeb Microsoft Exchange je iPad připraven pustit se do práce. Podrobné informace o používání iPadu v podnikání najdete na adrese [www.apple.com/ipad/business](http://www.apple.com/ipad/business/).

# Použití konfiguračních profilů

Pokud se nacházíte v podnikovém prostředí, je možné, že lze nastavit účty a další položky na zařízení iPad instalací instalace konfiguračního profilu. Konfigurační profily umožní správci systému nastavit váš iPad pro přístup do informačních systémů ve vaší firmě, škole nebo organizaci. Konfigurační profil může například nastavit váš iPad pro přístup k Microsoft Exchange serverům v zaměstnání, takže může iPad přistupovat k Exchange poště, kalendářům a kontaktům a může aktivovat kódový zámek za účelem zabezpečení těchto dat.

Správce systému vám může poslat konfigurační profily e-mailem, umístit je na zabezpečenou webovou stránku nebo je přímo nainstalovat do zařízení iPad. Správce vás může požádat o instalaci profilu, který váš iPad sváže se serverem pro správu mobilních zařízení a umožní tak správci nastavit konfiguraci vašeho zařízení na dálku.

**Instalace konfiguračních profilů:** V zařízení iPad otevřete e-mailovou zprávu nebo stáhněte konfigurační profily z webové stránky poskytnuté správcem systému. Když konfigurační profil otevřete, spustí se jeho instalace.

*Důležité:* Je možné, že se zobrazí dotaz, zda je konfigurační profil důvěryhodný. Pokud máte pochybnosti, zeptejte se před instalací svého správce.

Nastavení definovaná konfiguračním profilem nemůžete měnit. Pokud chcete nastavení změnit, musíte nejprve konfigurační profil odstranit.

**Odstranění konfiguračního profilu:** Otevřete Nastavení > Obecné > Profil, vyberte konfigurační profil a klepněte na Odstranit.

Odstraněním konfiguračního profilu budou smazána nastavení a veškerá další data, která byla profilem nainstalována.

# Nastavení účtů Microsoft Exchange

Microsoft Exchange poskytuje data e-mailů, kontaktů, úloh a kalendářů, která můžete automaticky a bezdrátově synchronizovat se zařízením iPad. Účet Exchange můžete též nastavit přímo v zařízení iPad.

**Nastavení účtu Exchange v zařízení iPad:** Vyberte Nastavení > Pošta, kontakty, kalendáře. Klepněte na Přidat účet a poté na Microsoft Exchange. Zeptejte se svého poskytovatele služby nebo správce, jaká nastavení máte použít.

# Přístup přes VPN

VPN (virtuální privátní síť) poskytuje prostřednictvím Internetu zabezpečený přístup do privátních sítí, například do sítě vaší firmy nebo školy. V zařízení iPad VPN nastavíte a zapnete v nastavení Síť. Poraďte se se správcem systému, která nastavení použít.

VPN je též možno nastavit automaticky pomocí konfiguračního profilu. Pokud je VPN nastavena konfiguračním profilem, iPad ji může v případě potřeby kdykoliv automaticky zapnout. Další informace vám poskytne správce systému.

# Účty LDAP a CardDAV

Pokud nastavíte účet LDAP, můžete zobrazovat a hledat kontakty na LDAP serveru vaší organizace. Server se zobrazí jako nová skupina v Kontaktech. Protože kontakty LDAP se do zařízení iPad nestahují, zobrazíte je jen s aktivním připojením k Internetu. Požádejte vašeho správce systému o nastavení účtu a dalšího (například VPN).

Po nastavení účtu CardDAV budou vaše kontakty bezdrátově synchronizovány se zařízením iPad. Účet CardDAV vám také může zprostředkovat vyhledávání kontaktů na CardDAV serveru vaší organizace.

**Nastavení účtu LDAP nebo CardDAV:** Vyberte Nastavení > Pošta, kontakty, kalendáře a klepněte na Přidat účet. Klepněte na Jiné. Zeptejte se svého poskytovatele služby nebo správce, jaká nastavení máte použít.

# <span id="page-128-0"></span>**Národní klávesnice**

# Použití národních klávesnic

Národní klávesnice umožňují zadávat text v mnoha různých jazycích včetně asijských jazyků a jazyků psaných zprava doleva. Seznam podporovaných klávesnic najdete na adrese [www.apple.com/cz/ipad/specs.html.](http://www.apple.com/cz/ipad/specs.html)

**Správa klávesnic:** Vyberte Nastavení > Obecné > Národní volby > Klávesnice.

- *Přidání klávesnice:* Klepněte na Přidat klávesnici a poté vyberte klávesnici ze seznamu. Chcete-li přidat další klávesnice, opakujte postup.
- *Odstranění klávesnice: Klepněte na Upravit, dále klepněte na*  $\bigcirc$ u klávesnice, kterou chcete odstranit, a poté klepněte na Smazat.
- *Úprava seznamu klávesnic: Klepněte na Upravit a poté přetáhnete symbol*  $\equiv$ u klávesnice na nové místo v seznamu.

Chcete-li zadat text v jiném jazyce, přepněte klávesnici.

Přepínání klávesnic při psaní: Dotykem a podržením klávesy s glóbem  $\oplus$  zobrazíte všechny povolené klávesnice. Chcete-li vybrat klávesnici, sklouzněte prstem na název požadované klávesnice a zvedněte prst. Klávesa s glóbem  $m\equiv s$  zobrazí pouze v případě, že zapnete více než jednu klávesnici.

Také můžete prostě klepnout na  $\bigoplus$ . Po klepnutí na symbol  $\bigoplus$  se krátce zobrazí název nově vybrané klávesnice. Dalším klepáním získáte přístup k dalším aktivovaným klávesnicím.

Mnoho klávesnic umožňuje zadat písmena, čísla a symboly, které nejsou na klávesnici vidět.

**Zadávání znaků s diakritikou a jiných znaků:** Dotkněte se souvisejícího písmene, číslice nebo symbolu, podržte na něm prst a poté posunutím prstu vyberte variantu. Například:

- *Na thajské klávesnici:* Nativní číslice vyberete dotykem a podržením prstu na příslušné arabské číslici.
- *Na čínské, japonské a arabské klávesnici:* V horní části klávesnice se zobrazují navrhované neboli kandidátské znaky. Chcete-li některého kandidáta zadat, klepněte na něj. Švihnutím doleva zobrazíte další kandidáty.

**Použití rozšířeného seznamu kandidátů:** Klepnutím na šipku nahoru po pravé straně zobrazíte úplný seznam kandidátů.

- *Posouvání seznamu:* Švihněte nahoru nebo dolů.
- *Návrat do zkráceného seznamu:* Klepněte na šipku dolů.

Některé čínské a japonské klávesnice umožňují vytváření zkratek pro slova a vstupní dvojice. Zkratky se přidávají do vašeho osobního slovníku. Zadáte-li na podporované klávesnici zkratku, nahradí ji párové slovo nebo vstupní dvojice.

**Zapnutí nebo vypnutí zkratek:** Vyberte Nastavení > Obecné > Klávesnice > Zkratky. Zkratky jsou k dispozici pro následující klávesnice:

- Zjednodušená čínština: Pchin-jin
- Tradiční čínština: Pchin-jin a Ču-jin
- Japonština: Rómadži a 50klávesová

# Speciální metody zadávání

K zadávání textu v některých jazycích lze klávesnici používat odlišnými způsoby. Příkladem jsou čínské metody cchang-ťie, wu-pi-chua, japonská kana a emotikony. Čínské znaky též můžete psát na na obrazovku prstem nebo pomocí stylusu.

**Sestavování čínských znaků ze složkových kláves metodou cchang-ťie:** Při psaní se objevují navrhované znaky. Klepnutím vyberte znak nebo pokračujte v zadávání až pěti komponent – zobrazí se další volby.

**Sestavování čínských znaků metodou wu-pi-chua (tahovou):** Pomocí číselníku můžete sestavovat čínské znaky až z pěti tahů ve správném pořadí psaní: vodorovný, svislý, skloněný doleva, skloněný doprava a zalomený. Např. čínský znak 圈 (kruh) by měl začínat svislým tahem 丨.

- Při psaní se zobrazují návrhy čínských znaků (nejběžnější znaky se objeví nejdříve). Klepnutím vyberte znak.
- Pokud si nejste jisti správným tahem, zadejte hvězdičku (\*). Chcete-li zobrazit další volby, zadejte další tah nebo procházejte seznamem znaků.
- Klepnutím na klávesu shody (匹配) zobrazíte pouze znaky, které se přesně shodují s vaším zadáním.

**Psaní čínských znaků:** Je-li zapnutý rukopisný režim zjednodušené nebo tradiční čínštiny, můžete čínské znaky psát přímo prstem na obrazovku. iPad při psaní rozezná tahy znaků a zobrazí seznam shodných znaků s nejlepší shodou nahoře. Při výběru znaku se v seznamu jako dodatečné volby zobrazí pravděpodobné volby následných znaků.

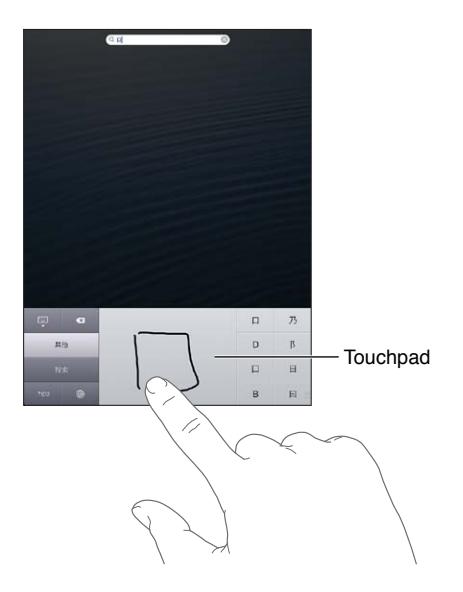

Některé složité znaky, například 鱲 (část názvu Hongkongského mezinárodního letiště), (výtah) nebo 㗎 (částice používaná v kantonštině), lze napsat postupným zadáním dvou nebo více složkových znaků. Klepnutím na znak nahradíte zadané znaky. Rozpoznávány jsou také římské znaky.

Psaní japonskou kanou: Na klávesnici Kana vyberte písmenné znaky. Více voleb znaků zobrazte klepnutím na klávesu se šipkou a v okně vyberte další znak nebo slovo.

**Psaní japonskou rómadži:** K zadávání slabik použijte klávesnici rómadži. Podél horního okraje klávesnice vidíte další alternativy – chcete-li některou vybrat, klepněte na ni. Více voleb znaků zobrazte klepnutím na klávesu se šipkou a v okně vyberte další znak nebo slovo.

Psaní japonských smajlíků neboli emotikon (Facemarks): Klepněte na klávesu ^\_^ na japonské klávesnici Kana. Další možnost:

- *Také můžete použít japonskou klávesnici Rómadži (QWERTY japonské rozložení):* Klepněte na klávesu Číslo **12** a potom na klávesu  $\Lambda$ <sub>-</sub> $\Lambda$ .
- *Použít lze i čínskou klávesnici Pchin-jin (zjednodušená i tradiční čínština) nebo Ču-jin (tradiční čínština):* Klepněte na klávesu Symboly a potom na klávesu ^\_^.

# <span id="page-131-1"></span>**Bezpečnost, zacházení a podpora**

# <span id="page-131-0"></span>Důležité informace o bezpečnosti

 $\sqrt{N}$ 

*VAROVÁNÍ:* Nedodržení těchto bezpečnostních pokynů může vést k požáru, úrazu elektrickým proudem nebo jiné úhoně či k poškození zařízení iPad nebo jiného majetku. Před použitím zařízení iPad si přečtěte všechny níže uvedené informace.

**Zacházení** Se zařízením iPad zacházejte šetrně. iPad je vyroben z kovu, skla a plastů a obsahuje citlivé elektronické součásti. Pokud iPad upustíte, vystavíte ohni, prorazíte, zdeformujete nebo vystavíte kapalinám, může dojít k jeho poškození. Poškozený iPad (například s prasklou obrazovkou) nepoužívejte, protože byste se mohli vystavit nebezpečí úrazu. Pokud máte obavu z poškrábání pláště iPodu touch, zkuste uvážit použití pouzdra.

**Opravy** iPad nerozebírejte a nepokoušejte se jej svépomocně opravit. Rozebíráním zařízení iPad si můžete přivodit zranění nebo můžete iPad poškodit. Pokud je iPad poškozený, nefunguje nebo byl vystaven působení tekutin, kontaktujte společnost Apple nebo poskytovatele oprav autorizovaného společností Apple. Další informace o dostupném servisu najdete na adrese [www.apple.com/support/ipad/service/faq.](http://www.apple.com/support/ipad/service/faq)

**Baterie** Baterii zařízení iPad se nepokoušejte vyměnit sami. Mohli byste ji poškodit a způsobit tak její přehřívání, které by mohlo vést až k úrazu. Lithium-iontová baterie v zařízení iPad by měla být vyměněna pouze u společnosti Apple nebo u poskytovatele oprav autorizovaného společností Apple a musí být recyklována nebo zlikvidována odděleně od domovního odpadu. Baterii nevhazujte do ohně. Informace o recyklaci a výměně baterií najdete na adrese [www.apple.com/cz/batteries/](http://www.apple.com/cz/batteries/).

**Ztráta pozornosti** Používání zařízení iPad vás za určitých okolností může rozptylovat a může přivodit nebezpečnou situaci. Řiďte se pravidly, která zakazují nebo omezují používání mobilních zařízení a sluchátek (například nepište zprávy při řízení automobilu ani nepoužívejte sluchátka při jízdě na bicyklu).

**Navigace** Mapy, trasy, Flyover a aplikace využívající určení polohy jsou závislé na datových službách. Tyto datové služby se mohou měnit a nemusí být k dispozici ve všech oblastech. Důsledkem toho mohou být mapy, trasy, Flyover nebo informace závisející na poloze nedostupné, nepřesné nebo neúplné. Porovnejte informace poskytnuté v zařízení iPad s vaším okolím a případné rozdíly řešte pomocí ukazatelů na cestě. Některé funkce Map vyžadují spolupráci s polohovými službami. Viz [Soukromí](#page-124-2) na stránce [125](#page-124-1). Při využívání navigace se řiďte zdravým rozumem.

**Nabíjení** iPad nabíjejte pomocí přiloženého USB kabelu a síťového adaptéru nebo kabelů a síťových adaptérů od jiných výrobců opatřených logem "Made for iPad" a kompatibilních se standardem USB 2.0. Použití poškozených kabelů nebo nabíječek nebo nabíjení ve vlhkém prostředí může vést k úrazu elektrickým proudem. Pokud k nabíjení zařízení iPad používáte příslušenství Apple USB Power Adapter, před zapojení adaptéru do zásuvky zkontrolujte, zda je do adaptéru úplně zasunuta zástrčka nebo síťová šňůra. Síťové adaptéry se během normálního používání mohou zahřát a delší kontakt s nimi může vést ke úrazu. Při používání síťových adaptérů vždy zajistěte dostatečnou cirkulaci vzduchu v jejich okolí.

**Poškození sluchu** Poslech zvuku při vysoké hlasitosti může vést k poškození vašeho sluchu. Zvuky na pozadí nebo delší poslech při vysoké hlasitosti mohou vyvolat dojem, že zvuk je tišší než ve skutečnosti. Předtím, než zasunete sluchátka do uší, zapněte zvuk a zkontrolujte úroveň hlasitosti. Informace o poškození sluchu najdete na [www.apple.com/sound.](http://www.apple.com/sound) Informace o nastavení limitu hlasitosti na zařízení iPad najdete v části [Nastavení aplikace Hudba](#page-86-0) na stránce [87.](#page-86-1)

*VAROVÁNÍ:* Předcházejte poškození sluchu a neposlouchejte zvuk při vysoké hlasitosti po delší dobu.

**Náhlavní soupravy Apple** Náhlavní soupravy prodávané s iPhonem 4S nebo novějším v Číně (identifikovatelné podle tmavých izolačních kroužků na konektoru) vyhovují čínským normám a jsou kompatibilní s iPhonem 4S a novějšími, iPadem 2 a novějšími a iPodem touch 5. generace. Se svým zařízením používejte pouze kompatibilní náhlavní soupravy.

**Rádiové signály** iPad používá pro připojení k bezdrátovým sítím rádiové signály. Informace o přenosové energii těchto signálů a o krocích, které můžete podniknout za účelem minimalizace expozice najdete v Nastavení > Obecné > Informace > Copyright > RF expozice.

**Interference v pásmu rádiových frekvencí** Řiďte se výstražnými tabulemi, které zakazují nebo omezují používání mobilních zařízení (například v nemocnicích a oblastech odstřelů). I když byl iPad navržen, vyroben a testován se zřetelem na vyhovění nařízením, které upravují vysílání ve frekvenčním pásmu rádiových vln, vysílání rádiových vln ze zařízení iPad může negativně ovlivnit funkci jiných elektronických zařízení a způsobit jejich selhání. V místech, ve kterých je zakázáno používání bezdrátových vysílačů a přijímačů, například na palubě letadla, nebo tam, kde k tomu budete vyzváni příslušnými orgány, iPad vypněte nebo iPad přepněte do letového režimu.

**Léčebná zařízení** iPad obsahuje rádiové vysílače, které vytváření elektromagnetická pole. Tato elektromagnetická pole mohou negativně ovlivnit činnost kardiostimulátorů a jiných léčebných zařízení. V případě, že používáte kardiostimulátor, udržujte mezi ním a zařízením iPad vzdálenost minimálně 15 cm. Pokud máte podezření, že iPad negativně ovlivňuje činnost vašeho kardiostimulátoru nebo jiného léčebného zařízení, přestaňte iPad používat a požádejte svého lékaře o další informace. iPad obsahuje magnety umístěné u levého okraje a na pravé straně čelního skla. Tyto magnety mohou negativně ovlivnit činnost kardiostimulátorů, defibrilátorů a dalších léčebných zařízení. Příslušenství iPad Smart Cover a iPad Smart Case také obsahují magnety. Mezi zařízením iPad nebo příslušenstvím iPad Smart Cover a iPad Smart Case a kardiostimulátorem nebo defibrilátorem udržujte vzdálenost minimálně 15 cm.

**Zdravotní stav** Pokud trpíte záchvaty, ztrátami vědomí, únavou očí, bolestmi hlavy nebo jinými potížemi, které by používáním zřízení iPad mohly být ovlivněny, poraďte se před použitím zařízení iPad se svým lékařem.

**Potenciálně výbušná prostředí** iPad nenabíjejte ani nepoužívejte v potenciálně výbušných prostředích, například u čerpacích stanic nebo v oblastech, ve kterých jsou ve vzduchu rozptýleny chemikálie nebo částice (například kovový prach). Řiďte se výstražnými tabulemi a značeními.

**Opakující se pohyby** Pokud provádíte neustále se opakující činnosti, například na iPadu píšete nebo hrajete hry, můžete se setkat s příležitostným nepohodlím v rukou, pažích, zápěstích, ramenech, krku nebo jiných částech těla. Pokud pocítíte nepohodlí, přestaňte iPad používat a poraďte se se svým lékařem.

**Činnosti se závažnými důsledky** Toto zařízení není určeno k takovému využití, při kterém by jeho selhání mohlo způsobit smrt, újmu na zdraví nebo závažné škody na životním prostředí.

**Nebezpečí udušení** Některé součásti iPadu mohou představovat nebezpečí udušení pro malé děti. Tato příslušenství udržujte mimo jejich dosah.

# Důležité informace o zacházení se zařízením

**Čištění** iPad očistěte ihned poté, co přišel do styku s látkami, jež mohou způsobit znečištění – špínou, inkoustem, kosmetickými přípravky nebo jinými roztoky. Postup čištění:

- Odpojte od zařízení iPad všechny kabely a vypněte jej (stiskněte a přidržte tlačítko Spánek/ probuzení a poté posuňte jezdec na obrazovce).
- Použijte měkký hadřík, který nepouští vlákna.
- Zabraňte vniknutí vlhkosti do otvorů.
- Nepoužívejte žádné čisticí prostředky ani stlačený vzduch.

Čelní strana zařízení iPad je vyrobena ze skla opatřeného vrstvou odpuzující mastnotu, která je odolná vůči dotykům prstů. Tato vrstva se při běžném používání pomalu opotřebovává. Čisticí prostředky a brusné pasty její stírání urychlují a mohou poškrábat sklo. Brusné materiály mohou též způsobit poškrábání zařízení iPad.

**Používání konektorů, zdířek a tlačítek** K zasouvání konektorů do zdířek nikdy nepoužívejte nadměrnou sílu ani silou nemačkejte tlačítka. Takovéto zacházení může vést k poškození, na něž se nevztahuje záruka. Pokud není možné zasunout konektor do zdířky bez použití síly, pravděpodobně nejsou kompatibilní. Zkontrolujte, zda zasunutí konektoru nebrání cizí tělesa a zda je konektor vůči zdířce ve správné poloze.

**Lightning** Změna zbarvení na zdířce rozhraní Lightning při pravidelném používání je normální. Změna zbarvení může být způsobena nečistotami, prachem a používáním kapalin. Chcete-li změnu zbarvení odstranit nebo pokud se kabel při používání zahřeje nebo se váš iPad nedobíjí či nesynchronizuje, odpojte Lightning kabel od počítače či síťového adaptéru a očistěte jej čistou látkou, ze které se neuvolňují vlákna. K čištění Lightning konektoru nepoužívejte kapaliny ani čistící prostředky.

**Provozní teplota** iPad je určen pro práci při teplotě okolí v rozmezí 0 až 35 °C a skladovat jej lze při teplotách od -20 do 45 °C. Skladování nebo provozování iPadu mimo tyto teplotní rozsahy může vést k jeho poškození a zkrácení životnosti baterií. Předcházejte náhlým změnám teploty nebo vlhkosti prostředí v okolí zařízení iPad. Zahřátí zařízení iPad při používání nebo při dobíjení baterie zařízení iPad je normální.

Překročí-li vnitřní teplota zařízení iPad běžnou provozní teplotu (například při delším umístění v rozpáleném autě nebo na přímém slunci), může se jeho aktivní regulace teploty projevit následujícími změnami:

- iPad se přestane nabíjet.
- Ztlumí se displej.
- Zobrazí se varování o teplotě.
- Mohou se zavřít některé aplikace.

*Důležité:* Pokud je na zařízení iPad zobrazeno varování o teplotě, nelze jej v některých případech používat. Pokud iPad nedokáže regulovat svou vnitřní teplotu, přejde do režimu hlubokého spánku, dokud nezchladne. Přemístěte iPad na chladnější místo mimo přímý dosah slunečního světla a před dalším pokusem o použití zařízení iPad několik minut vyčkejte.

Další informace naleznete v článku [support.apple.com/kb/HT2101?viewlocale=cs\\_CZ](http://support.apple.com/kb/HT2101?viewlocale=cs_CZ).

# Podpora pro iPad

Souhrnné informace podpory jsou k dispozici v Internetu na adrese [www.apple.com/cz/support/ipad](http://www.apple.com/cz/support/ipad/?cid=acs::ipad4userguide&cp=acs::ipad4userguide). Chcete-li si u společnosti Apple vyžádat osobní podporu (není k dispozici ve všech oblastech), navštivte stránku [expresslane.apple.com](https://expresslane.apple.com).

# Zobrazuje se obrázek vybité baterie nebo zpráva "Nenabíjí se"

iPad má nedostatek energie a potřebuje se před dalším použitím nabíjet až dvacet minut. Informace o nabíjení zařízení iPad viz [Baterie](#page-34-0) na stránce [35.](#page-34-1)

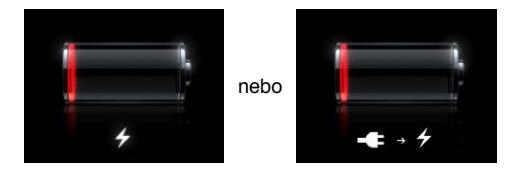

- K nabíjení používejte vždy síťový USB adaptér dodaný spolu se zařízením iPad nebo USB rozhraní na některém z nových počítačů Mac. Nejrychlejší způsob nabití je pomocí síťového adaptéru. Viz [Baterie](#page-34-0) na stránce [35](#page-34-1).
- Pokud iPad vypnete, bude se nabíjet rychleji.
- Připojíte-li iPad k rozhraní USB staršího modelu počítače Mac, k počítači PC, klávesnici nebo USB rozbočovači, je možné, že se nebude nabíjet.

Pokud váš Mac nebo PC neposkytuje dostatek energie pro dobití zařízení iPad, ve stavovém řádku se objeví zpráva Nenabíjí se. Chcete-li iPad nabít, odpojte jej od počítače a zapojte jej do zásuvky pomocí přiloženého USB kabelu a síťového USB adaptéru.

### iPad nereaguje

- Je možné, že iPad nemá dostatek energie. Připojte iPad k síťovému USB adaptéru a nabijte jej. Viz [Baterie](#page-34-0) na stránce [35](#page-34-1).
- Stiskněte a na několik sekund přidržte tlačítko Spánek/probuzení, dokud se neobjeví červený jezdec, a poté stiskněte tlačítko plochy  $\Box$  a přidržte je, čímž vynutíte ukončení aplikace, kterou jste používali.
- Pokud to nepomůže, vypněte iPad a znovu jej zapněte. Stiskněte a přidržte tlačítko Spánek/ Probuzení, dokud se neobjeví červený jezdec. Poté přesuňte jezdec. Poté stiskněte a přidržte tlačítko Spánek/Probuzení, dokud se nezobrazí logo Apple.
- Pokud to nepomůže, resetujte iPad. Současně stiskněte a přidržte tlačítko Spánek/probuzení a tlačítko plochy po dobu nejméně deseti sekund, dokud se neobjeví logo Apple.
- Pokud se po otočení zařízení iPad nezmění orientace obrazovky, podržte iPad ve svislé poloze a ujistěte se, že je vypnutý zámek orientace obrazovky.

### Restart a resetování iPadu

Pokud něco nefunguje, jak má, zkuste restartovat iPad, vynutit zavření aplikace nebo iPad resetovat.

**Restart zařízení iPad:** Stiskněte tlačítko Spánek/Probuzení a držte je, dokud se nezobrazí červený jezdec. Přetažením jezdce iPad vypněte. Pokud chcete iPad opět zapnout, podržte tlačítko Spánek/probuzení, dokud se neobjeví logo Apple.

**Vynucené ukončení aplikace:** Na několik sekund přidržte tlačítko Spánek/probuzení nahoře na zařízení iPad, dokud se neobjeví červený jezdec, a poté přidržte tlačítko plochy, dokud se aplikace nezavře.

Pokud iPad nemůžete vypnout nebo problém přetrvává, je možné, že bude třeba obnovit výchozí stav zařízení iPad. Obnova výchozího stavu by měla být použita pouze v případě, že nepomůže vypnutí ani zapnutí zařízení iPad.

**Obnova výchozího stavu zařízení iPad:** Současně podržte tlačítko Spánek/Probuzení a tlačítko plochy po dobu nejméně deseti sekund, dokud se neobjeví logo Apple.

# Zobrazí se hlášení "Chybný kód" nebo "iPad je uzamčený"

Pokud zapomenete svůj přístupový kód nebo iPad zobrazí zprávu, že je uzamčený, přejděte na stránku podpory "iOS: Wrong passcode results in red disabled screen" na adrese [support.apple.com/kb/HT1212?viewlocale=cs\\_CZ](http://support.apple.com/kb/HT1212?viewlocale=cs_CZ).

# Zobrazí se hlášení "Toto příslušenství není zařízením iPad podporováno"

Je možné, že připojené příslušenství se zařízením iPad nespolupracuje. Zkontrolujte, zda jsou USB kabel a konektory čisté a přečtěte si dokumentaci dodanou s příslušenstvím.

# Aplikace nevyplní celou obrazovku

V zařízení iPad lze použít většinu aplikací pro iPhone a iPod touch. Tyto aplikace však nevyužívají velkou obrazovku. V takovém případě můžete rozhraní aplikace zvětšit klepnutím na <sup>3</sup>. Klepnutím na <sup>3</sup> obnovíte původní velikost.

Zkuste v App Store vyhledat verzi aplikace optimalizovanou pro iPad nebo univerzální verzi optimalizovanou pro iPhone, iPod touch i iPad.

# Neobjevuje se klávesnice na obrazovce

Když je iPad spárovaný s klávesnicí Bluetooth, neobjevuje se klávesnice na obrazovce. Chcete-li vyvolat klávesnici na obrazovce, stiskněte na klávesnici Bluetooth klávesu Eject (vysunout). Klávesnici na obrazovce můžete též vyvolat, když klávesnici Bluetooth vzdálíte z dosahu nebo ji vypnete.

# Zálohování iPadu

iPad můžete zálohovat automaticky prostřednictvím iCloudu nebo iTunes. Rozhodnete-li se pro automatické zálohování na iCloudu, nemůžete zároveň používat funkci automatického zálohování do počítače pomocí iTunes. iTunes však můžete využívat k ručnímu zálohování do počítače.

### **Zálohování pomocí iCloudu**

iCloud automaticky zálohuje iPad každý den přes Wi-Fi v době, kdy je telefon připojen k napájecímu zdroji a uzamčen. Datum a čas posledního zálohování jsou uvedeny v dolní části obrazovky Úložiště a zálohy. Na iCloud se zálohují následující položky:

- zakoupená hudba, televizní pořady, aplikace a knihy,
- fotografie a videa v albu Fotoaparát,
- Nastavení iPadu
- data aplikací,
- uspořádání plochy a aplikací,
- Zprávy

Poznámka: Zakoupená hudba se nezálohuje ve všech oblastech a ani televizní pořady nejsou k dispozici ve všech oblastech.

Pokud jste zálohování na iCloud nepovolili při prvním zálohování zařízení iPad, můžete je zapnout v nastavení iCloudu. Po zapnutí zálohování na iCloud se váš iPad přestane automaticky zálohovat do počítače při synchronizaci s iTunes.

Zapnutí zálohování na iCloud: Otevřete Nastavení > iCloud a poté se přihlaste pod svým Apple ID a heslem, je-li požadováno. Vyberte Úložiště a zálohy a poté zapněte volbu Záloha iCloud.

**Okamžité zálohování:** Otevřete Nastavení > iCloud > Úložiště a zálohy a poté klepněte na Zálohovat.

**Správa záloh:** Otevřete Nastavení > iCloud > Úložiště a zálohy a poté klepněte na Spravovat úložiště. Klepněte na název svého zařízení iPad.

**Zapnutí nebo vypnutí zálohování alba Fotoaparát:** Otevřete Nastavení > iCloud > Úložiště a zálohy a poté klepněte na Spravovat úložiště. Klepněte na název svého zařízení iPad a poté zapněte nebo vypněte zálohování alba Fotoaparát.

**Zobrazení zálohovaných zařízení:** Otevřete Nastavení > iCloud > Úložiště a zálohy > Spravovat úložiště.

**Ukončení zálohování na iCloud:** Otevřete Nastavení > iCloud > Úložiště a zálohy > Zálohování a poté vypněte volbu Záloha iCloud.

Hudba, která nebyla zakoupena v iTunes, se na iCloud nezálohuje. K zálohování a obnově tohoto obsahu musíte používat iTunes. Viz [Synchronizace s iTunes](#page-15-0) na stránce [16.](#page-15-1)

*Důležité:* Zálohování zakoupené hudby a televizních pořadů není k dispozici ve všech oblastech. Starší nákupy nemusí být k dispozici, pokud se již v obchodě iTunes Store, App Store nebo iBookstore nenacházejí.

Zakoupený obsah, stejně jako obsah Fotostreamu, se nezapočítává do 5GB limitu bezplatného úložného prostoru na iCloudu.

### **Zálohování pomocí iTunes**

iTunes vytvářejí zálohy fotografií v albu Fotoaparát nebo Uložené obrázky, textových zpráv, poznámek, seznamu Oblíbené, nastavení zvuku a dalších položek. Soubory médií, například skladby, a některé fotografie se nezálohují, lze je však obnovit synchronizací s iTunes.

Připojíte-li iPad k počítači, s nímž jej běžně synchronizujete, iTunes vytvoří zálohu v následujících situacích:

- *Synchronizace s iTunes:* iTunes synchronizují iPad vždy, když jej připojíte k počítači. Není-li iPad pro synchronizaci s daným počítačem nakonfigurován, iTunes jej automaticky nezálohují. Viz [Synchronizace s iTunes](#page-15-0) na stránce [16.](#page-15-1)
- *Aktualizace nebo obnova zařízení iPad:* iTunes iPad automaticky zálohují vždy před aktualizací a obnovením.

Zálohy zařízení iPad mohou iTunes také zašifrovat a zabezpečit tak vaše data.

Zašifrování záloh zařízení iPad: Na panelu Souhrn v iTunes vyberte "Šifrovat zálohy iPadu".

**Obnovení souborů a nastavení zařízení iPad:** Připojte iPad k počítači, s nímž jej běžně synchronizujete, v okně iTunes vyberte iPad a na souhrnném panelu klikněte na Obnovit.

Další informace o zálohách najdete v článku [support.apple.com/kb/HT1766?viewlocale=cs\\_CZ](http://support.apple.com/kb/HT1766?viewlocale=cs_CZ).

### **Odstranění zálohy iTunes**

Zálohu zařízení iPad můžete odstranit ze seznamu záloh v iTunes. Toto můžete chtít provést například, pokud byla záloha vytvořena v počítači někoho jiného.

#### **Odstranění zálohy:**

- **1** V iTunes otevřete Předvolby pro iTunes.
	- *Mac:* Otevřete iTunes > Předvolby.
	- *Windows:* Otevřete Úpravy > Předvolby.
- **2** Klikněte na Zařízení (iPad nemusí být připojený).
- **3** Vyberte zálohu, kterou chcete odstranit, a klikněte na Smazat zálohu.
- **4** Kliknutím na Smazat potvrďte, že si přejete smazat vybranou zálohu, a pak klikněte na OK.

# <span id="page-138-1"></span><span id="page-138-0"></span>Aktualizace a obnova softwaru zařízení iPad

Software zařízení iPad můžete aktualizovat v Nastavení nebo pomocí iTunes. Můžete také iPad smazat a poté provést obnovu dat ze zálohy na iCloudu nebo pomocí iTunes.

Smazaná data již nejsou z uživatelského rozhraní zařízení iPad přístupná, nebudou však ze zařízení iPad smazána. Informace o smazání veškerého obsahu a nastavení viz [Obnovit](#page-123-0) na stránce [124.](#page-123-1)

### **Aktualizace iPadu**

Software zařízení iPad můžete aktualizovat v Nastavení nebo pomocí iTunes.

**Bezdrátová aktualizace na zařízení iPad:** Vyberte Nastavení > Obecné > Aktualizace softwaru. iPad vyhledá dostupné aktualizace softwaru.

**Aktualizace softwaru v iTunes:** iTunes vyhledávají dostupné aktualizace softwaru při každé synchronizaci zařízení iPad prostřednictvím iTunes. Viz [Synchronizace s iTunes](#page-15-0) na stránce [16](#page-15-1).

Další informace o aktualizaci softwaru zařízení iPad naleznete na adrese [support.apple.com/kb/HT4623?viewlocale=cs\\_CZ](http://support.apple.com/kb/HT4623?viewlocale=cs_CZ).

### **Obnovení iPadu**

K obnovení zařízení iPad ze zálohy můžete použít iCloud nebo iTunes.

**Obnovení ze zálohy na iCloudu:** Resetujte iPad a vymažte z něj tak veškeré položky nastavení a všechna data. Přihlaste se k iCloudu a v Asistentovi nastavení vyberte Obnovit ze zálohy. Viz [Obnovit](#page-123-0) na stránce [124](#page-123-1).

**Obnovení ze zálohy iTunes:** Připojte iPad k počítači, s nímž jej běžně synchronizujete, v okně iTunes vyberte iPad a na souhrnném panelu klikněte na Obnovit.

Po obnovení softwaru můžete iPad buď nastavit jako nový iPad, nebo obnovit hudbu, videa, data aplikací a další obsah ze zálohy.

Další informace o obnově softwaru zařízení iPad naleznete na adrese [support.apple.com/kb/HT1414?viewlocale=cs\\_CZ](http://support.apple.com/kb/HT1414?viewlocale=cs_CZ).

# Odesílání, přijímání a prohlížení e-mailů

Pokud iPad nemůže odesílat nebo přijímat e-maily nebo zobrazovat přílohy, vyzkoušejte tyto kroky.

### **Nelze odeslat e-mail**

- Vypněte iPad a znovu jej zapněte. Stiskněte a po několik sekund přidržte tlačítko Spánek/ Probuzení, až se objeví červený jezdec. Poté přesuňte jezdec. Poté stiskněte a přidržte tlačítko Spánek/Probuzení, dokud se nezobrazí logo Apple.
- V Nastavení vyberte Pošta, kontakty, kalendáře a zvolte účet, který chcete použít. Klepněte na Informace o účtu a poté na SMTP v oddílu Server odchozí pošty. Můžete nastavit další SMTP servery nebo vybrat server z jiného e-mailového účtu v zařízení iPad. Požádejte poskytovatele služeb Internetu o konfigurační údaje.
- Namísto synchronizace s iTunes nastavte poštovní účet přímo v zařízení iPad. Vyberte Nastavení > Pošta, kontakty, kalendáře, klepněte na Přidat účet a poté zadejte informace o svém účtu. Pokud iPad nedokáže po zadání e-mailové adresy vyhledat nastavení operátora, přečtěte si článek [support.apple.com/kb/HT4810?viewlocale=cs\\_CZ](http://support.apple.com/kb/HT4810?viewlocale=cs_CZ) s informacemi o tom, jak nastavit účet.

Další informace o řešení potíží naleznete na adrese [www.apple.com/cz/support/ipad](http://www.apple.com/cz/support/ipad/?cid=acs::ipad4userguide&cp=acs::ipad4userguide).

### **Nelze přijmout e-mail**

- Vypněte iPad a znovu jej zapněte. Stiskněte a po několik sekund přidržte tlačítko Spánek/ Probuzení, až se objeví červený jezdec. Poté přesuňte jezdec. Poté stiskněte a přidržte tlačítko Spánek/Probuzení, dokud se nezobrazí logo Apple.
- Pokud používáte pro ověřování stejného poštovního účtu jeden nebo více počítačů, může být čtení pošty blokováno. Další informace naleznete v článku [support.apple.com/kb/TS2621?viewlocale=cs\\_CZ.](http://support.apple.com/kb/TS2621?viewlocale=cs_CZ)
- Namísto synchronizace s iTunes nastavte e-mailový účet přímo v zařízení iPad. Vyberte Nastavení > Pošta, kontakty, kalendáře, klepněte na Přidat účet a poté zadejte informace o svém účtu. Pokud iPad nedokáže po zadání e-mailové adresy vyhledat nastavení operátora, přečtěte si článek [support.apple.com/kb/HT4810?viewlocale=cs\\_CZ](http://support.apple.com/kb/HT4810?viewlocale=cs_CZ) s informacemi o tom, jak nastavit účet.
- Pokud máte iPadWi-Fi + cellular, vypněte Wi-Fi, aby se iPad připojil k Internetu přes mobilní datovou síť. Vyberte Nastavení > Wi-Fi a poté vypněte volbu Wi-Fi.

Další informace o řešení potíží naleznete na adrese [www.apple.com/cz/support/ipad](http://www.apple.com/cz/support/ipad/?cid=acs::ipad4userguide&cp=acs::ipad4userguide).

### **Nelze zobrazit přílohy pošty**

- *Zobrazení přiloženého souboru:* Chcete-li otevřít přílohu v Rychlém náhledu, klepněte na ni. Některé soubory nelze prohlížet, dokud se nestáhnou celé.
- *Uložení přiložené fotografie nebo videa:* Chcete-li otevřít přílohu v Rychlém náhledu, klepněte na ni. Některé soubory nelze prohlížet, dokud se nestáhnou celé.

Rychlý náhled podporuje následující typy dokumentů:

- *.doc, .docx* Microsoft Word
- *.htm, .html* webová stránka
- *.key* Keynote
- *.numbers* Numbers
- *.pages* Pages
- *.pdf* Náhled, Adobe Acrobat
- *.ppt, .pptx* Microsoft PowerPoint
- *.rtf* formát RTF
- *.txt* text
- *.vcf* kontaktní údaje
- *.xls, .xlsx* Microsoft Excel

Další informace o řešení potíží naleznete na adrese [www.apple.com/cz/support/ipad](http://www.apple.com/cz/support/ipad/?cid=acs::ipad4userguide&cp=acs::ipad4userguide).

## Zvuk, hudba a video

Pokud iPad nepřehrává zvuk nebo video, vyzkoušejte tyto kroky.

### **Není slyšet zvuk**

- Ujistěte se, že není zakrytý reproduktor zařízení iPad.
- Ujistěte se, že postranní přepínač není v poloze ticho. Viz [Tlačítko hlasitosti a postranní](#page-9-0)  [přepínač](#page-9-0) na stránce [10](#page-9-1).
- Pokud používáte náhlavní soupravu, odpojte ji a znovu ji připojte. Ujistěte se, že je konektor úplně zasunutý do zdířky.
- Ujistěte se, že zvuk není úplně ztlumený.
- Hudba v zařízení iPad může být pozastavena. Pokud používáte náhlavní soupravu s tlačítkem Pustit, zkuste stisknutím tlačítka Pustit navázat přehrávání. Také můžete klepnout na ploše na aplikaci Hudba a poté na ▶.
- Ověřte, zda je nastavený limit hlasitosti. V Nastavení vyberte Hudba > Limit hlasitosti.
- Pokud používáte linkové výstupní rozhraní na volitelném příslušenství iPad Dock, ujistěte se, že jsou externí reproduktory nebo stereosouprava zapnuté, správně připojené a funkční. Použijte ovládání hlasitosti na externích reproduktorech nebo stereosoupravě, ne na zařízení iPad.
- Pokud používáte aplikaci, která spolupracuje s funkcí AirPlay, ověřte, zda je cílové zařízení AirPlay zapnuté a zda je na něm nastavena přiměřená hlasitost. Chcete-li poslouchat zvuk z reproduktoru zařízení iPad, klepněte na **a** a vyberte reproduktor ze seznamu.

### **Nelze přehrát skladbu, video nebo jinou položku**

Skladba, video, audiokniha nebo podcast mohou být kódovány ve formátu, který iPad nepodporuje. Informace o formátech zvukových souborů a videosouborů podporovaných zařízením iPad naleznete na adrese [www.apple.com/cz/ipad/specs.](http://www.apple.com/cz/ipad/specs)

Pokud máte v knihovně iTunes skladby nebo videa, které iPad nepodporuje, v některých případech je můžete převést do formátu, který iPad podporuje. V iTunes pro Windows můžete například převést nechráněné soubory WMA do formátu podporovaného zařízením iPad. Více informací získáte přímo v iTunes příkazem Nápověda > Nápověda pro iTunes.

### **Při používání funkce AirPlay nehraje video nebo není slyšet zvuk**

Chcete-li poslat video nebo zvuk do zařízení AirPlay, například do Apple TV, musí být iPad připojen ke stejné bezdrátové síti jako zařízení AirPlay. Pokud tlačítko nevidíte, není iPad připojen ke stejné Wi-Fi síti jako zařízení AirPlay nebo použitá aplikace AirPlay nepodporuje.

- Je-li zvuk nebo obraz odesílán do zařízení AirPlay, zařízení iPad jej nepřehrává. Chcete-li přesměrovat signál do zařízení iPad a odpojit iPad od zařízení AirPlay, klepněte na  $\Box$ a vyberte iPad ze seznamu.
- Některé aplikace přehrávají přes AirPlay pouze zvuk. Pokud video nefunguje, ujistěte se, že použitá aplikace podporuje zvuk i video.
- Pokud je Apple TV chráněna přístupovým kódem, musíte jej na vyzvání zadat, abyste mohli používat funkci AirPlay v zařízení iPad.
- Ujistěte se, že jsou reproduktory zařízení AirPlay zapnuté a zesílené. Pokud používáte Apple TV, ujistěte se, že je vstupní zdroj TV nastavený na Apple TV. Ujistěte se, že je ovladač hlasitosti v zařízení iPad nastaven na přiměřenou hlasitost.
- Pokud iPad přenáší signál přes AirPlay, musí zůstat připojený k Wi-Fi síti. Pokud se se zařízením iPad vzdálíte z dosahu, přehrávání se zastaví.
- V závislosti na rychlosti vaší sítě může spuštění přehrávání přes AirPlay trvat až 30 nebo více sekund.

Další informace o AirPlay naleznete v článku [support.apple.com/kb/HT4437?viewlocale=cs\\_CZ.](http://support.apple.com/kb/HT4437?viewlocale=cs_CZ)

### **Na televizoru nebo projektoru připojeném k iPadu se nic nezobrazuje**

Připojíte-li iPad USB kabelem k televizoru nebo projektoru, bude připojený displej automaticky zrcadlit obrazovku iPadu. Některé aplikace mohou podporovat použití připojeného displeje jako druhého monitoru. Ověřte nastavení aplikace a prostudujte si její dokumentaci.

- Chcete-li sledovat HD videa ve vysokém rozlišení, použijte adaptér digitální AV adaptér Apple nebo komponentní videokabel.
- Ujistěte se, že je video kabel na obou koncích správně připojený a že je podporovaný. Pokud je iPad připojen k A/V přepínači nebo receiveru, zkuste jej místo toho připojit přímo k televizoru nebo projektoru.
- Ujistěte se, že je na TV vybraný správný video vstup, například HDMI nebo složkové video.
- Pokud se žádné video nezobrazí, stiskněte tlačítko plochy, odpojte a znovu připojte kabel a zkuste to znovu.

# iTunes Store a App Store

Pokud chcete navštívit iTunes Store nebo App Store, musí být iPad připojen k Internetu. Viz [Připojení k Wi-Fi síti](#page-115-0) na stránce [116](#page-115-1).

### **iTunes Store nebo App Store není k dispozici**

Abyste mohli nakupovat obsah v obchodě iTunes Store nebo App Store, potřebujete Apple ID. Apple ID si můžete vytvořit přímo v zařízení iPad. Otevřete Nastavení > iTunes a App Store a klepněte na Přihlásit se.

Apple ID můžete vytvořit i v počítači otevřením iTunes a výběrem volby Obchod > Vytvořit účet.

Poznámka: iTunes Store a App Store nejsou v některých zemích k dispozici.

### Další informace, servis a podpora

V následující tabulce je popsáno, kde získat další informace o bezpečnosti, softwaru, servisu a podpoře pro zařízení iPad.

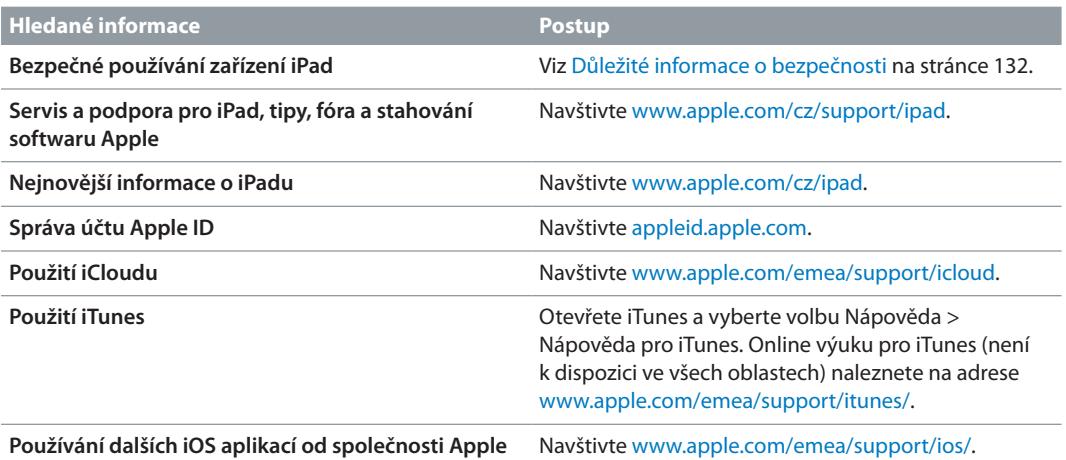

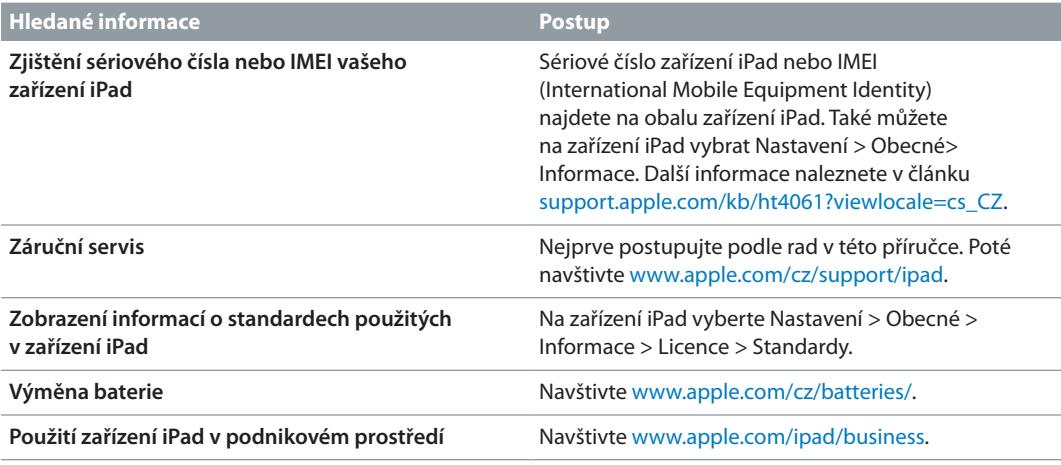

# Informace o likvidaci a recyklaci

iPad je nutno správně zlikvidovat v souladu s místními právními předpisy a směrnicemi. Protože iPad obsahuje elektronické součástky a baterii, musí být zlikvidován odděleně od domovního odpadu. Pokud iPad dosáhne konce své životnosti, kontaktujte společnost Apple nebo místní úřady a informujte se o možnostech recyklace.

Informace o recyklačním programu společnosti Apple naleznete na adrese [www.apple.com/recycling.](http://www.apple.com/recycling)

*Výměna baterie:* Lithium-iontová baterie v zařízení iPad by měla být vyměněna pouze u společnosti Apple nebo u poskytovatele oprav autorizovaného společností Apple a musí být recyklována nebo zlikvidována odděleně od domovního odpadu. Informace o recyklaci a výměně baterií najdete na adrese [www.apple.com/cz/batteries/.](http://www.apple.com/cz/batteries/)

### *Účinnost nabíječky*

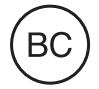

*Türkiye*

Türkiye Cumhuriyeti: EEE Yönetmeliğine Uygundur.

台灣

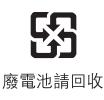

*Evropská unie – informace o likvidaci elektronických zařízení a baterií:* 

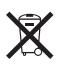

Tento symbol značí, že v souladu s místními právními předpisy je třeba zlikvidovat váš produkt anebo jeho baterie odděleně od domovního odpadu. Dosáhne-li produkt konce své životnosti, předejte jej do sběrného dvora vyhrazeného k tomu účelu místními úřady. Oddělený sběr a recyklace vašeho produktu a jeho baterie napomohou chránit přírodní zdroje a zajistí, že produkt bude recyklován způsobem šetrným k lidskému zdraví a životnímu prostředí.

*Union Européenne—informations sur l'élimination:* Le symbole ci-dessus signifie que, conformément aux lois et réglementations locales, vous devez jeter votre produit et/ou sa batterie séparément des ordures ménagères. Lorsque ce produit arrive en fin de vie, apportez-le à un point de collecte désigné par les autorités locales. La collecte séparée et le recyclage de votre produit et/ou de sa batterie lors de sa mise au rebut aideront à préserver les ressources naturelles et à s'assurer qu'il est recyclé de manière à protéger la santé humaine et l'environnement.

*Europäische Union—Informationen zur Entsorgung:* Das oben aufgeführte Symbol weist darauf hin, dass dieses Produkt und/oder die damit verwendete Batterie den geltenden gesetzlichen Vorschriften entsprechend und vom Hausmüll getrennt entsorgt werden muss. Geben Sie dieses Produkt zur Entsorgung bei einer offiziellen Sammelstelle ab. Durch getrenntes Sammeln und Recycling werden die Rohstoffreserven geschont und es ist sichergestellt, dass beim Recycling des Produkts und/oder der Batterie alle Bestimmungen zum Schutz von Gesundheit und Umwelt eingehalten werden.

*Unione Europea—informazioni per lo smaltimento:* Il simbolo qui sopra significa che, in base alle leggi e alle normative locali, il prodotto e/o la sua batteria dovrebbero essere riciclati separatamente dai rifiuti domestici. Quando il prodotto diventa inutilizzabile, portalo nel punto di raccolta stabilito dalle autorità locali. La raccolta separata e il riciclaggio del prodotto e/o della sua batteria al momento dello smaltimento aiutano a conservare le risorse naturali e assicurano che il riciclaggio avvenga nel rispetto della salute umana e dell'ambiente.

*Europeiska unionen—information om kassering: Symbolen ovan betyder att produkten* och/eller dess batteri enligt lokala lagar och bestämmelser inte får kastas tillsammans med hushållsavfallet. När produkten har tjänat ut måste den tas till en återvinningsstation som utsetts av lokala myndigheter. Genom att låta den uttjänta produkten och/eller dess batteri tas om hand för återvinning hjälper du till att spara naturresurser och skydda hälsa och miljö.

### *Brasil—Informações sobre descarte e reciclagem*

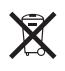

O símbolo indica que este produto e/ou sua bateria não devem ser descartadas no lixo doméstico. Quando decidir descartar este produto e/ou sua bateria, faça-o de acordo com as leis e diretrizes ambientais locais. Para informações sobre o programa de reciclagem da Apple, pontos de coleta e telefone de informações, visite www.apple.com/br/environment.

# Apple a životní prostředí

Společnost Apple rozumí své odpovědnosti za minimalizaci dopadu činnosti a produktů společnosti na životní prostředí. Další informace najdete na adrese [www.apple.com/environment](http://www.apple.com/environment).
$\triangle$  Apple Inc. © 2012 Apple Inc. Všechna práva vyhrazena.

Apple, logo Apple, AirPlay, AirPort, AirPort Express, AirPort Extreme, Aperture, Apple TV, FaceTime, Finder, iBooks, iCal, iLife, iPad, iPhone, iPhoto, iPod, iPod touch, iSight, iTunes, iTunes Extras, Keynote, Mac, Mac OS, Numbers, OS X, Pages, Photo Booth, Safari, Siri, Smart Cover, Spotlight a Time Capsule jsou ochranné známky společnosti Apple Inc., registrované v USA a dalších zemích.

AirPrint, EarPods, Flyover, Guided Access, iMessage, iMessage, a Multi-Touch jsou ochranné známky společnosti Apple Inc.

Apple Store, Genius, iAd, iCloud, iTunes Extras, iTunes Plus a iTunes Store jsou značky služeb společnosti Apple Inc., registrované v USA a dalších zemích.

App Store, iBookstore a iTunes Match jsou značky služeb společnosti Apple Inc.

Adobe a Photoshop jsou ochranné známky nebo registrované ochranné známky společnosti Adobe Systems Incorporated v USA a/nebo dalších zemích.

Slovní známka Bluetooth® a loga jsou registrované ochranné známky vlastněné společností Bluetooth SIG, Inc. a jakékoliv použití těchto známek společností Apple Inc. je v rámci poskytnuté licence.

IOS je ochranná známka nebo registrovaná ochranná známka společnosti Cisco v USA a dalších zemích a je používána v rámci poskytnuté licence.

Některé aplikace nejsou k dispozici ve všech oblastech. Změny dostupnosti aplikací vyhrazeny.

Obsah k dispozici v iTunes. Změny v dostupnosti titulů vyhrazeny.

Názvy produktů dalších společností, které jsou zde zmíněny, mohou být ochrannými známkami příslušných společností.

Zmínky o produktech třetích stran jsou pouze informativní a neznamenají schválení ani doporučení. Společnost Apple nepřejímá žádnou odpovědnost ohledně funkčnosti nebo použití těchto produktů. Veškeré další úmluvy, dohody nebo záruky jsou uzavírány přímo mezi prodejci a uživateli. Na zajištění přesnosti a správnosti informací v této příručce bylo vyvinuto veškeré možné úsilí. Společnost Apple neodpovídá za tiskové ani administrativní chyby.

CZ019-2401/2012-09